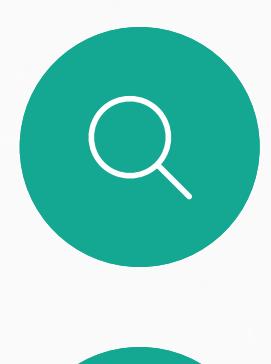

 $\int_{0}^{0}$ 

 $\Box$ 

 $\widehat{O}$ 

D1543003 Cisco Webex Board 使用者指南 製作時間: 2019 年 10 月適用於 CE9.9 所有內容 © 2010–2019 思科系統股份有限公司保留一切權利

相較於單獨使用 Webex Board, 拾配 Touch10 使用 Webex Board 可讓您擁有更大的控制能力。

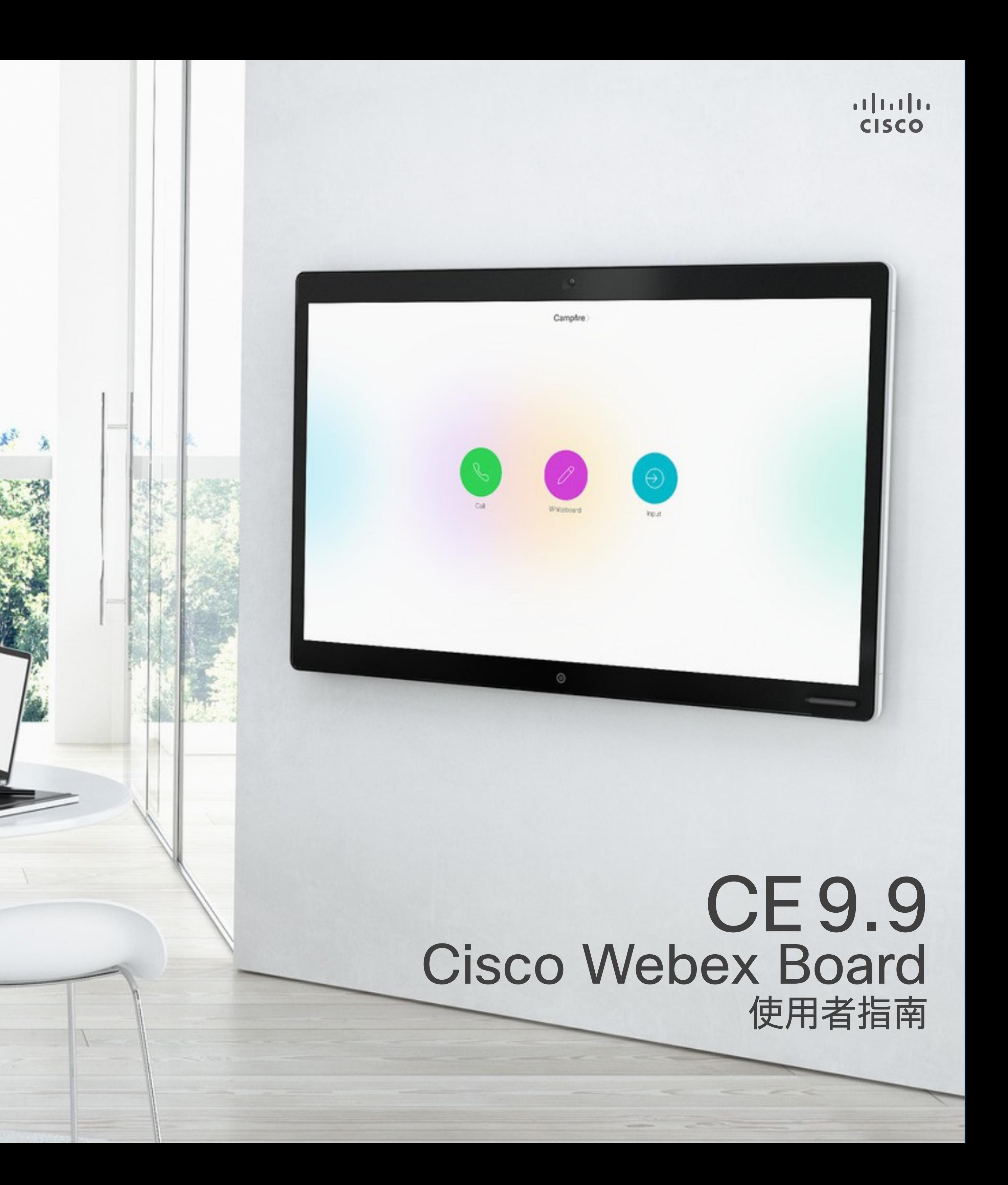

Cisco Webex Board 可以當做獨立裝置使用亦可以自 Touch10 進行控制。

本使用者指南涵蓋了這兩種裝置 操作的方式。

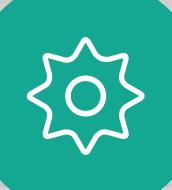

 $\begin{picture}(20,20) \put(0,0){\line(1,0){10}} \put(15,0){\line(1,0){10}} \put(15,0){\line(1,0){10}} \put(15,0){\line(1,0){10}} \put(15,0){\line(1,0){10}} \put(15,0){\line(1,0){10}} \put(15,0){\line(1,0){10}} \put(15,0){\line(1,0){10}} \put(15,0){\line(1,0){10}} \put(15,0){\line(1,0){10}} \put(15,0){\line(1,0){10}} \put(15,0){\line(1$ 

 $\beta$ 

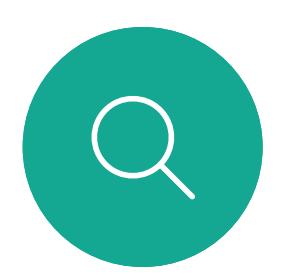

### 目錄 本指南中的内容

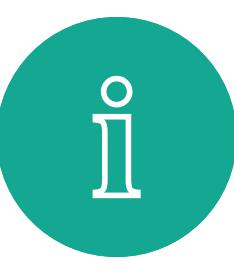

 $\mathsf{N}$ 

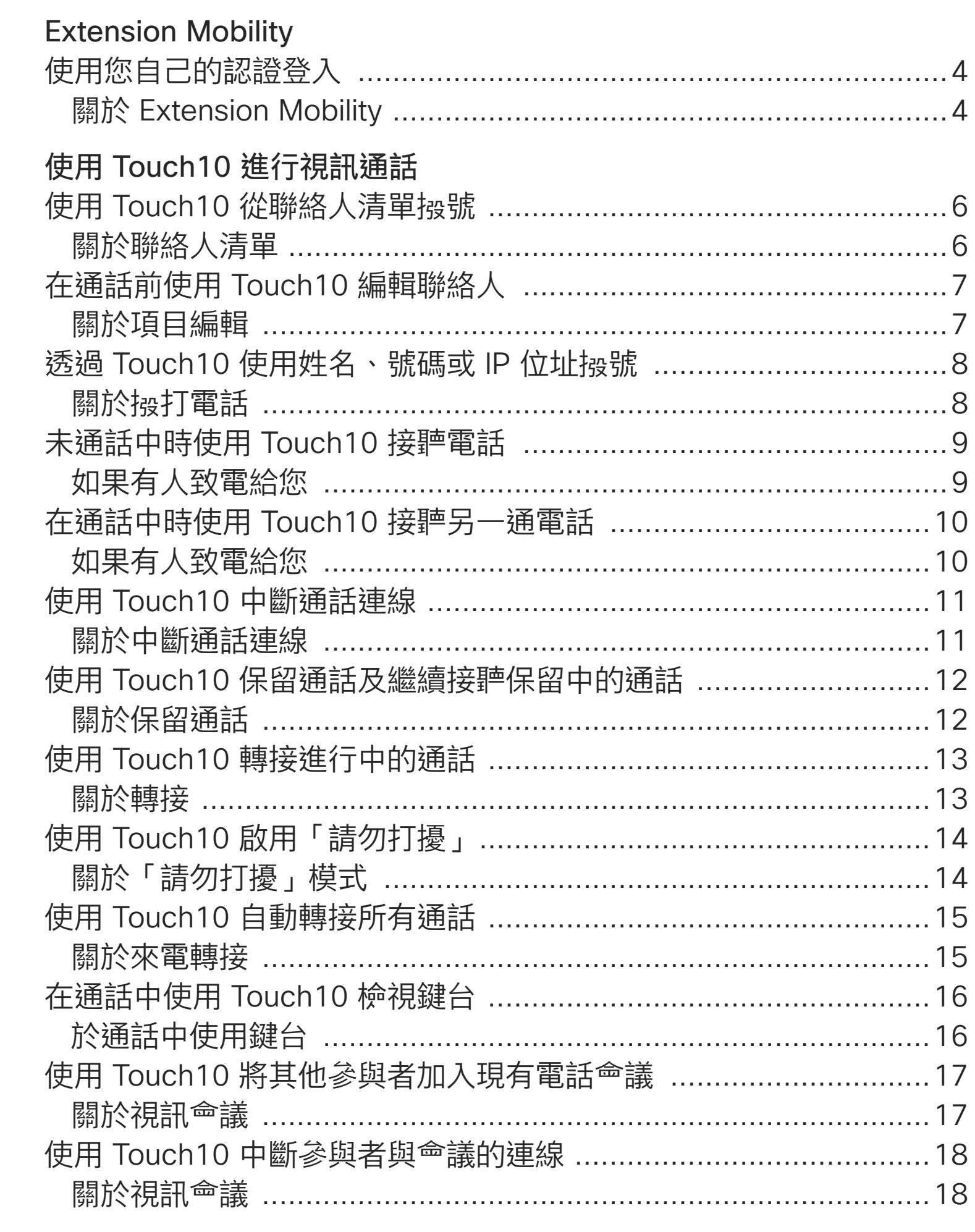

使用 Webex Board 進行視訊通話 使用 Webex Board 關於撥打電話 ..... 使用 Webex Board 如果有人致電給您 **Intelligent Proximity** 在 Cisco Proximity # 關於 Proximity ... 使用 Touch10 共用 在通話中使用 Touch 關於內容共用 ..... 在非通話中使用 Tou 本機內容共用 ..... 在 Webex Board 上 Webex Board 當做 關於白板 ............ 在通話中使用 Webe: 關於內容共用 ..... 在非通話時使用 Wel 關於內容共用 ..... 在 Webex Board 上 關於註釋 ............ 透過郵件傳送註釋或 關於註釋 ............ Webex Board 的有約 排定的<sup>命</sup>議 加入排定的<sup>命</sup>議 …… 加入<sup>命</sup>議 …………

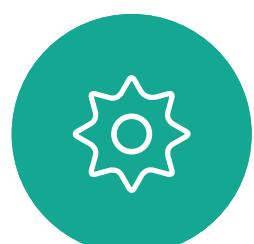

 $\Xi$ 

D1543003 Cisco Webex Board 使用者指南 製作時間: 2019 年 10 月適用於 CE9.9 所有內容 © 2010-2019 思科糸統股份有限公司保留一切權利

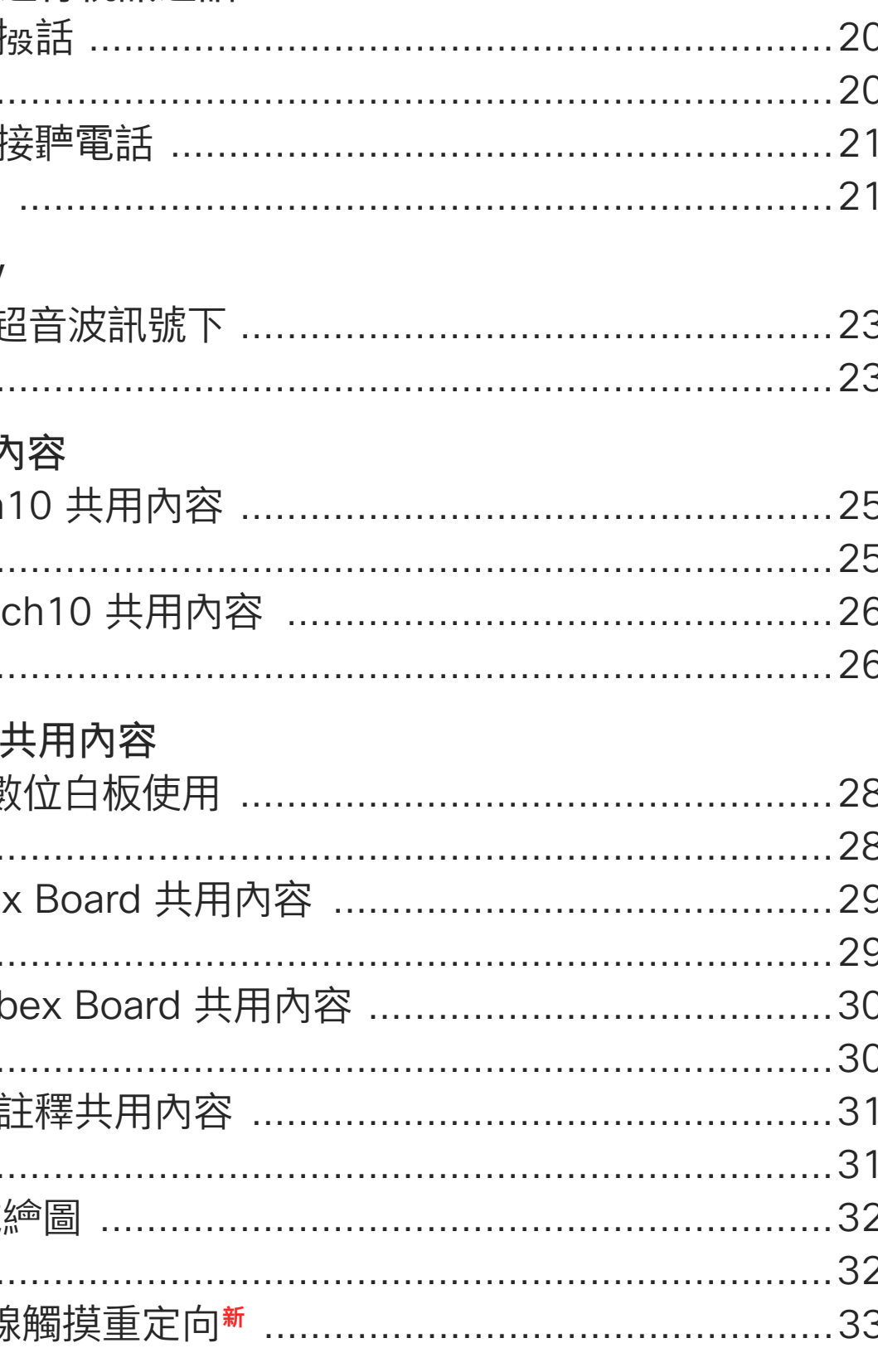

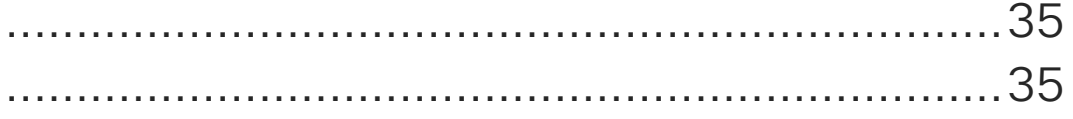

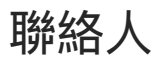

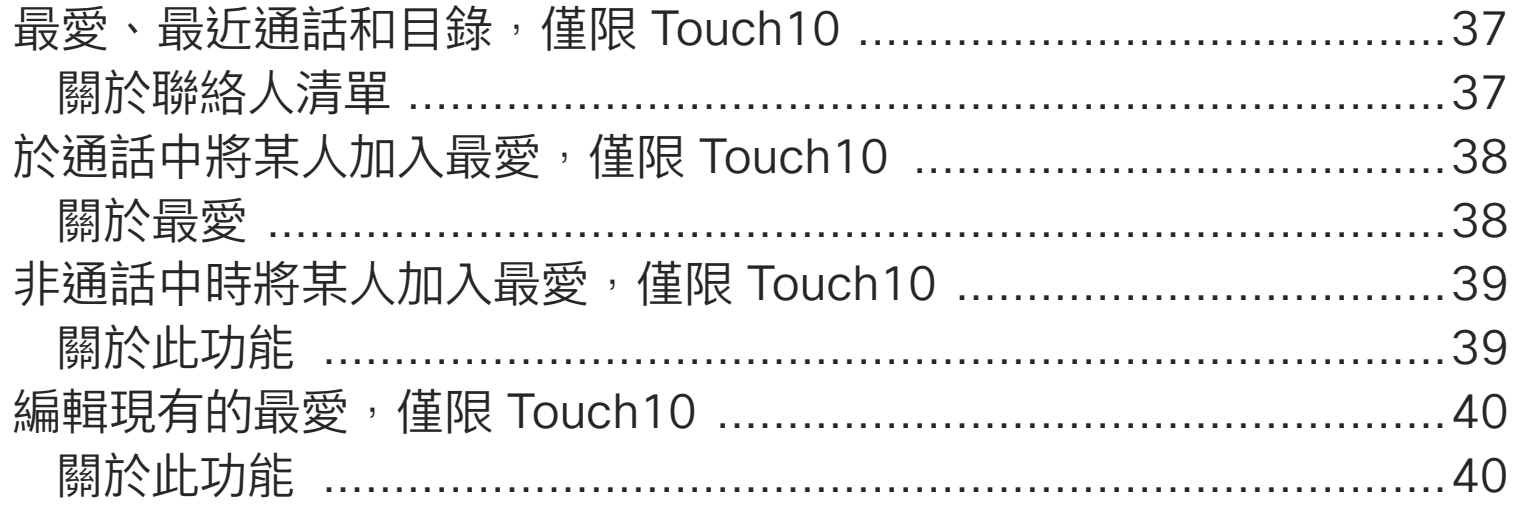

#### 攝影機

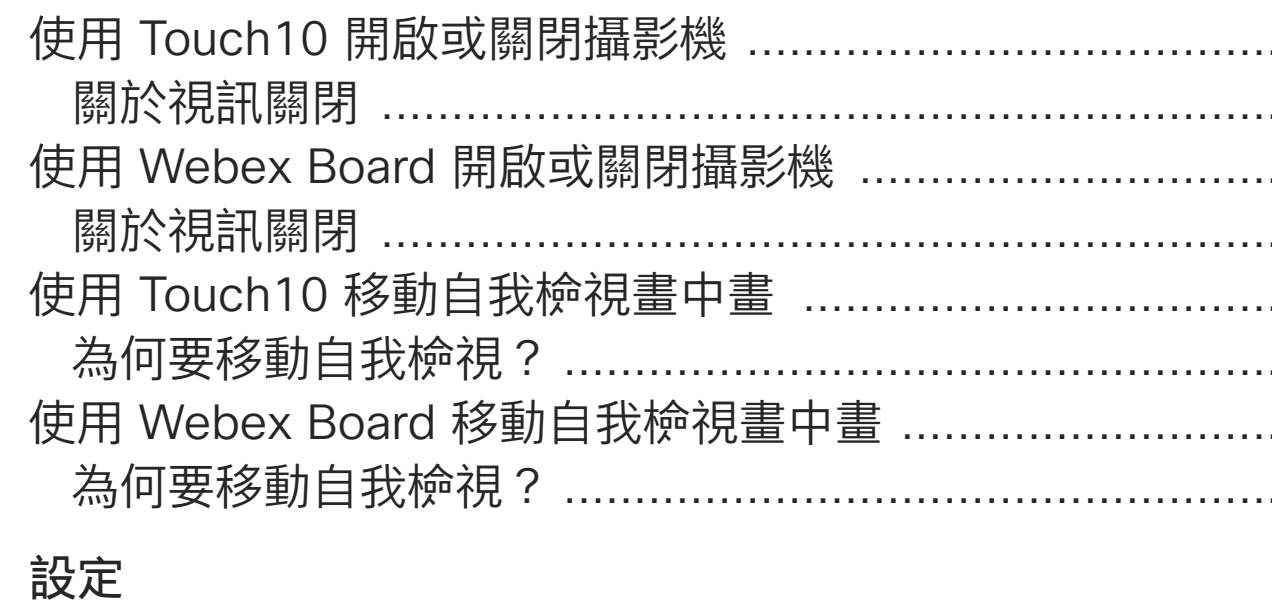

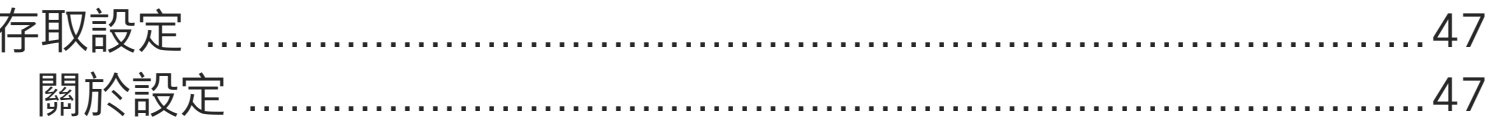

目錄中所有項目皆為有效超連結,按一下即可進入相應的文章。

若要在章節之間切換,亦可按一下側邊列中對應的圖示。

附註 在特定地區,本使用者指南提及的部分功能可能為選用功能 您的条統不一定適用。

在本使用者指南中,Webex Board 一詞指的是執行 CE 類別之軟體的 Webex Board •

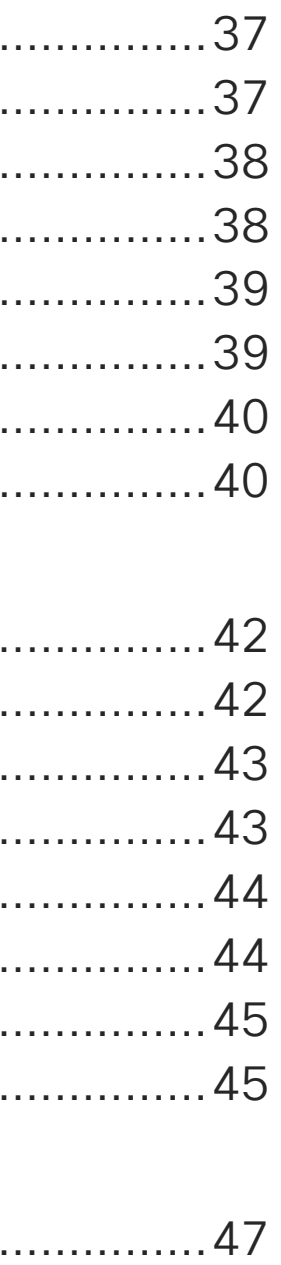

**CISCO** 

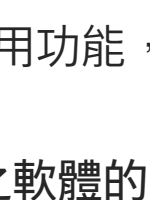

2

<span id="page-2-0"></span>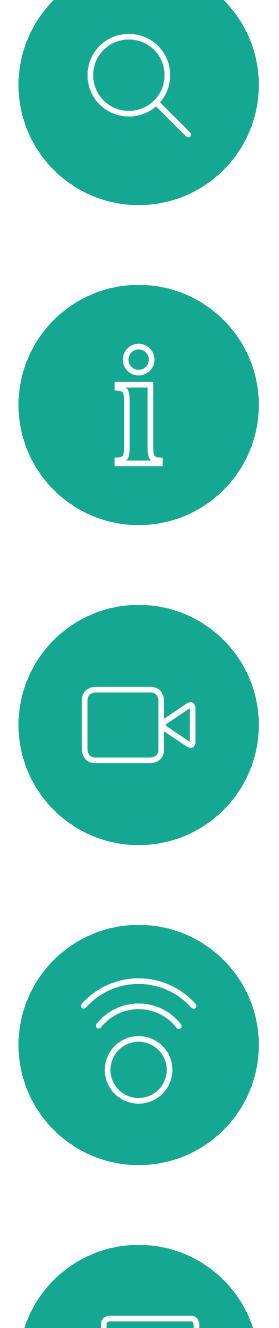

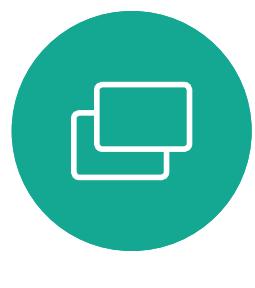

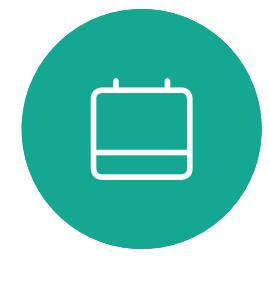

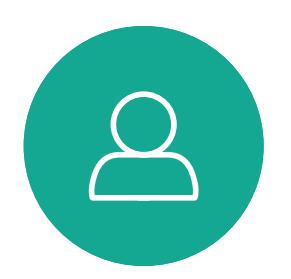

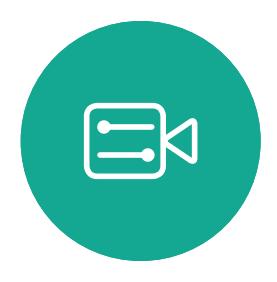

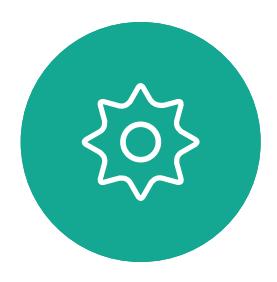

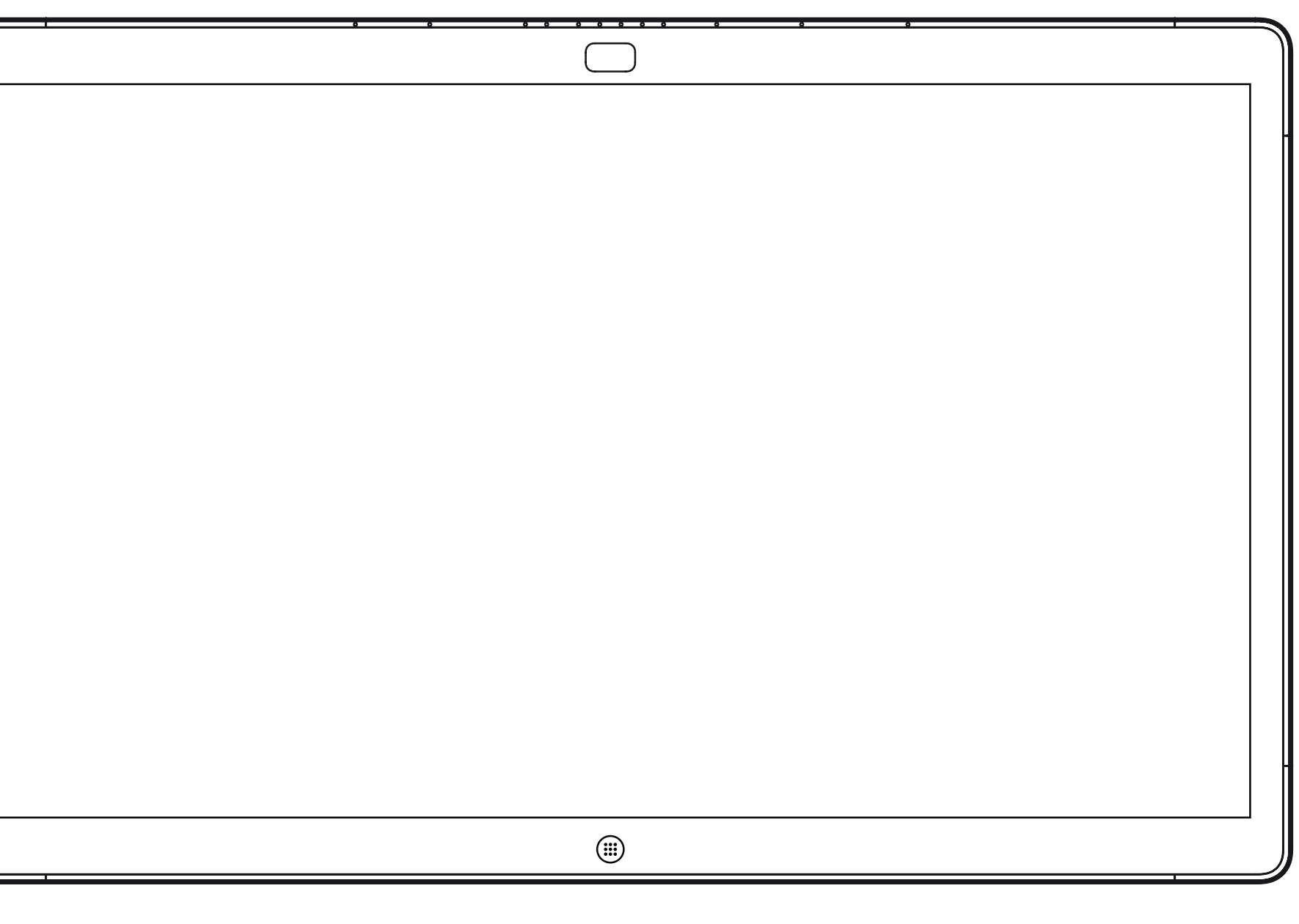

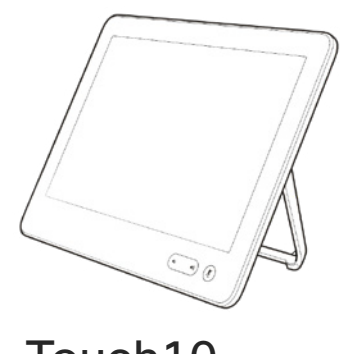

Webex Board Touch10

# Extension Mobility

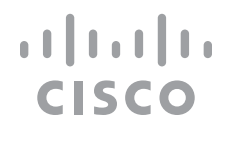

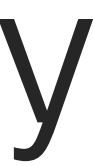

### **關於 Extension Mobility**

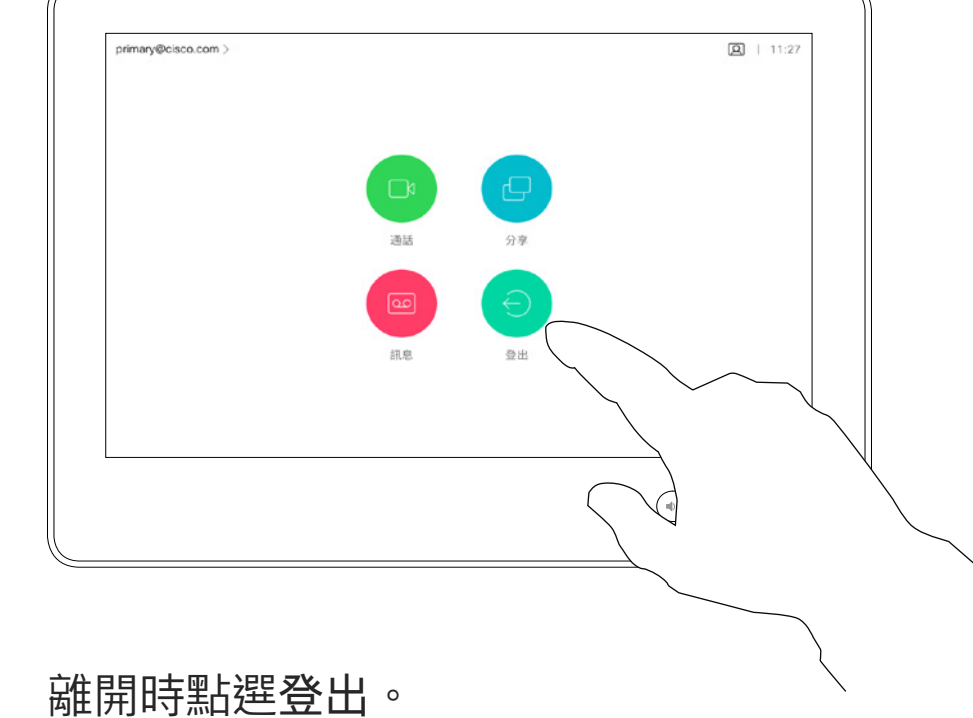

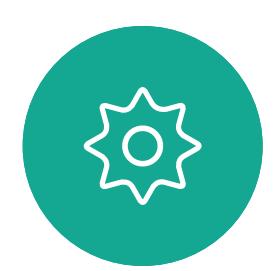

 $\Xi$ 

<span id="page-3-0"></span>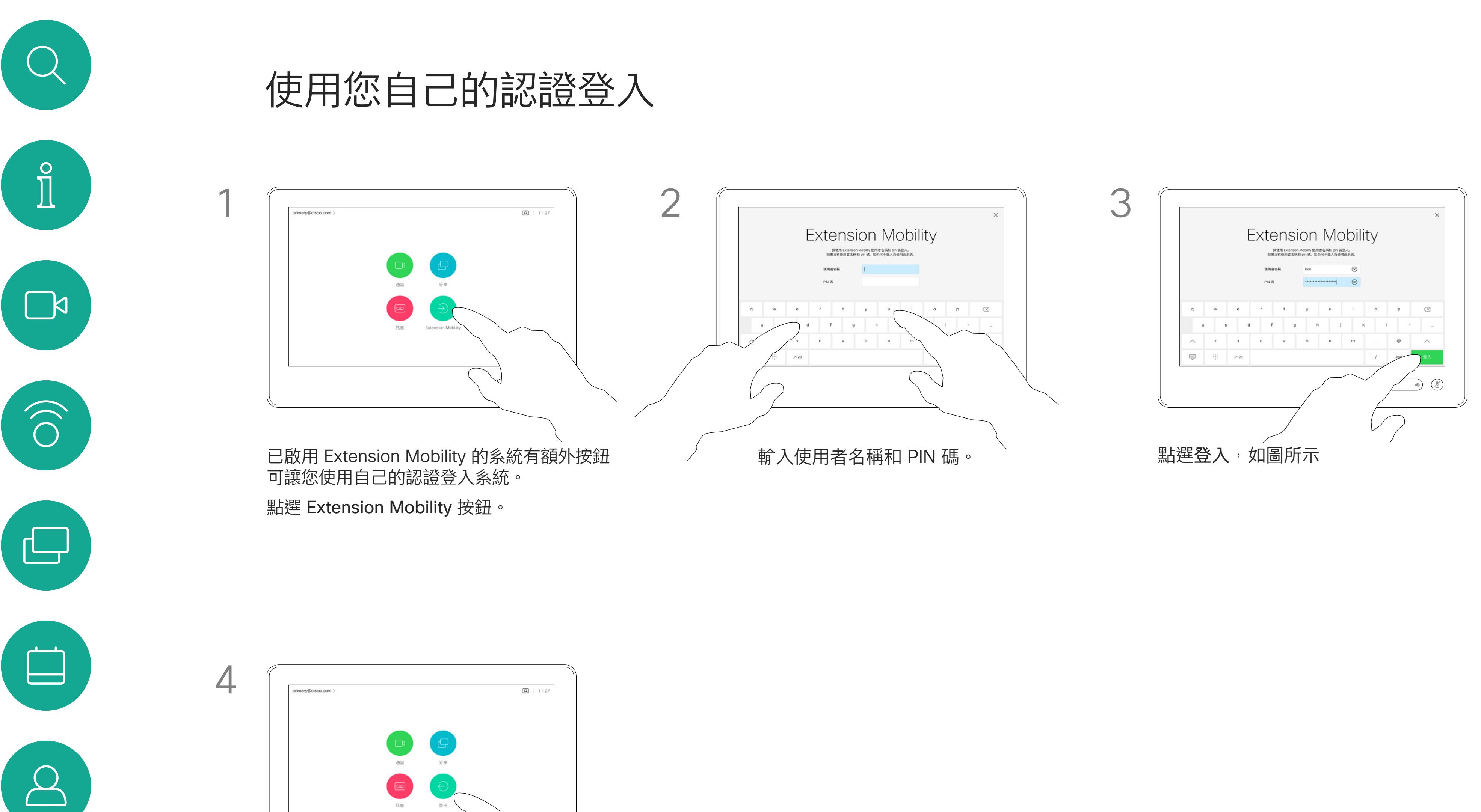

**請注意!**此功能需要將 Touch10 連接到 Webex Board。

如果 Webex Board 放置於會議室 及安靜的房間內,且透過 CUCM (Cisco Unified Communications Manager) 執行,您就可透過個人認 證登入該視訊系統。

CUCM 隨後會將撥號給您的所有來電 路由至該特定視訊系統。

一旦您從 Extension Mobility 登出, 將會從系統中清除您的通話記錄清單。

Extension Mobility 亦稱為「行動辦 公」(Hot-desking)。

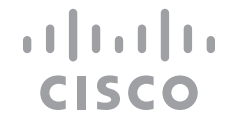

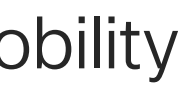

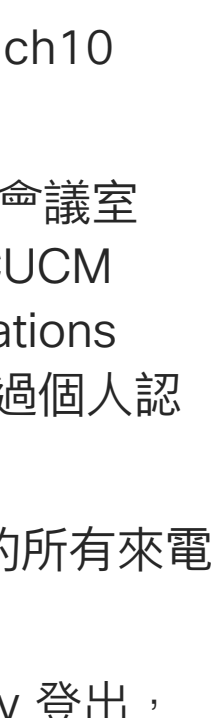

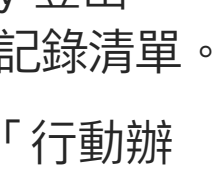

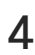

<span id="page-4-0"></span>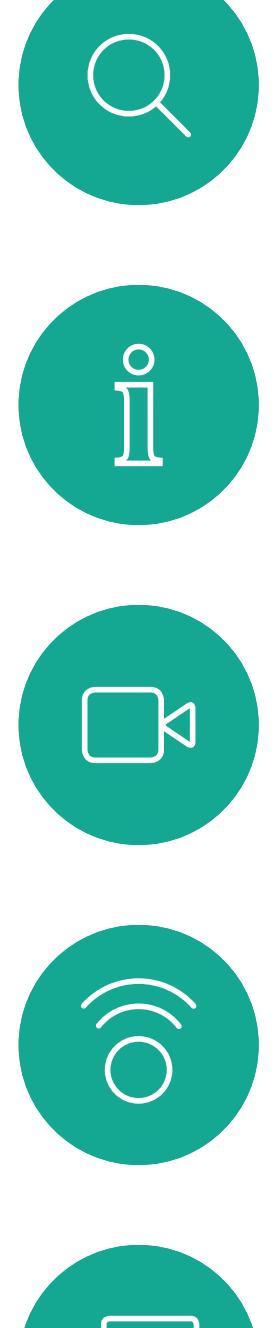

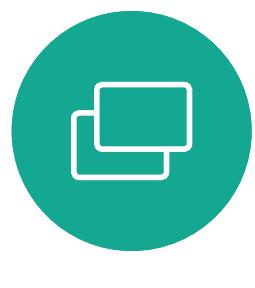

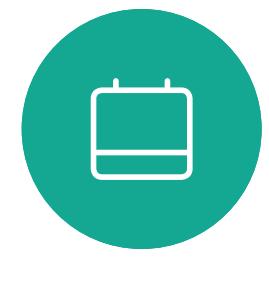

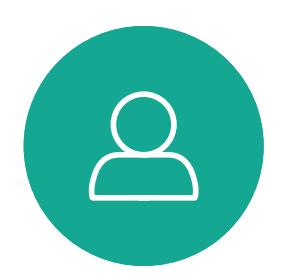

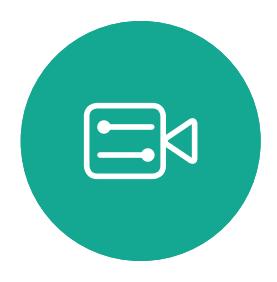

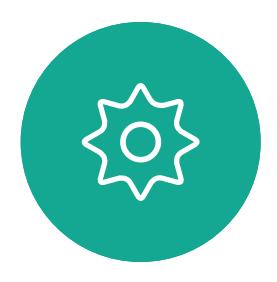

D1543003 Cisco Webex Board 使用者指南 製作時間: 2019 年 10 月適用於 CE9.9 所有內容 © 2010–2019<br>思科糸統股份有限公司保留一切權利 思科系統股份有限公司保留一切權利 しょうしょう しゅうしょう しゅうしゅう しゅうしゅう しゅうしゅう しゅうしゅう こうしゅう しゅうしゅう しゅうしゅう しゅうしゅう こうしゅう こうしゅう しゅうしゅう しゅうせい

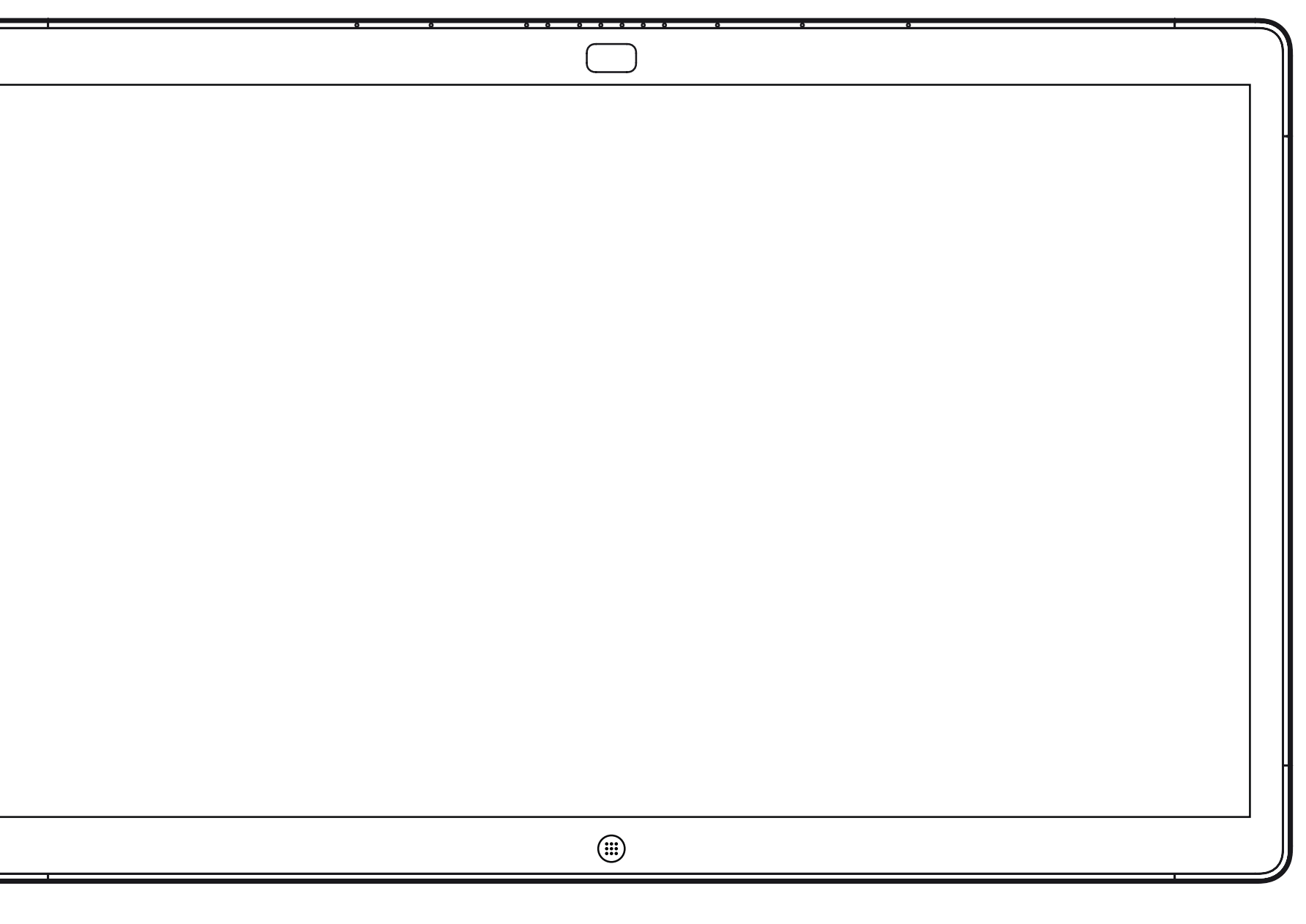

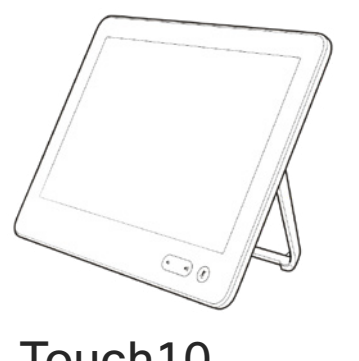

Webex Board Touch10

使用 Touch10 進行視訊通話

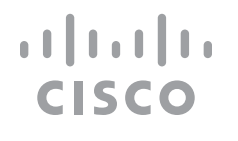

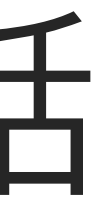

您的聯絡人名單由下列三部分所組成:

- 您可以輸入姓名、號碼或 IP 位址, 系統會為您搜尋所有清單。
- 您可以新增項目至最愛*清單*;在撿號 前編輯項目的各項設定;變更通話速 率,以及自*通話記錄*移除項目。

最愛。您已將這些聯絡人加入當中。 這些項目通常為您經常撥話的人, 或者您需要不時以快速、便捷的方式 聯絡到的人。

目錄通常為視訊支援小組在您的系統 安裝的企業目錄。

最近通話是指您已撥、已接或未接的 電話。

下列選項適用:

#### 關於聯絡人清單

<span id="page-5-0"></span>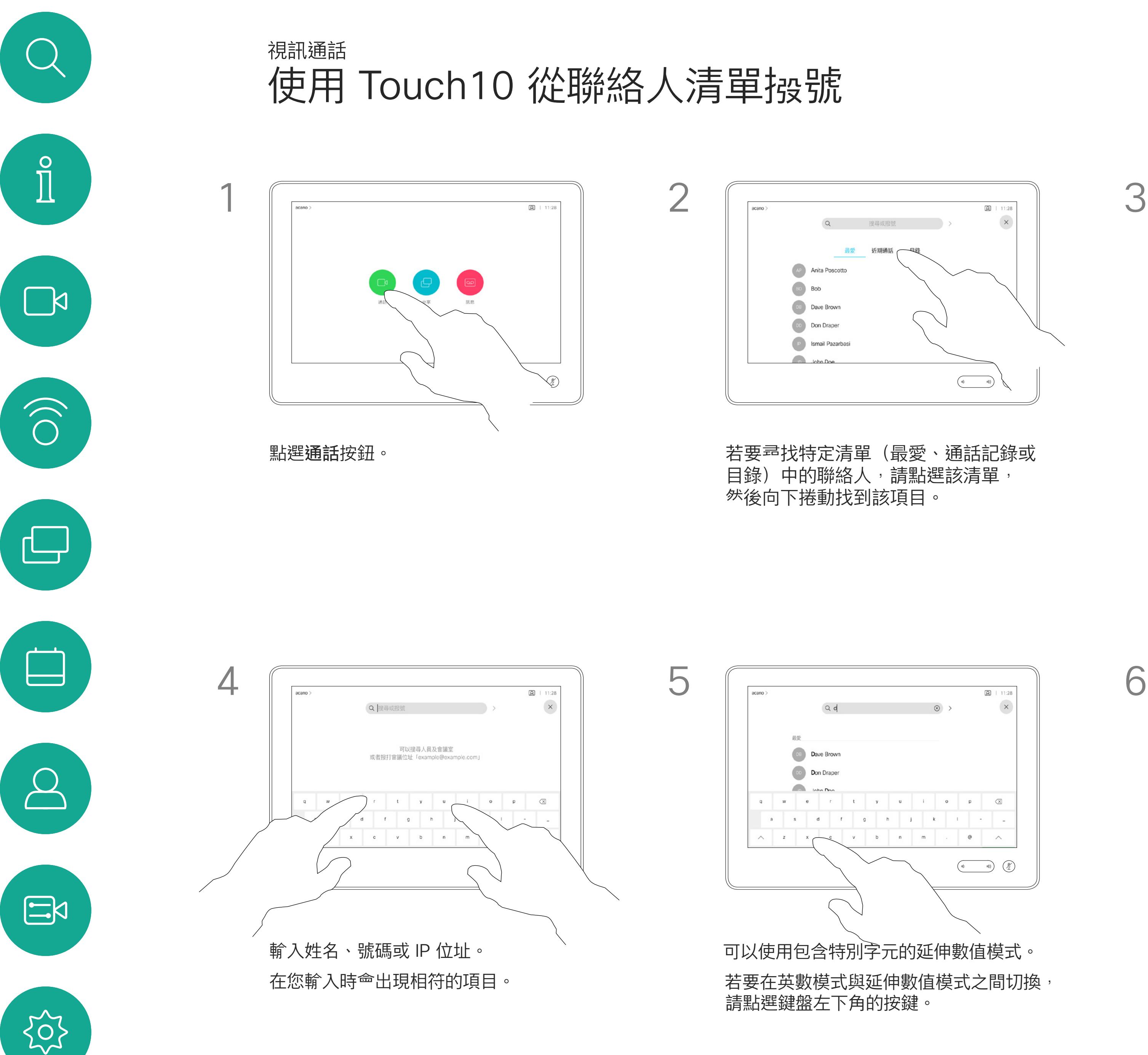

D1543003 Cisco Webex Board 使用者指南 製作時間: 2019 年 10 月適用於 CE9.9 所有內容 © 2010–2019<br>思科系統股份有限公司保留一切權利 思科系統股份有限公司保留一切權利 しょうしょう しゅうしょう しゅうしゅう しゅうしゅう しゅうしゅう しゅうしゅう しゅうしゅう しゅうしゅう しゅうしゅう しゅうしゅう はいしゅう はんしょう はんしゅう はんしょう

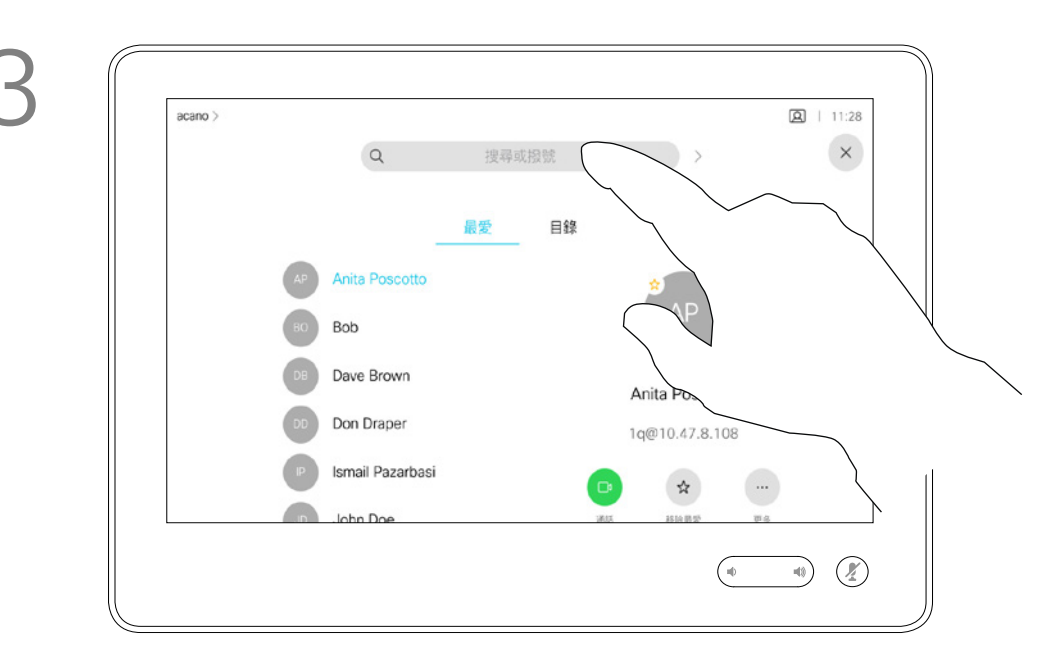

或者,也可以點選「搜尋或撥號」欄位。 這樣<sup>命</sup>啟動虛擬鍵盤並在所有清單中<sup>尋</sup>找 您的項目。

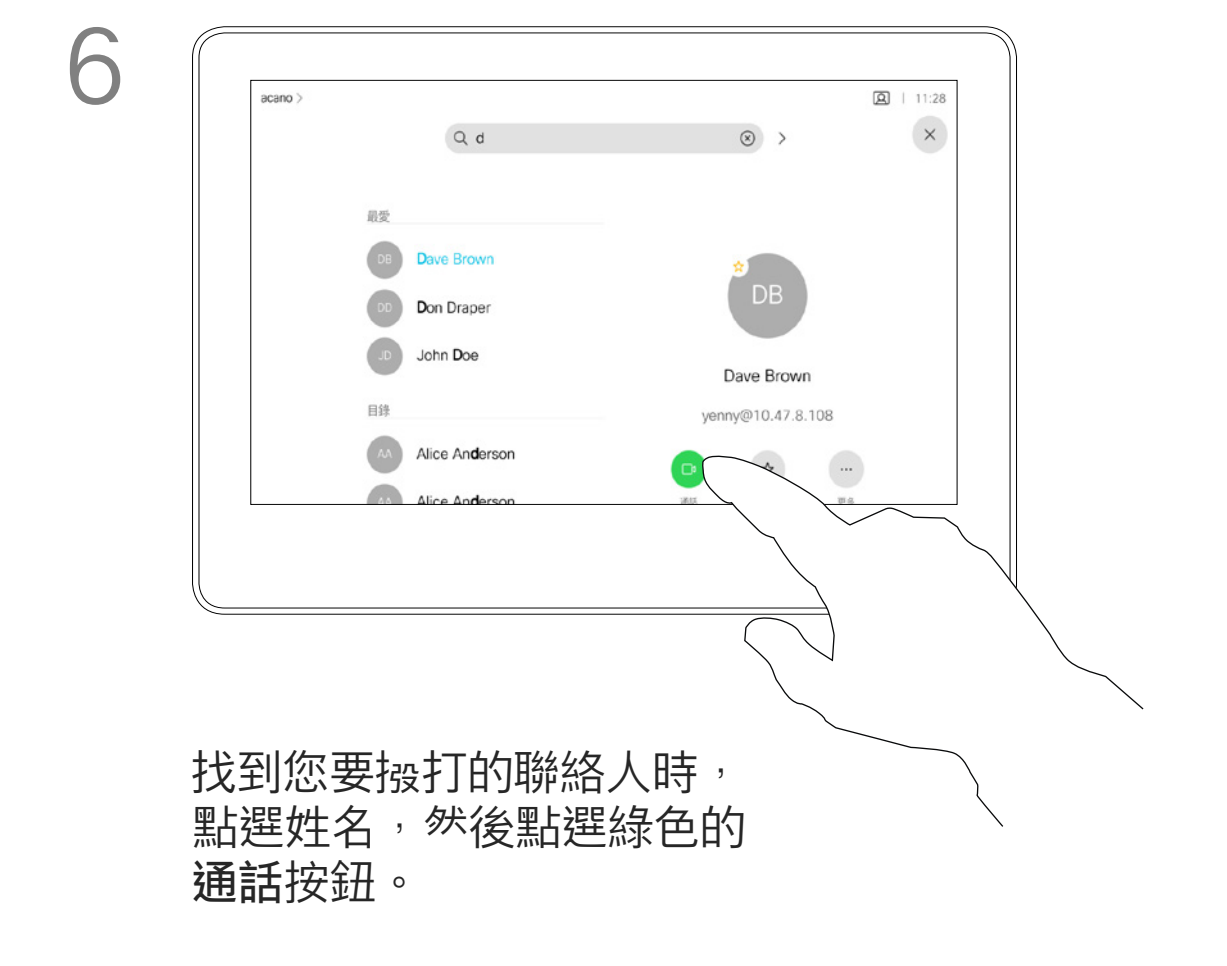

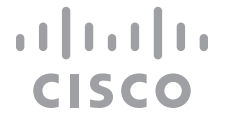

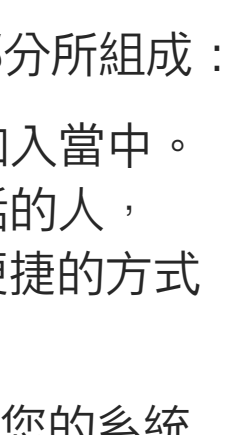

D1543003 Cisco Webex Board 使用者指南 製作時間: 2019 年 10 月適用於 CE9.9 所有內容 © 2010–2019 思科系統股份有限公司保留一切權利 7

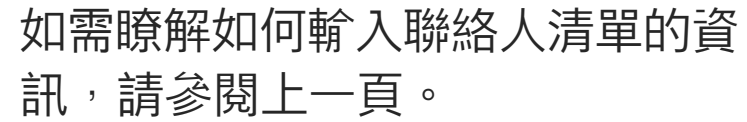

您可能必須先在其中一個聯絡人清單 中編輯項目再撥打電話。這可能需要 新增首碼、尾碼,或者進行其他更改 以確保成功執行。

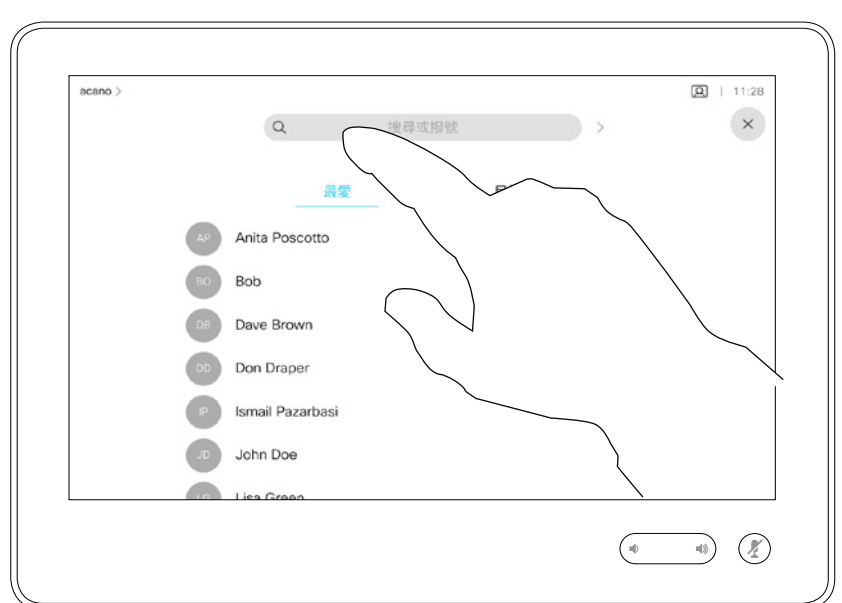

#### $\begin{tabular}{c} \bf -1 & \bf -1 & \bf 1 \\ \bf -1 & \bf 1 \\ \bf -2 & \bf 1 \\ \bf -3 & \bf 1 \\ \bf -4 & \bf 1 \\ \bf -1 & \bf 1 \\ \bf -2 & \bf 1 \\ \bf -1 & \bf 1 \\ \bf -2 & \bf 1 \\ \bf -3 & \bf 1 \\ \bf -1 & \bf 1 \\ \bf -1 & \bf 1 \\ \bf -2 & \bf 1 \\ \bf -3 & \bf 1 \\ \bf -1 & \bf 1 \\ \bf -1 & \bf 1 \\ \bf -2 & \bf 1 \\ \bf -3 & \bf 1 \\ \bf -1 & \bf 1 \\ \bf -1 & \bf 1 \\ \bf -2 & \bf$ CISCO

#### 關於項目編輯

<span id="page-6-0"></span>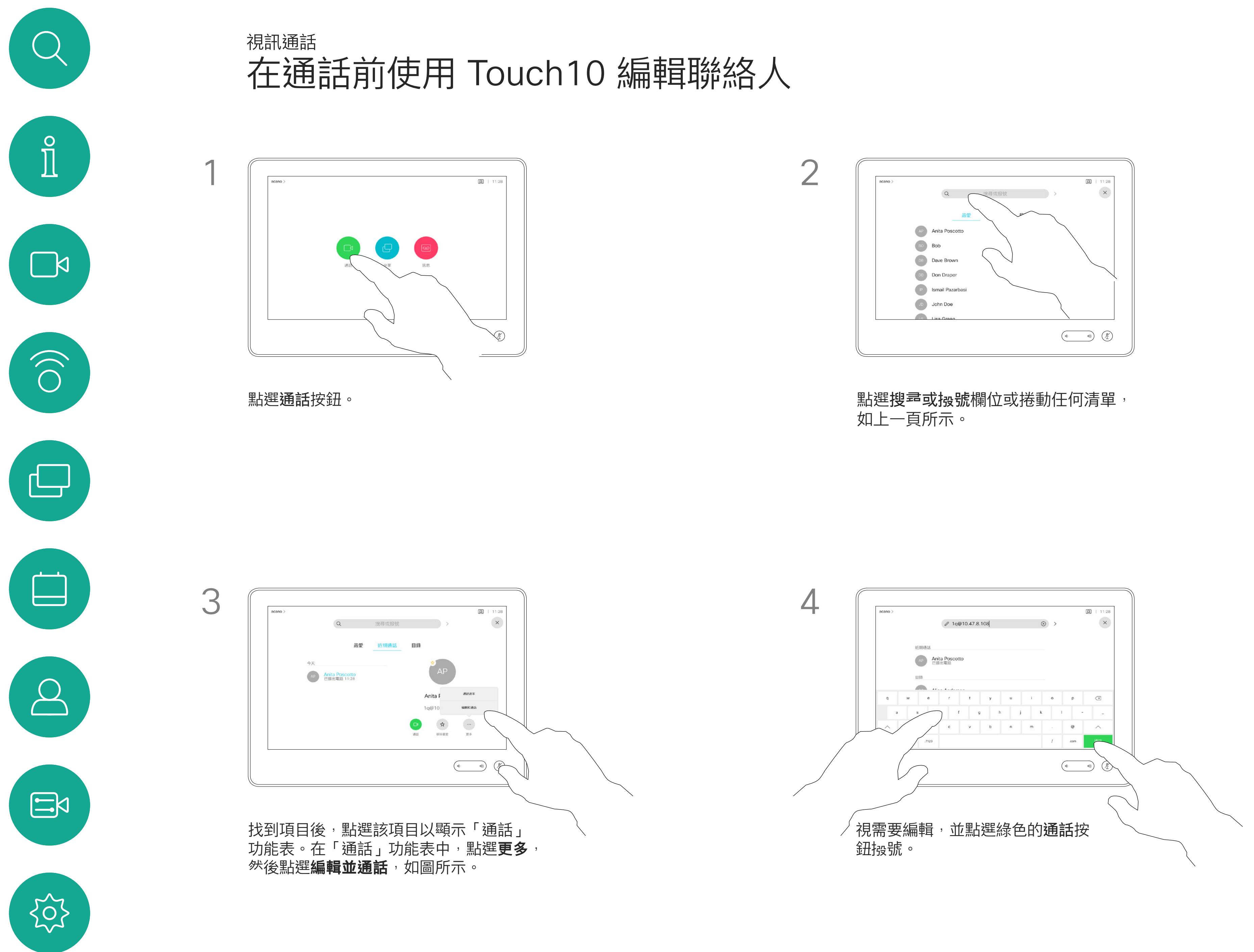

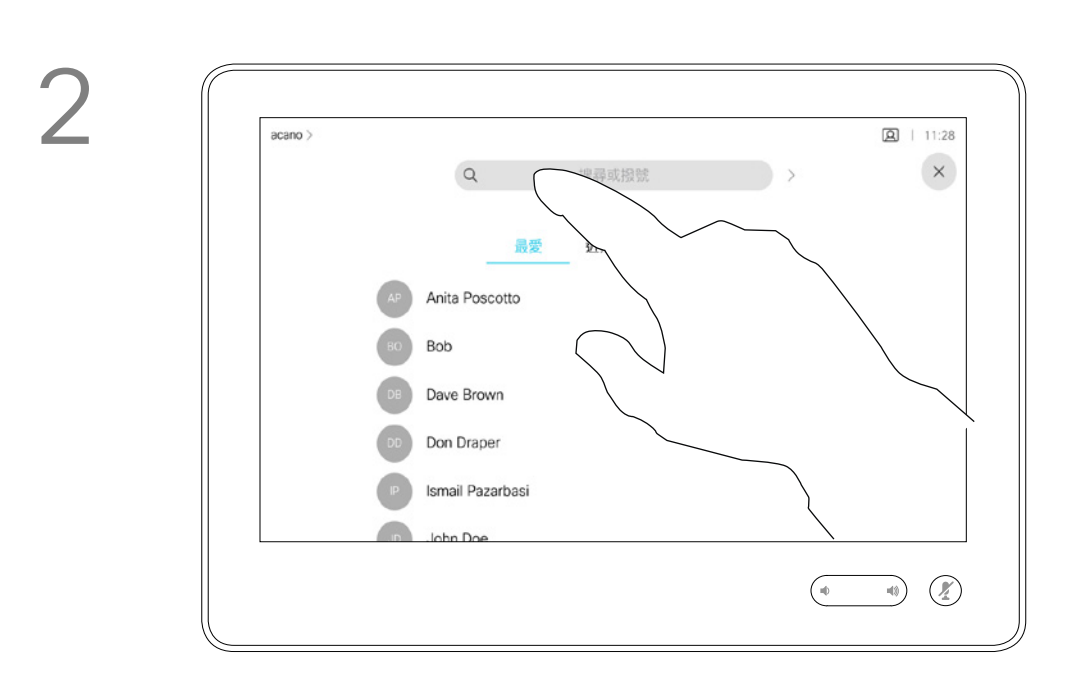

您之前撥打過的聯絡人或已撥號給您 的聯絡人<sup>命</sup>出現在*通話記錄*清單中, 您随後可將他們轉移至*最愛*。具體說 明請見*聯絡人*章節。

您可以撥號給未在您的聯絡人清單中 的其他人,方法是使用觸控鍵台的虛 擬鍵盤輸入此人的姓名、地址或號碼。

點選按鍵式撥號(撥號時即出現此按 鈕)以叫用撥號所需鍵盤。

請注意,通話記錄只能從 Web 介面清除。

有時,通話中系統可能要求您輸入號 碼,通常為輸入分機號碼或提供 PIN 碼。

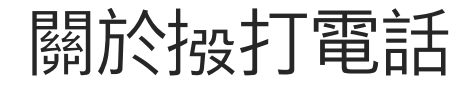

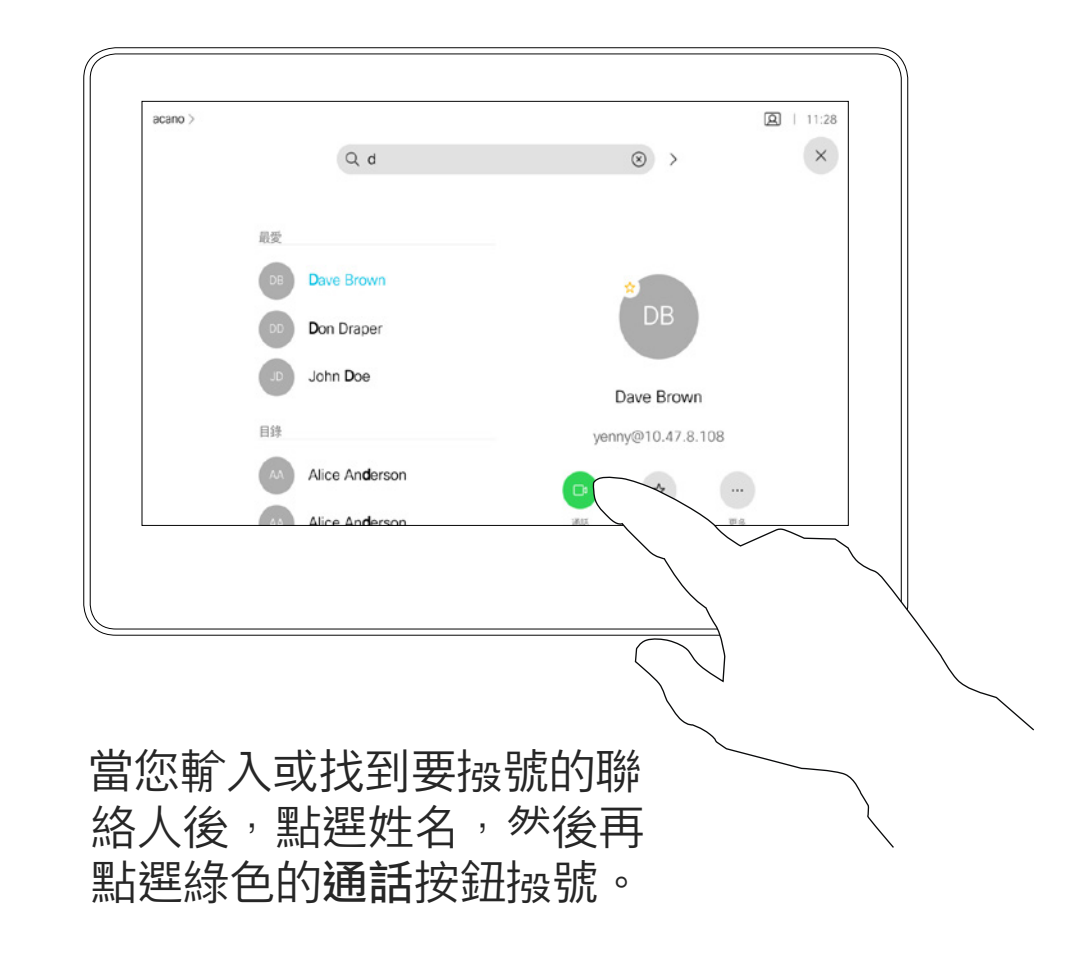

CISCO

<span id="page-7-0"></span>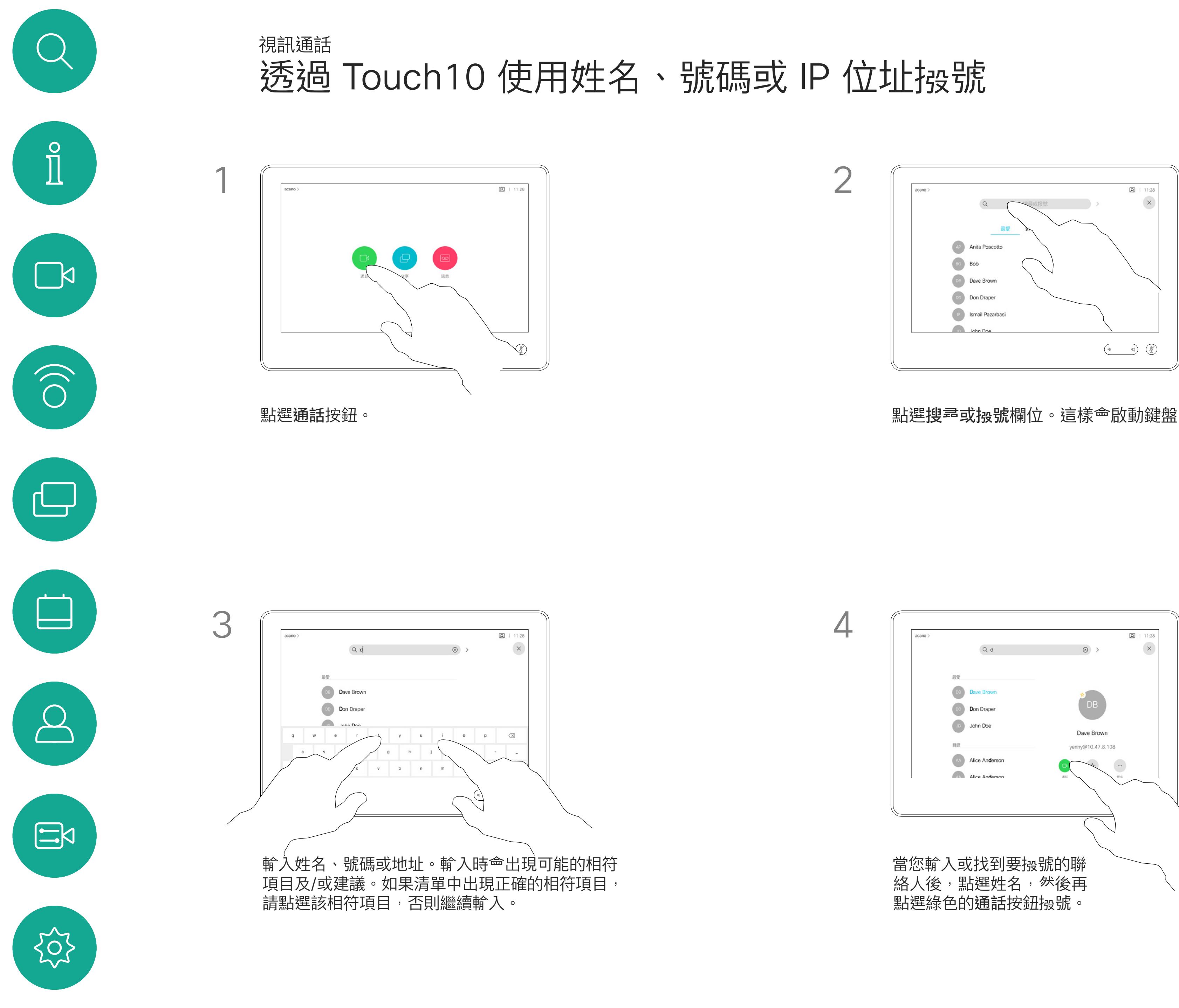

- 如果有人致電給您,您可以接聽、 拒接或忽略電話。
- 如果您拒接電話,系統將傳送忙線訊 息給來電方。
- 如果您忽略電話,來電方會認為您不 在(您未接聽電話)。
- 您的視訊基礎架構可能允許您接收多 通來電。如有需要,請洽詢視訊支援 小組。

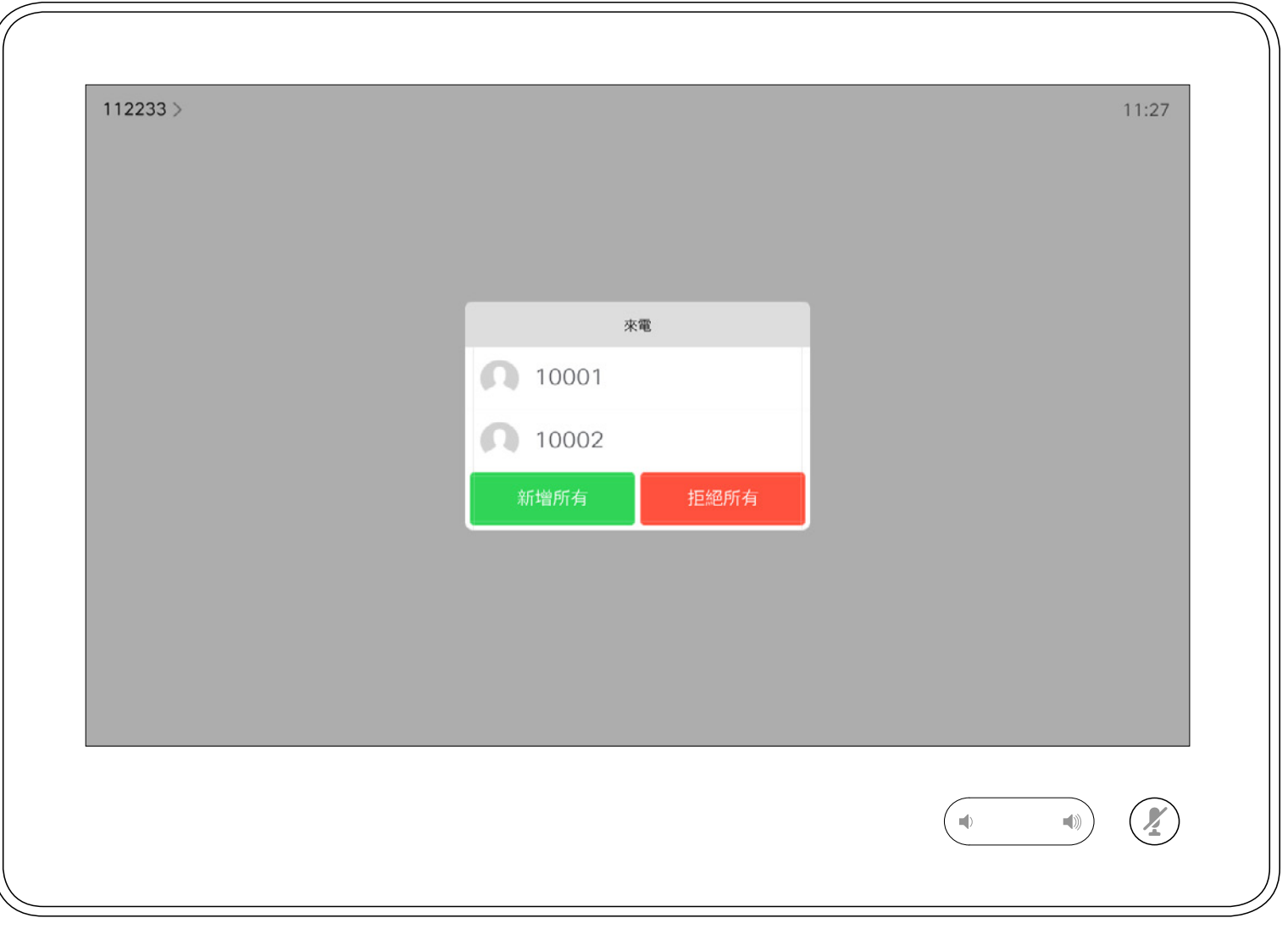

來電可能已接聽或遭拒絕。 如果您的系統允許您接聽多通來電,您可以選擇全部新增或全部拒接。

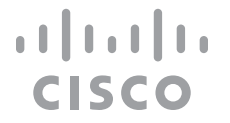

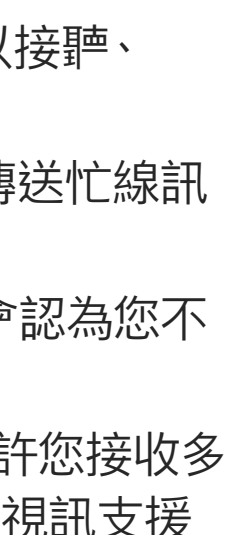

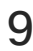

### 未通話中時使用 Touch10 接聽電話 視訊通話

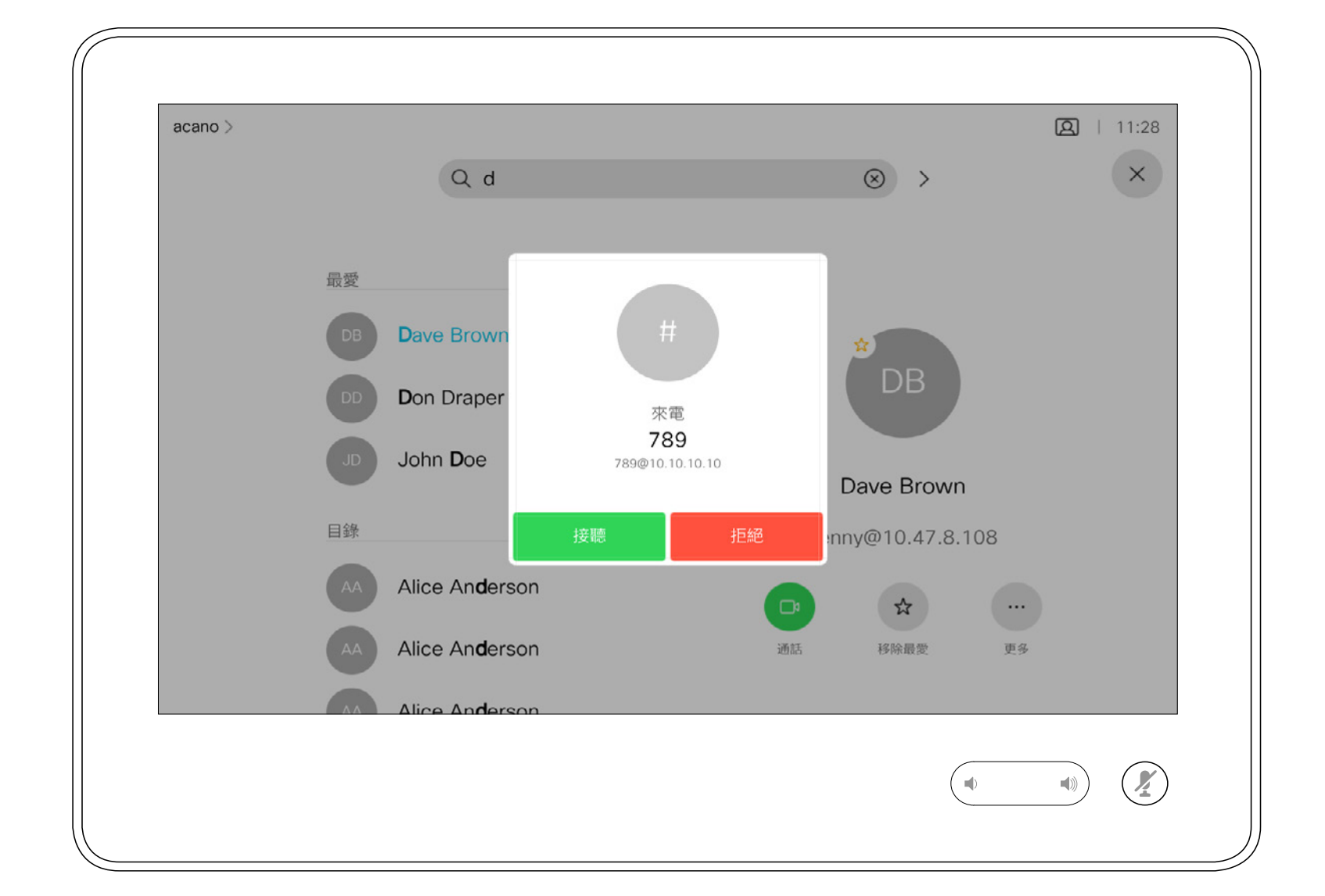

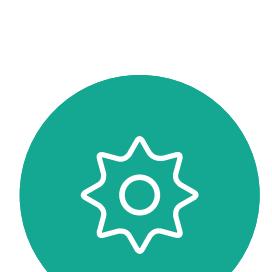

 $\begin{picture}(20,20) \put(0,0){\line(1,0){10}} \put(15,0){\line(1,0){10}} \put(15,0){\line(1,0){10}} \put(15,0){\line(1,0){10}} \put(15,0){\line(1,0){10}} \put(15,0){\line(1,0){10}} \put(15,0){\line(1,0){10}} \put(15,0){\line(1,0){10}} \put(15,0){\line(1,0){10}} \put(15,0){\line(1,0){10}} \put(15,0){\line(1,0){10}} \put(15,0){\line(1$ 

<span id="page-8-0"></span> $\int_{0}^{0}$ 

 $\Box$ 

 $\widehat{O}$ 

 $\Box$ 

 $\Box$ 

 $\sum$ 

D1543003 Cisco Webex Board 使用者指南 製作時間: 2019 年 10 月適用於 CE9.9 所有內容 © 2010–2019<br>思科系統股份有限公司保留一切權利 exposed on Section Section Section Section Section Section Section Section Section Section Section Section Section S<br>Section Section Section Section Section Section Section Section Section Section Section Section Section

### 如果有人致電給您

如果您已在通話中,特定情況下, 您可以接聽另一通來電。

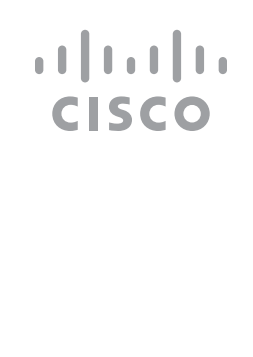

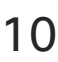

<span id="page-9-0"></span>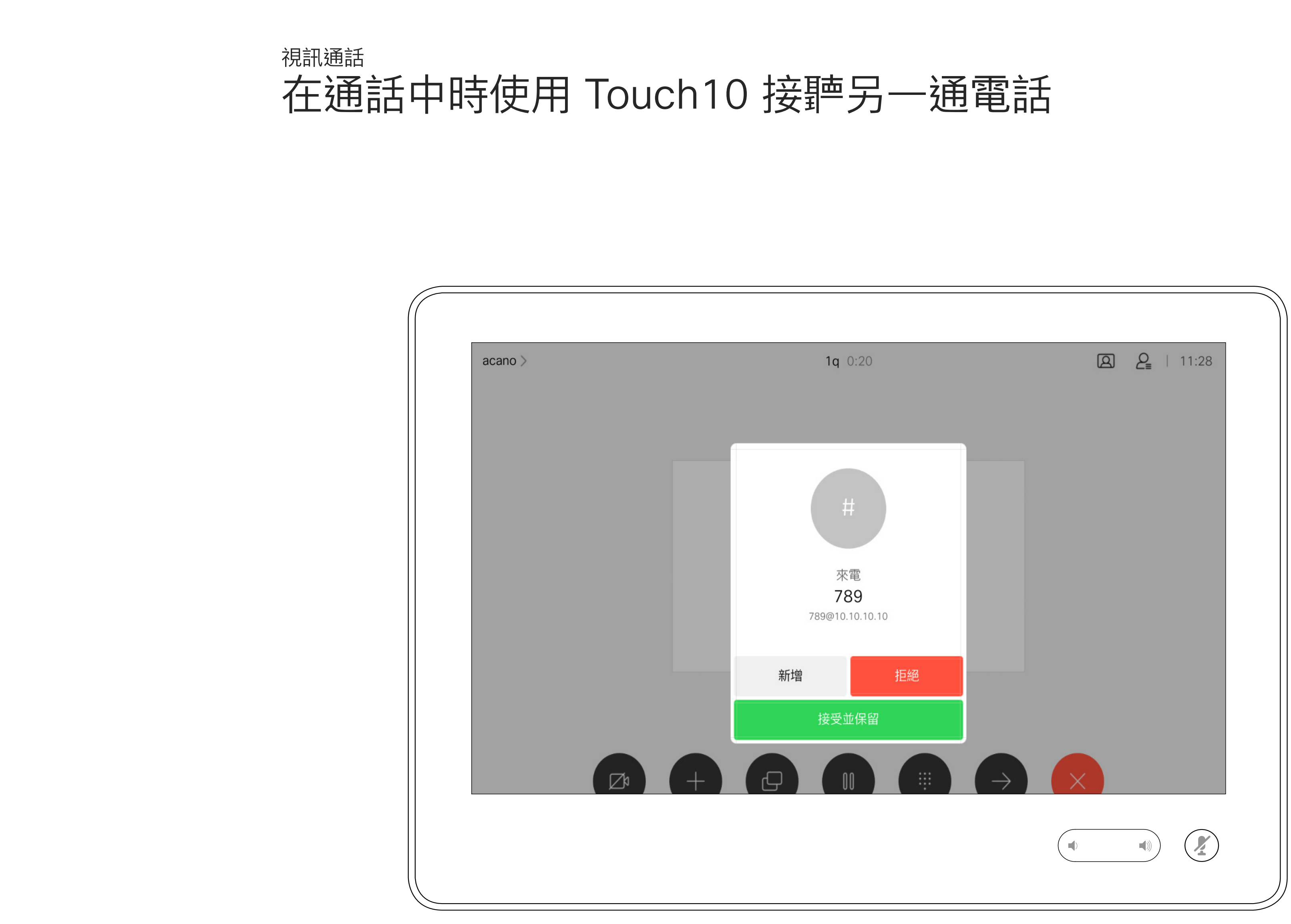

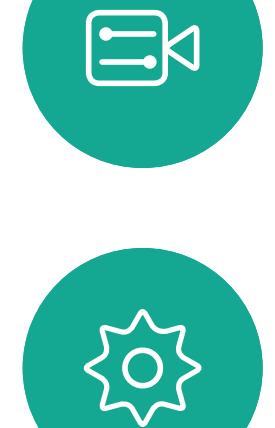

### 如果有人致電給您

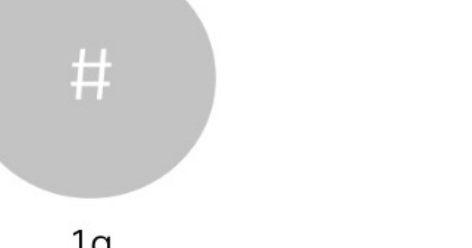

 $\begin{picture}(40,40) \put(0,0){\line(1,0){10}} \put(15,0){\line(1,0){10}} \put(15,0){\line(1,0){10}} \put(15,0){\line(1,0){10}} \put(15,0){\line(1,0){10}} \put(15,0){\line(1,0){10}} \put(15,0){\line(1,0){10}} \put(15,0){\line(1,0){10}} \put(15,0){\line(1,0){10}} \put(15,0){\line(1,0){10}} \put(15,0){\line(1,0){10}} \put(15,0){\line(1$ 

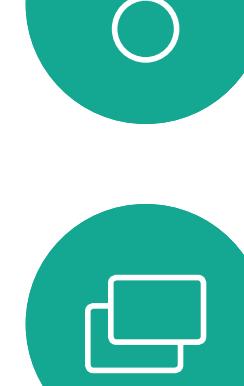

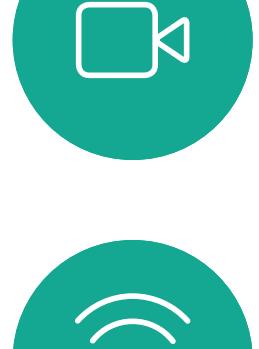

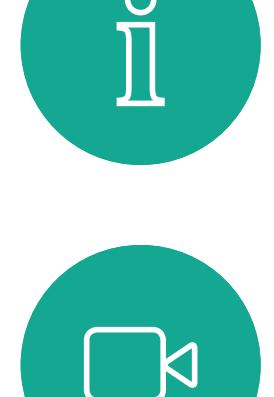

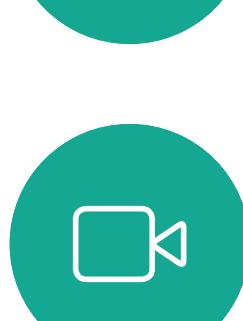

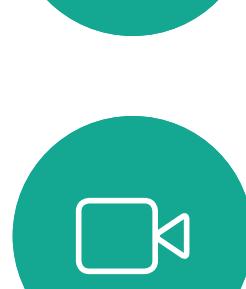

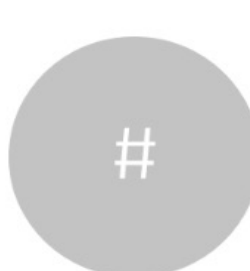

<span id="page-10-0"></span>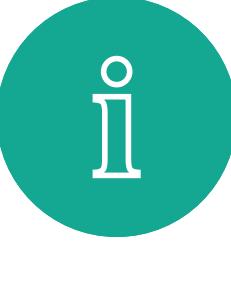

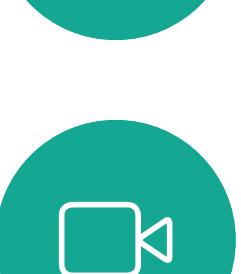

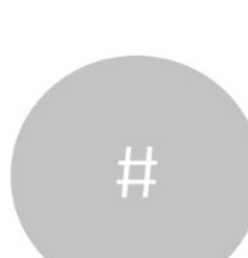

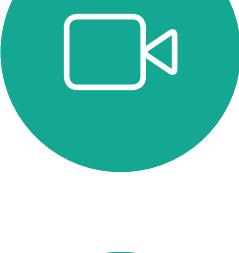

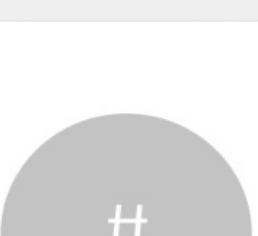

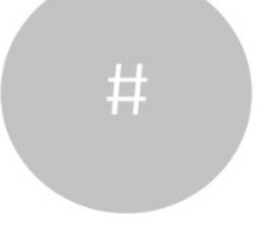

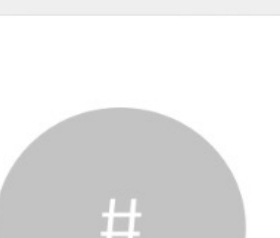

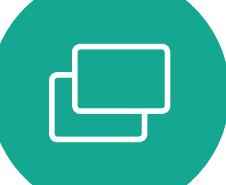

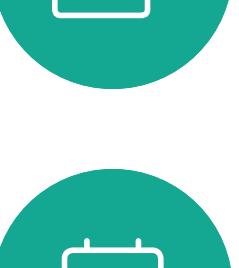

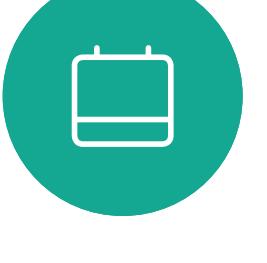

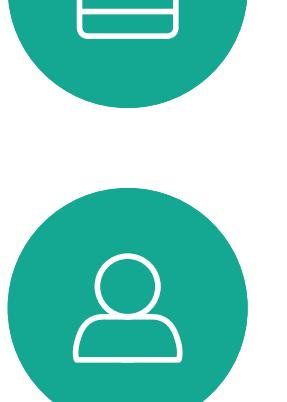

 $\begin{picture}(20,20) \put(0,0){\line(1,0){10}} \put(15,0){\line(1,0){10}} \put(15,0){\line(1,0){10}} \put(15,0){\line(1,0){10}} \put(15,0){\line(1,0){10}} \put(15,0){\line(1,0){10}} \put(15,0){\line(1,0){10}} \put(15,0){\line(1,0){10}} \put(15,0){\line(1,0){10}} \put(15,0){\line(1,0){10}} \put(15,0){\line(1,0){10}} \put(15,0){\line(1$ 

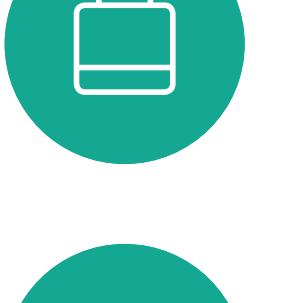

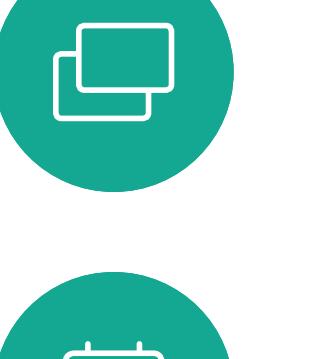

於通話中點選結束,將會中斷您的通 話連線。在僅與兩方連線的通話中, 這會終止通話。

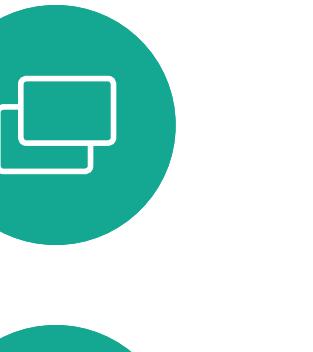

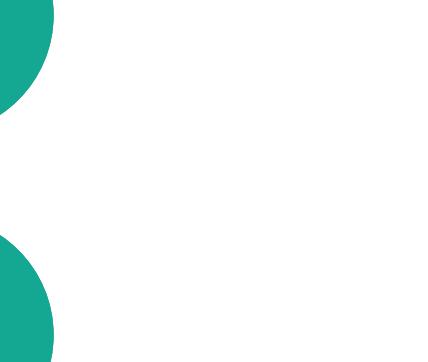

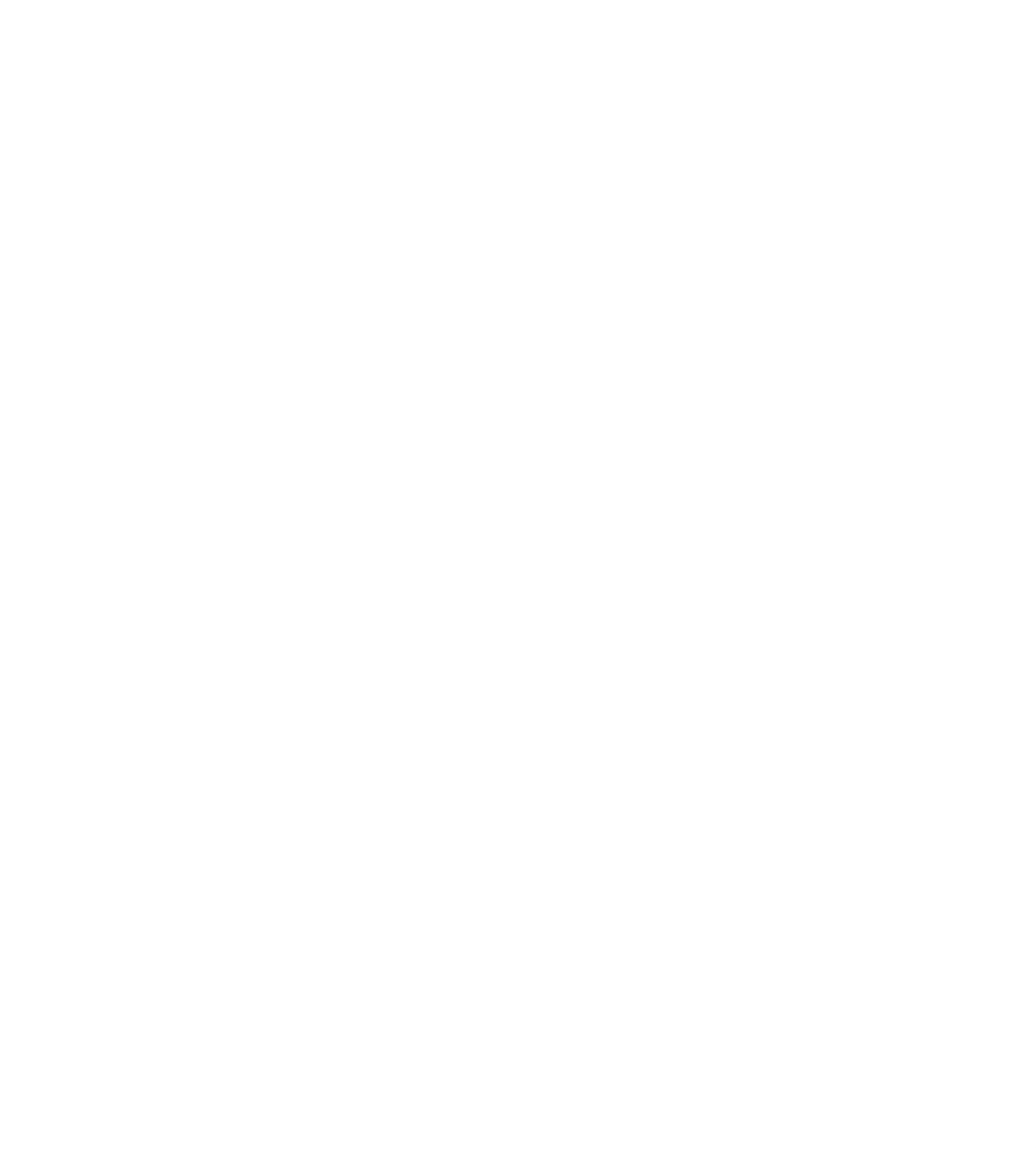

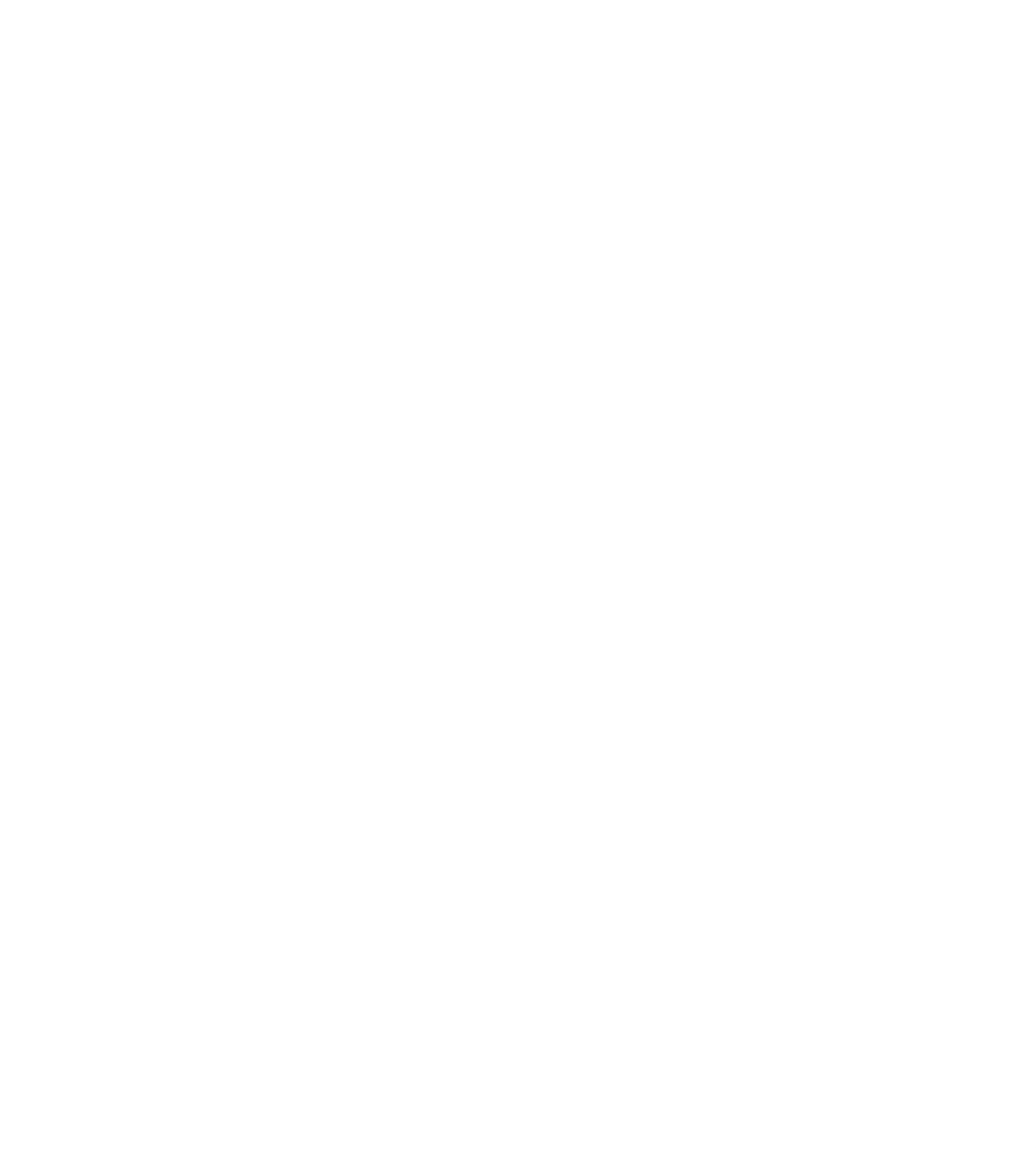

在與多個參與者通話的電話會議中, 如果您為一般參與者<sup>,</sup>點選結束僅<sup>命</sup> 終止您的參與。

然而,如果您是此類<sup>命</sup>議的主持人, 在某些類型的會議中點選結束則將導 致整個會議終止。

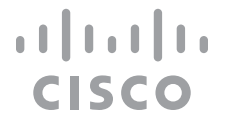

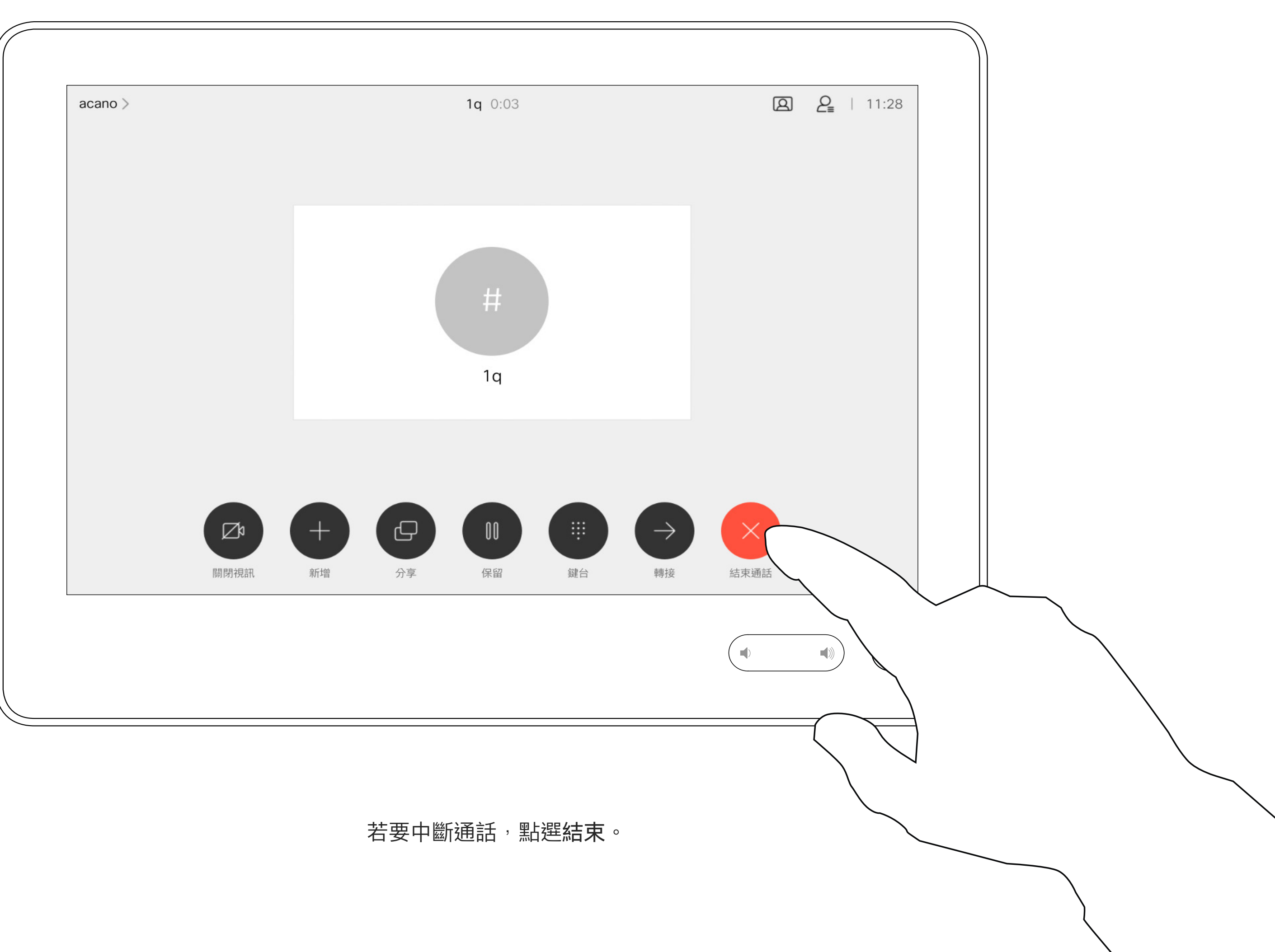

## 使用 Touch10 中斷通話連線 **No. 2009年 10:00 10 中斷通話連線**

視訊通話

將通話設為保留,通常是您將通話轉 接至他人時首先執行的操作,不過當 您需要諮詢某人或做為靜音替代方式 (也包括停止視訊傳輸)時,可能也<sup>命</sup> 用到。

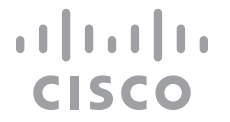

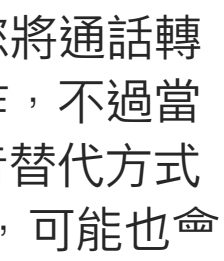

## 使用 Touch10 保留通話及繼續接聽保留中的通話 關於保留通話 視訊通話

<span id="page-11-0"></span>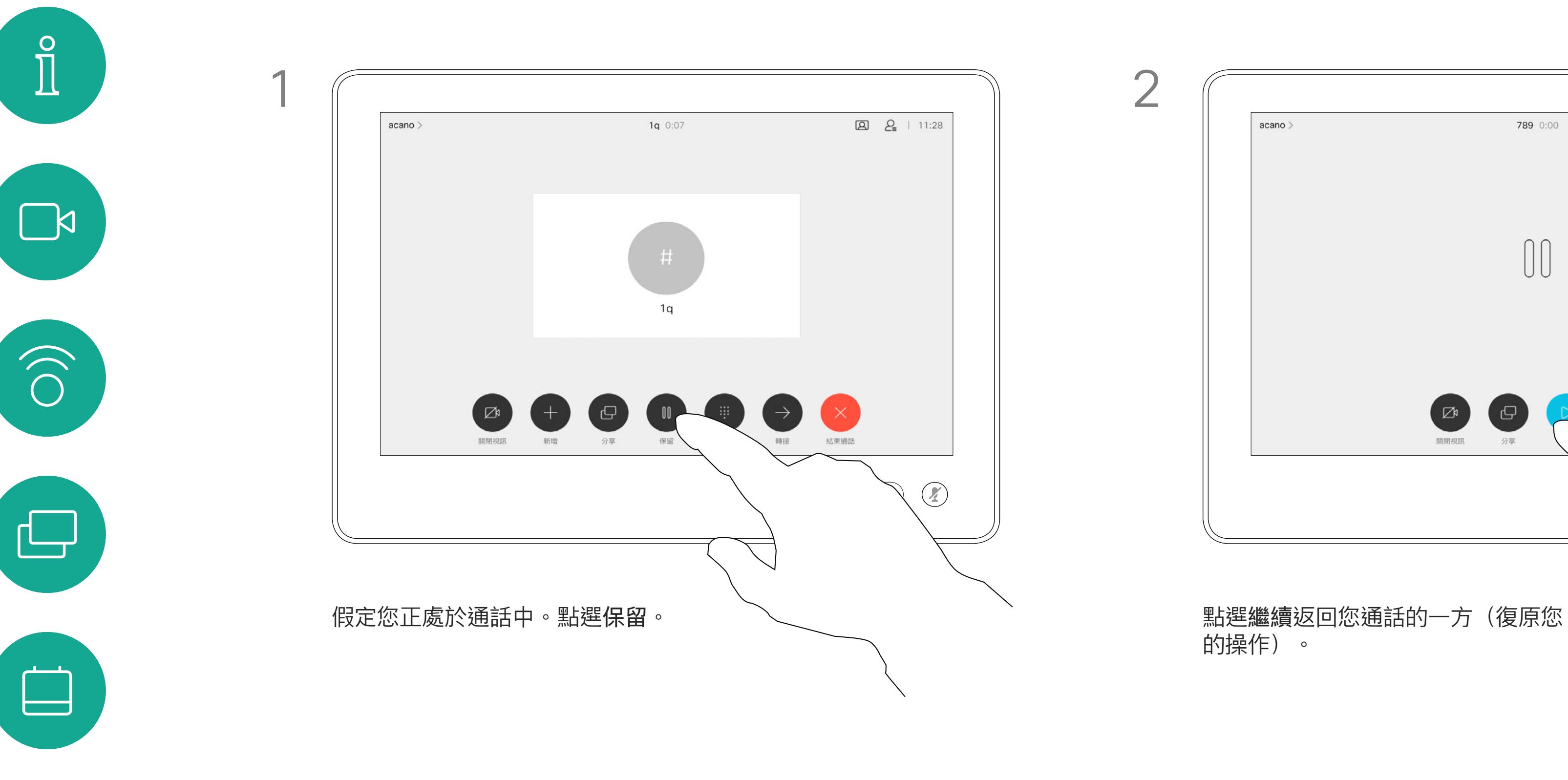

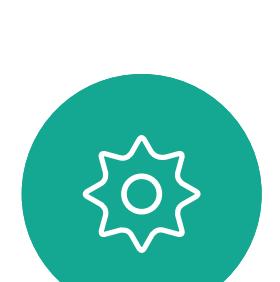

 $\begin{picture}(20,20) \put(0,0){\line(1,0){10}} \put(15,0){\line(1,0){10}} \put(15,0){\line(1,0){10}} \put(15,0){\line(1,0){10}} \put(15,0){\line(1,0){10}} \put(15,0){\line(1,0){10}} \put(15,0){\line(1,0){10}} \put(15,0){\line(1,0){10}} \put(15,0){\line(1,0){10}} \put(15,0){\line(1,0){10}} \put(15,0){\line(1,0){10}} \put(15,0){\line(1$ 

 $\sum$ 

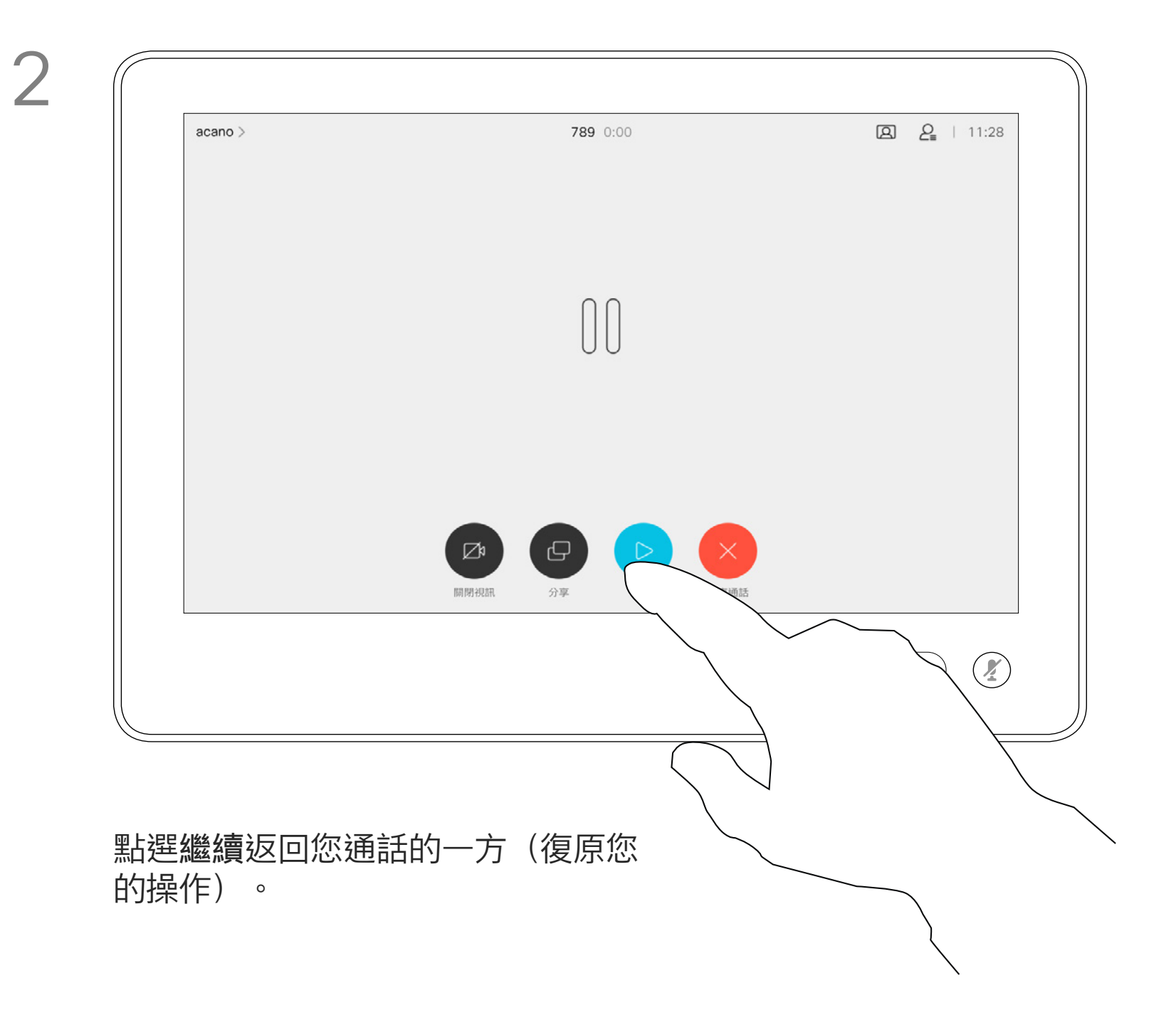

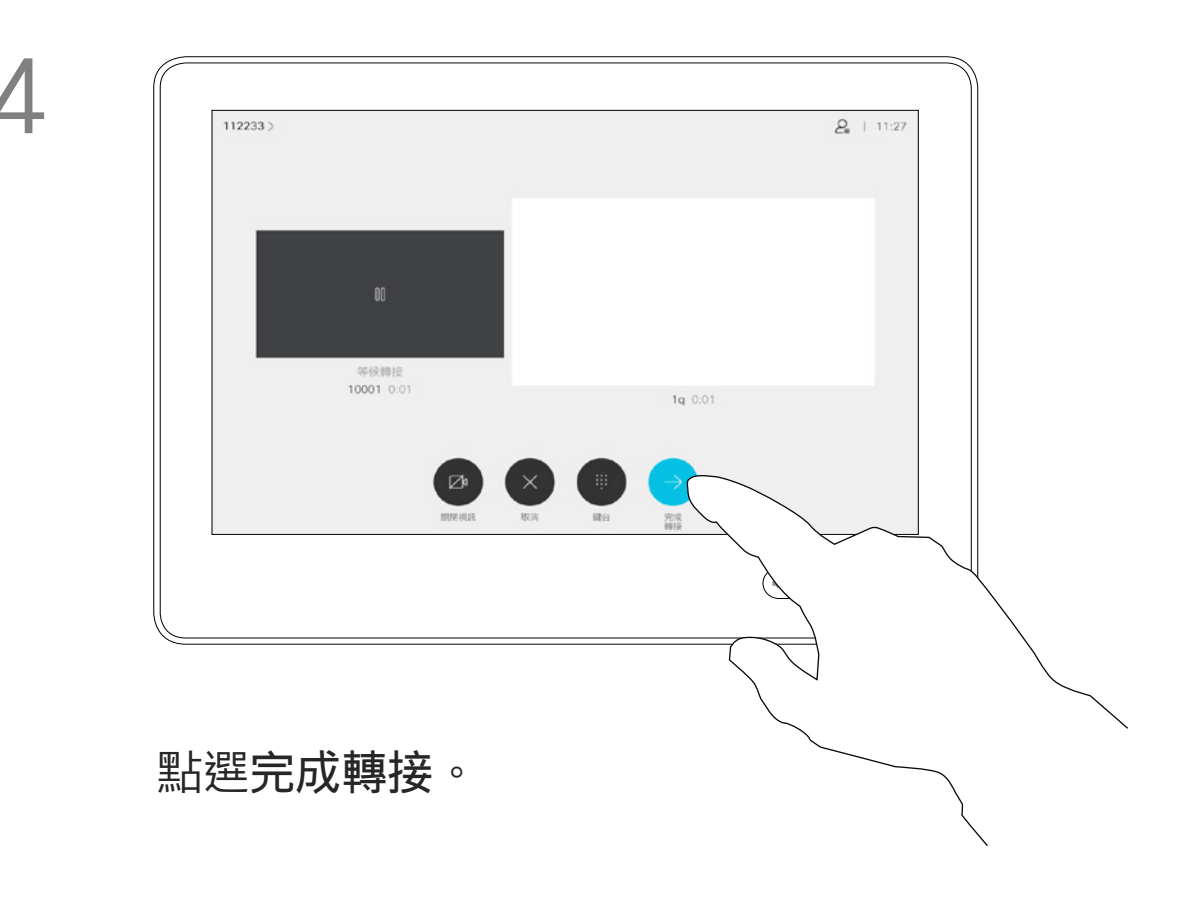

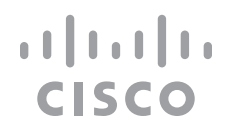

您可以將進行中的通話轉接至其他人。 轉接一律是諮詢式轉接,即您可在實 際轉接通話之前與要轉接通話到的一 方先交談。

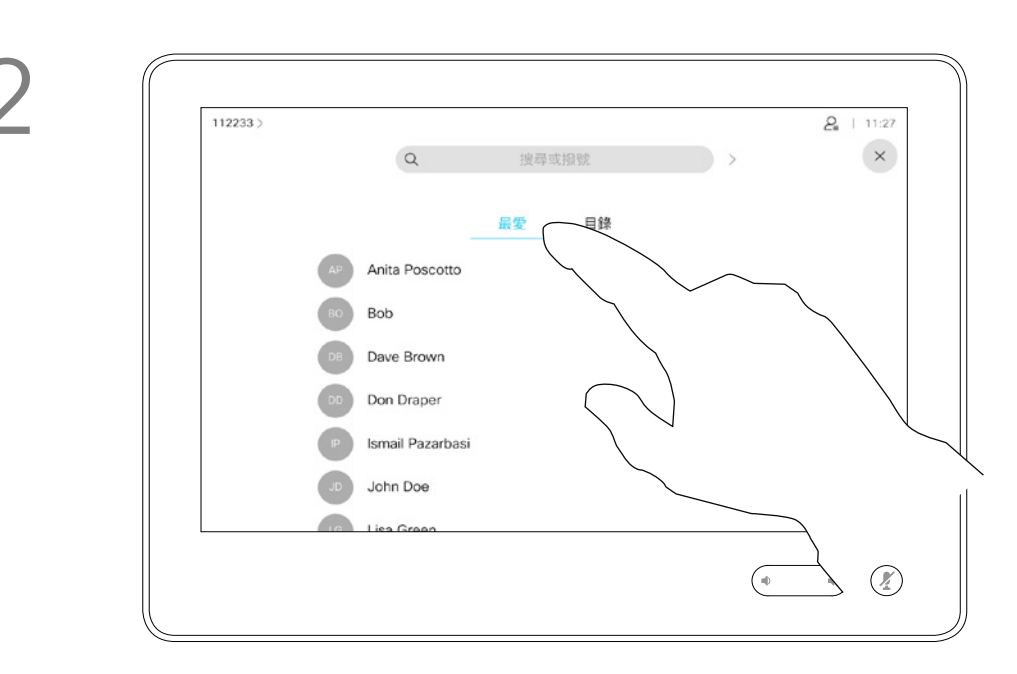

如往常的方式一樣搜<sup>是</sup>您要<sub>的</sub>號的聯絡人。

<span id="page-12-0"></span>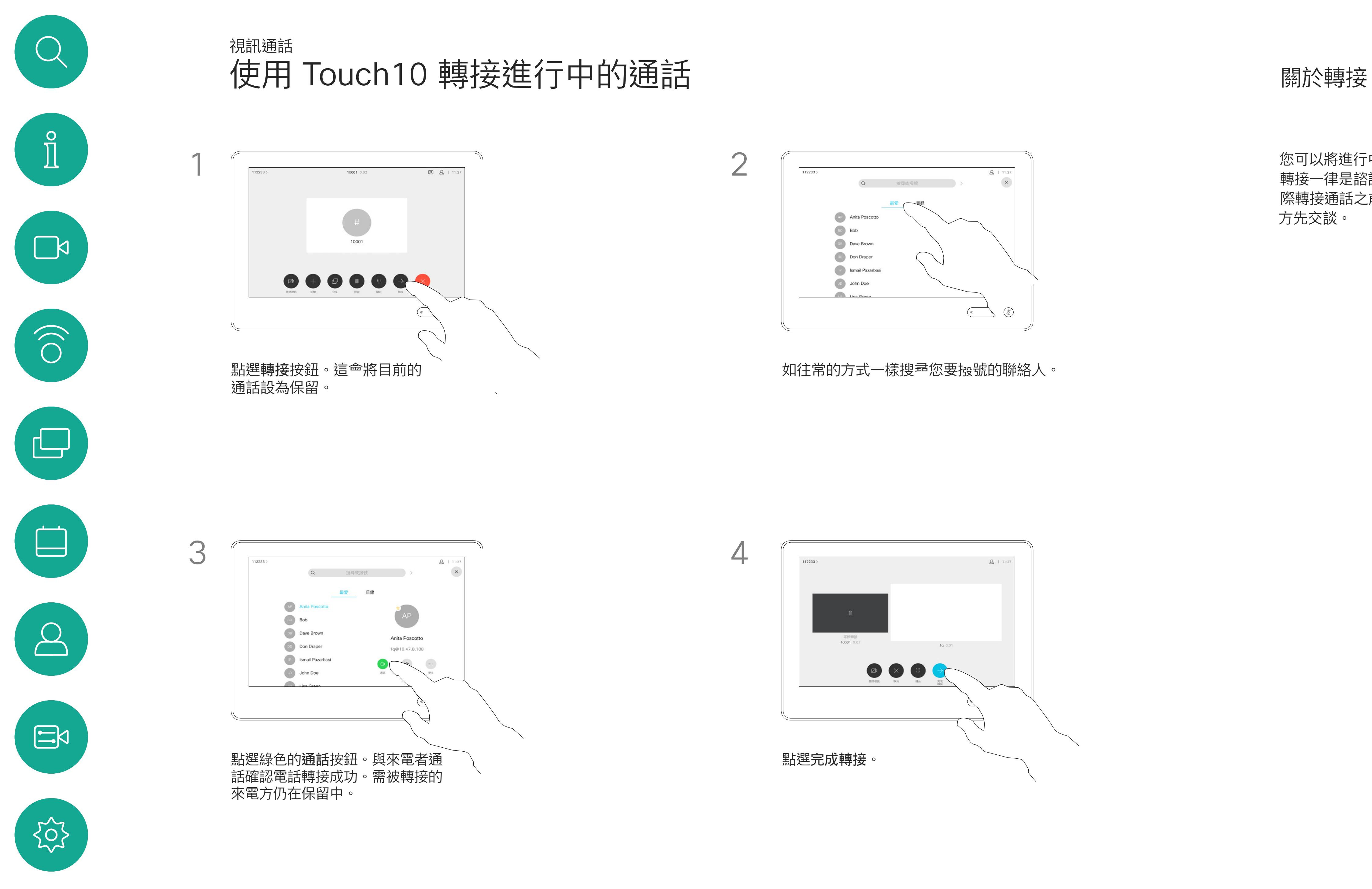

**將 Room Kit Mini 當做 USB 攝影機**。 如果已註冊 Room Kit Mini,您仍可將 其當做 USB 攝影機,並拾配 PC 和第 三方視訊用戶端使用。為避免重疊通 話造成的衝突,系統會自動設定為「 請勿打擾」模式。您無法變更此設定。 若選擇將 Room Kit Mini 當做未註冊 的裝置,便不會套用上述設定,因為

系統可設定為不回應來電。然而, 您仍然可以盡情撥號給其他人。

您的視訊支援小組可能對此功能設定 了逾時,此後系統將如往常一樣應答 來電。預設逾時設定為 60 分鐘。

請注意,您的視訊支援小組可能已停 用對於所顯示的功能表和選項組的存 取權。

## 使用 Touch10 啟用「請勿打擾」 Weblook http://www.microsoft.com/weblook.com/weblook.com/weblook.com/weblook.com/ 視訊通話

點選「請勿打擾」 (如圖所示)。若要停用此功能, 重複此步驟即可。

 $\begin{tabular}{c} \bf -1 & \bf -1 & \bf 1 \\ \bf -1 & \bf 1 \\ \bf -2 & \bf 1 \\ \bf -3 & \bf 1 \\ \bf -4 & \bf 1 \\ \bf -1 & \bf 1 \\ \bf -2 & \bf 1 \\ \bf -3 & \bf 1 \\ \bf -1 & \bf 1 \\ \bf -2 & \bf 1 \\ \bf -3 & \bf 1 \\ \bf -1 & \bf 1 \\ \bf -1 & \bf 1 \\ \bf -2 & \bf 1 \\ \bf -3 & \bf 1 \\ \bf -1 & \bf 1 \\ \bf -1 & \bf 1 \\ \bf -2 & \bf 1 \\ \bf -3 & \bf 1 \\ \bf -1 & \bf 1 \\ \bf -1 & \bf$ **CISCO** 

不會發生重疊通話。

點選左上角,如圖所示。

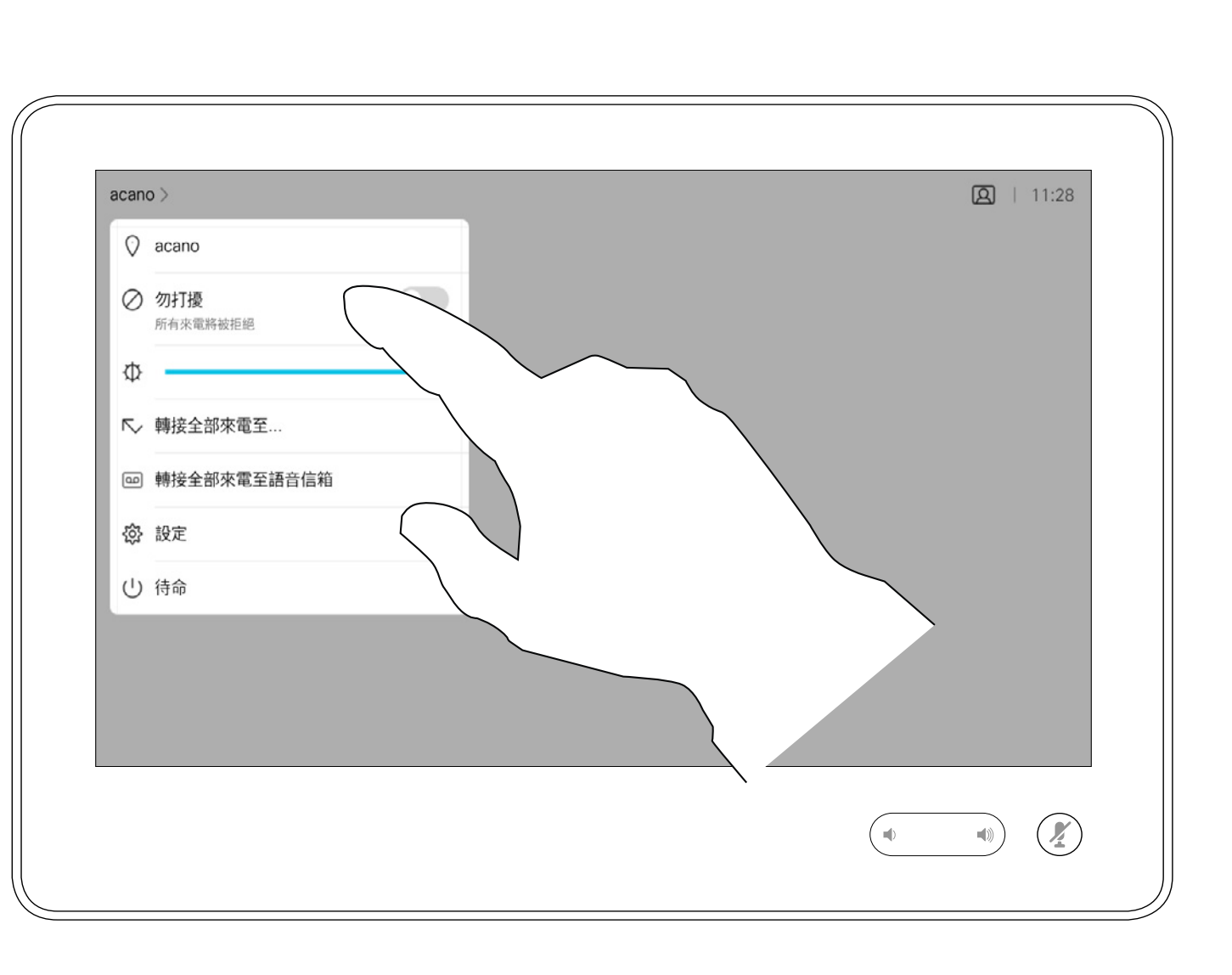

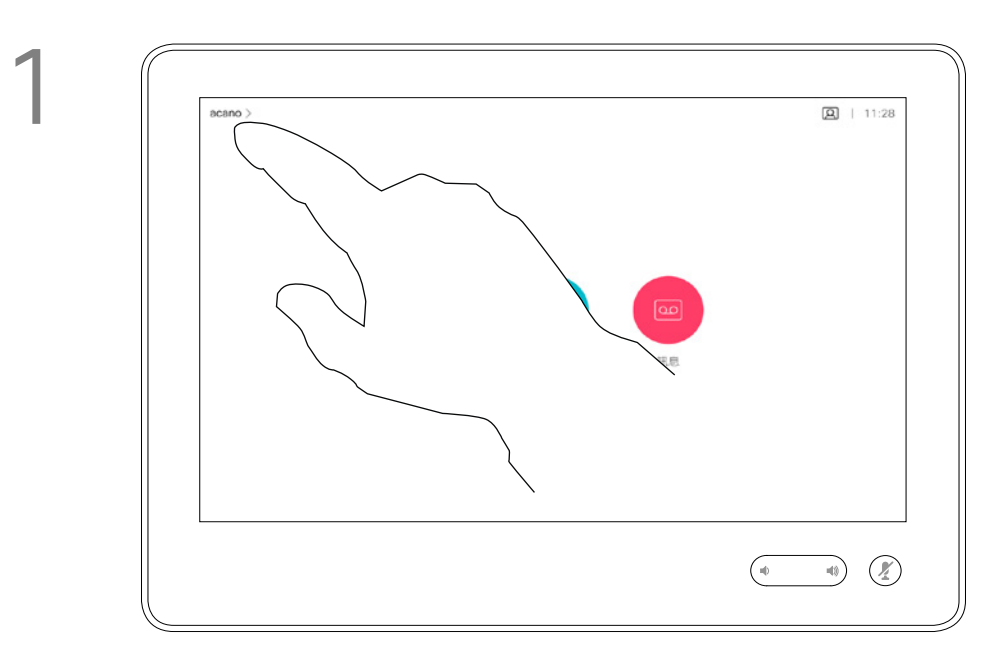

2

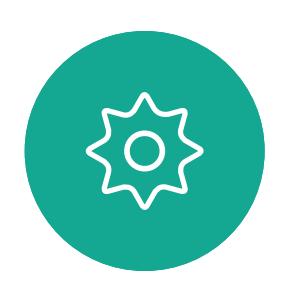

 $\Xi$ 

<span id="page-13-0"></span> $\int_{0}^{0}$ 

 $\sum_{i=1}^{n}$ 

 $\widehat{O}$ 

 $\bigoplus$ 

 $\begin{tabular}{|c|c|} \hline \quad \quad & \quad \quad \\ \hline \quad \quad & \quad \quad \\ \hline \quad \quad & \quad \quad \\ \hline \quad \quad & \quad \quad \\ \hline \end{tabular}$ 

 $\sum_{i=1}^{n}$ 

如果您點選轉接所有通話,就<sup>命</sup>出現 熟悉的通話功能表讓您指定要接收來 電的一方。

視訊支援小組可能已啟用轉接所有來 電的選項。如此一來,您便可在語音 信箱和您所指定的受話方之間選擇。

請注意,您的視訊支援小組可能已停 用對於所顯示的功能表和選項組的存 取權。

 $\begin{tabular}{c} \bf -1 & \bf -1 & \bf 1 \\ \bf -1 & \bf 1 \\ \bf -2 & \bf 1 \\ \bf -3 & \bf 1 \\ \bf -4 & \bf 1 \\ \bf -1 & \bf 1 \\ \bf -2 & \bf 1 \\ \bf -1 & \bf 1 \\ \bf -2 & \bf 1 \\ \bf -3 & \bf 1 \\ \bf -1 & \bf 1 \\ \bf -1 & \bf 1 \\ \bf -2 & \bf 1 \\ \bf -3 & \bf 1 \\ \bf -1 & \bf 1 \\ \bf -1 & \bf 1 \\ \bf -2 & \bf 1 \\ \bf -3 & \bf 1 \\ \bf -1 & \bf 1 \\ \bf -1 & \bf 1 \\ \bf -2 & \bf$ CISCO

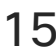

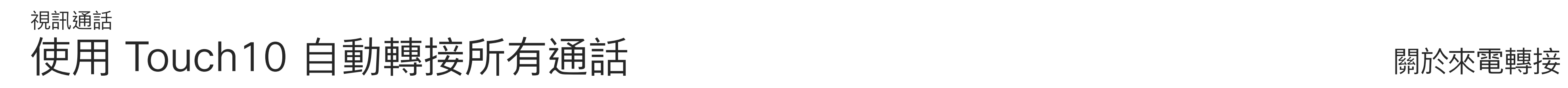

點選左上角,如圖所示。

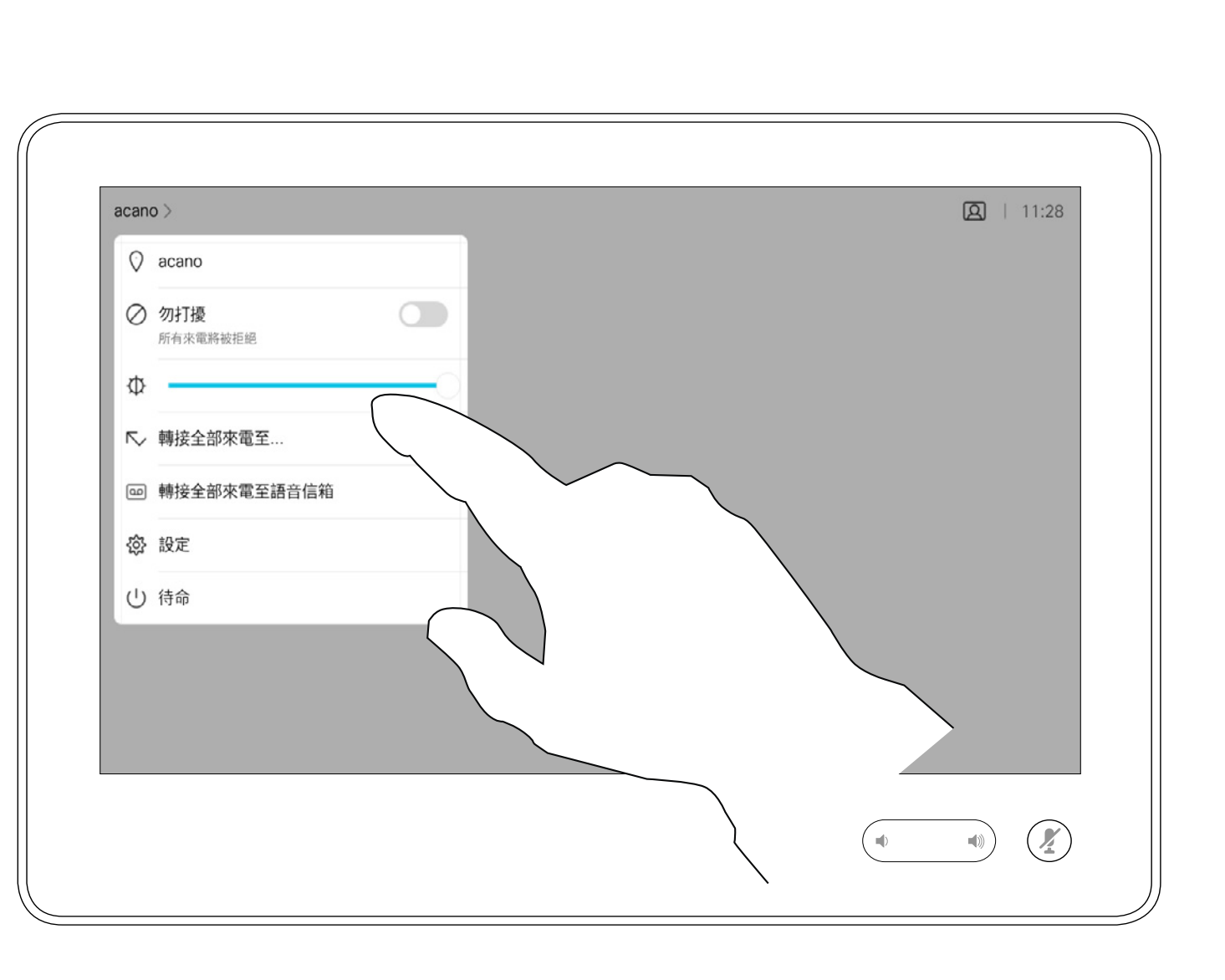

您現在可以選擇轉接所有通話至您所指定的受話方或您的語音信箱。

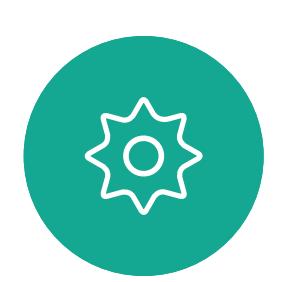

 $\begin{picture}(20,20) \put(0,0){\line(1,0){10}} \put(15,0){\line(1,0){10}} \put(15,0){\line(1,0){10}} \put(15,0){\line(1,0){10}} \put(15,0){\line(1,0){10}} \put(15,0){\line(1,0){10}} \put(15,0){\line(1,0){10}} \put(15,0){\line(1,0){10}} \put(15,0){\line(1,0){10}} \put(15,0){\line(1,0){10}} \put(15,0){\line(1,0){10}} \put(15,0){\line(1$ 

<span id="page-14-0"></span> $\prod_{i=1}^{n}$ 

 $\sum_{i=1}^{n}$ 

 $\widehat{O}$ 

 $\begin{tabular}{|c|c|} \hline \quad \quad & \quad \quad & \quad \quad \\ \hline \quad \quad & \quad \quad & \quad \quad \\ \hline \quad \quad & \quad \quad & \quad \quad \\ \hline \end{tabular}$ 

 $\bigcirc$ 

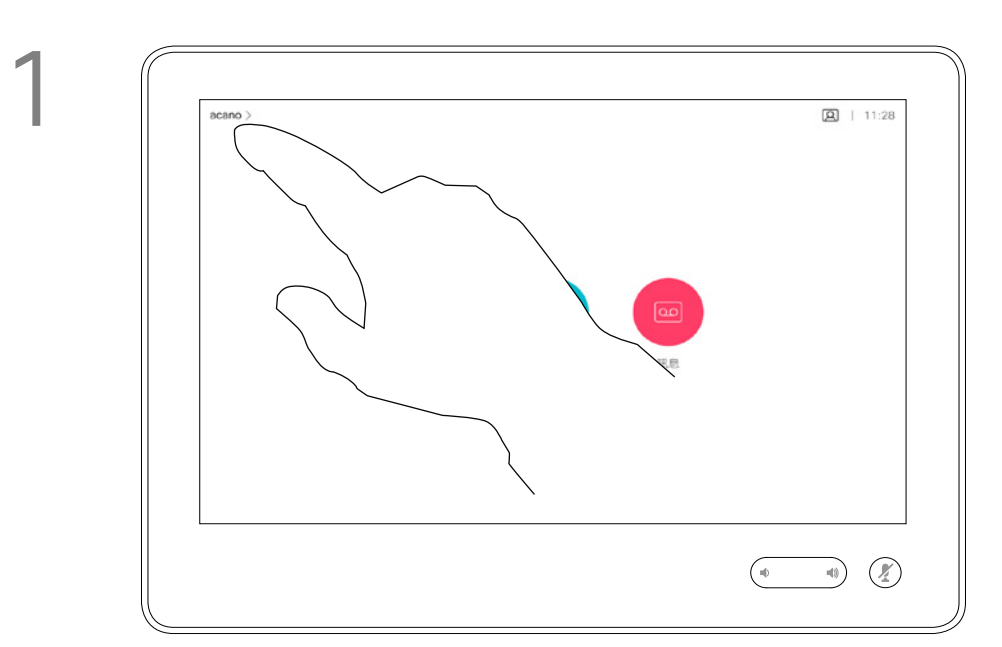

2

通話中系統可能會提示您輸入號碼, 以便撥打分機,或檢視其他內容(例 如以 PIN 碼的形式)。

若要輸入此資訊<sup>,</sup>您需要叫用觸控式 螢幕上的鍵台。

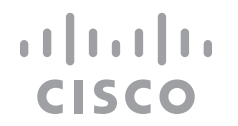

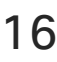

### 於通話中使用鍵台

<span id="page-15-0"></span>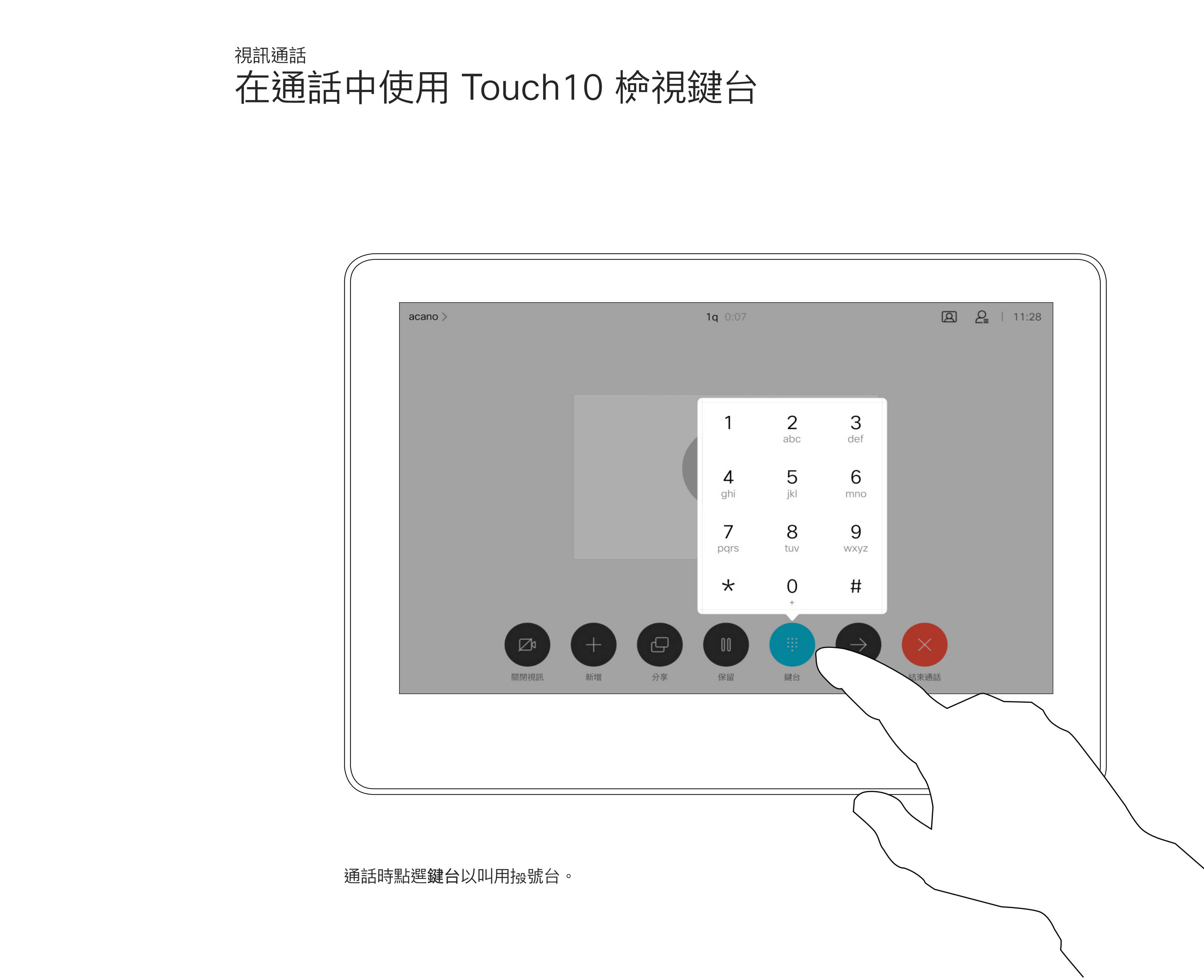

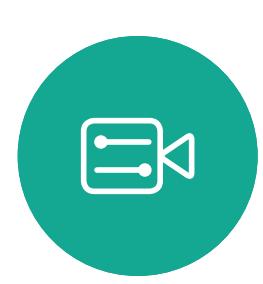

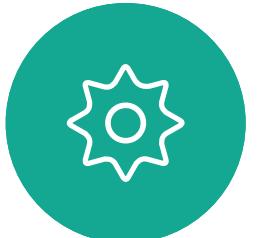

D1543003 Cisco Webex Board 使用者指南 製作時間: 2019 年 10 月適用於 CE9.9 所有內容 © 2010–2019<br>思科系統股份有限公司保留一切權利 一个人的人物,但是,我们的人的人物,但是,我们的人物,我们的人物,我们的人物,我们的人物,我们的人物,我们的人物,我们的人物,我们的人物,我们的人物,我们的人物<br>16

如果您要啟動視訊<sup>命</sup>議,必須逐一撥 號給各參與者。

如往常一樣尋找您要通話的聯絡人。

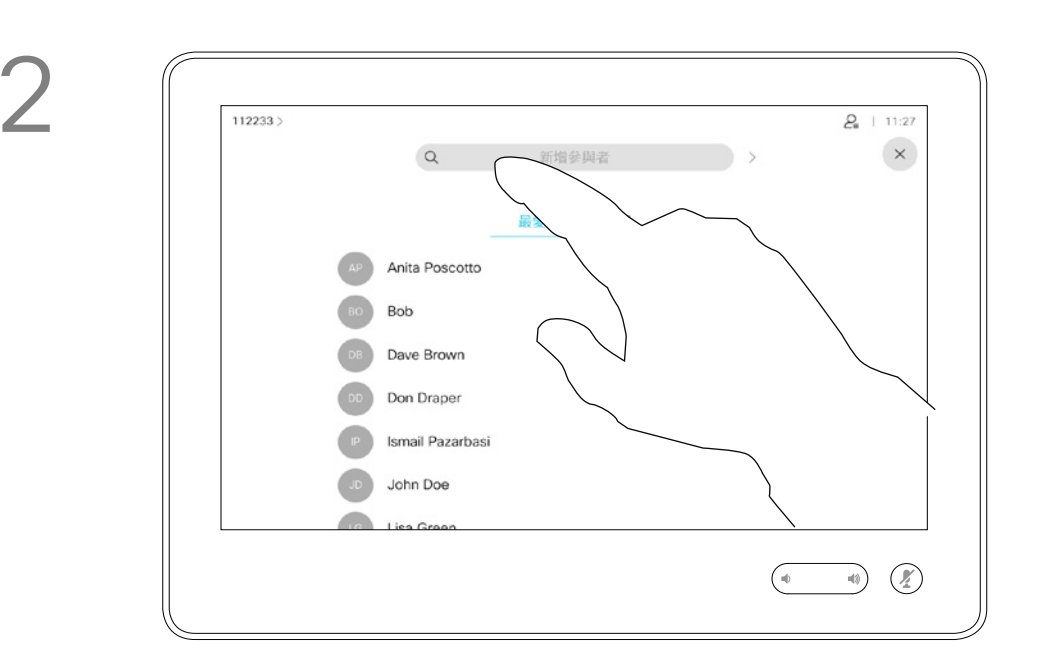

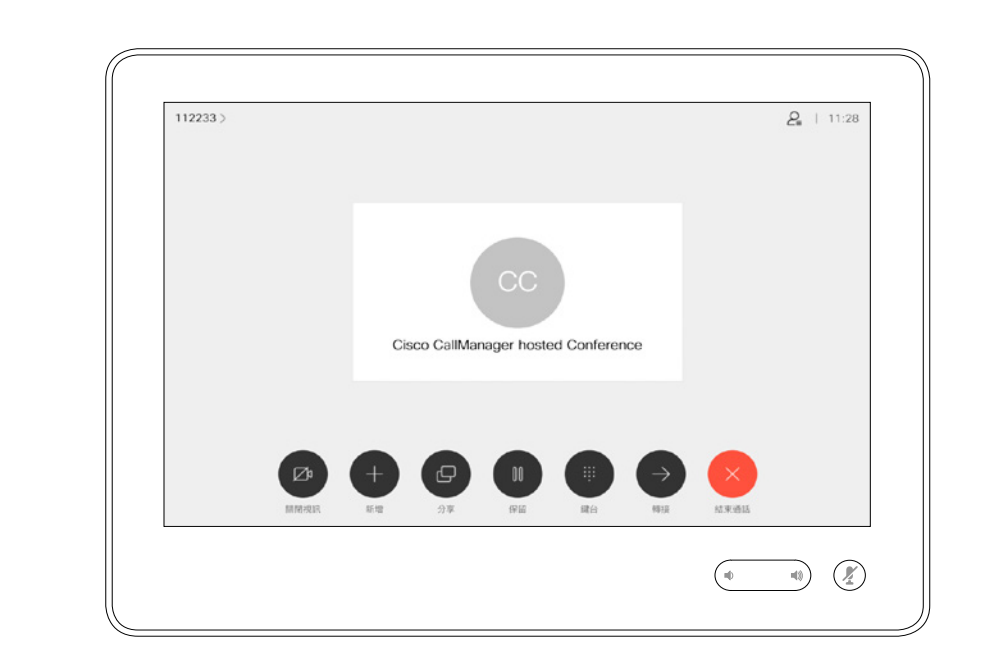

您的視訊系統網路或許已具備可透過 若干參與者發起視訊會議的功能。

新通話<sup>命</sup>立即新增至現有通話,而此時您 便已建立會議。

您的視訊系統支援的參與者人數上 限,視系統組態及視訊基礎架構而 定。如有疑問,請聯絡視訊支援小組。

<span id="page-16-0"></span>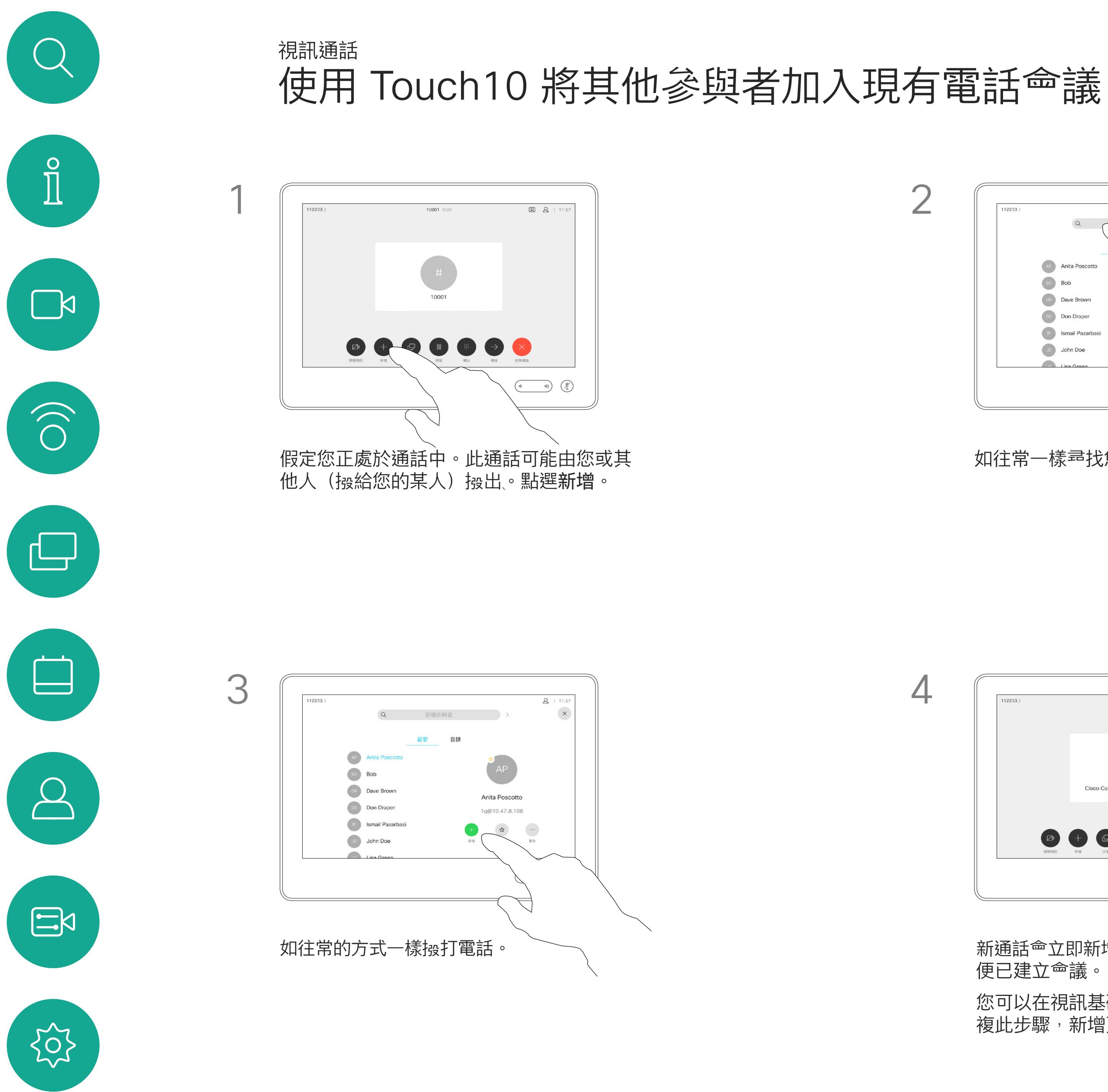

#### 關於視訊會議

您可以在視訊基礎架構允許的範圍內重 複此步驟,新增更多與會者。

CISCO

自視訊系統進行視訊會議的功能是一 項選用功能,不一定適用於您的系統。

請注意,您必須是會議的主持人才能 將其他人中斷與會議的連線。

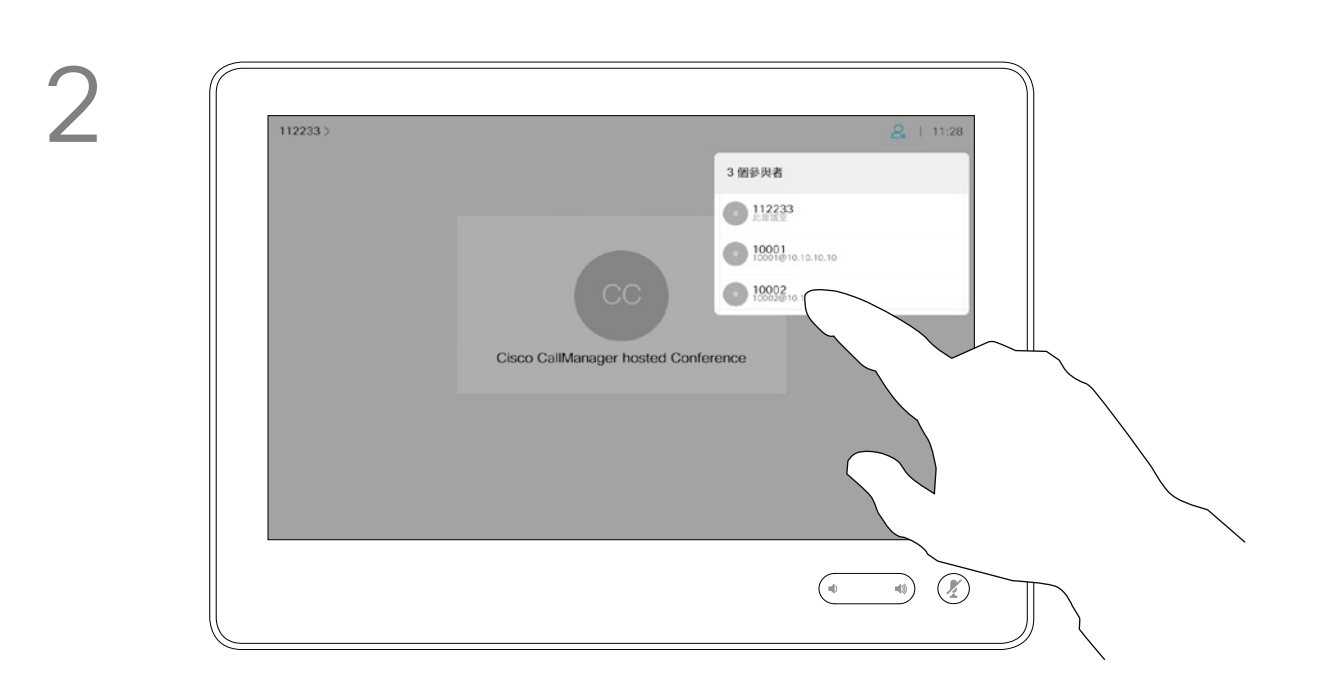

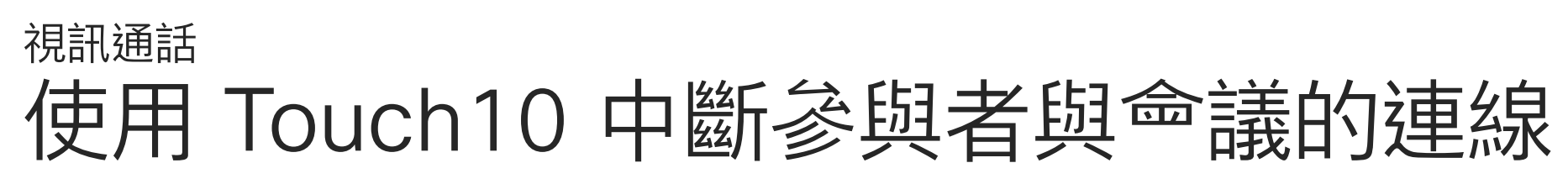

### 關於視訊會議

點選中斷。

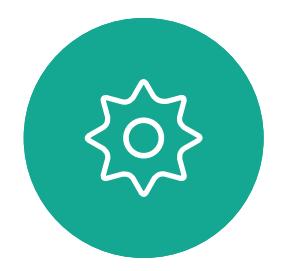

 $\begin{picture}(20,20) \put(0,0){\line(1,0){10}} \put(15,0){\line(1,0){10}} \put(15,0){\line(1,0){10}} \put(15,0){\line(1,0){10}} \put(15,0){\line(1,0){10}} \put(15,0){\line(1,0){10}} \put(15,0){\line(1,0){10}} \put(15,0){\line(1,0){10}} \put(15,0){\line(1,0){10}} \put(15,0){\line(1,0){10}} \put(15,0){\line(1,0){10}} \put(15,0){\line(1$ 

 $\beta$ 

<span id="page-17-0"></span> $\overline{\mathcal{L}}$ 

D1543003 Cisco Webex Board 使用者指南 製作時間: 2019 年 10 月適用於 CE9.9 所有內容 © 2010–2019<br>思科糸統股份有限公司保留一切權利 一个人的人物,但是,我们的人的人物,但是,我们的人物,我们的人物,我们的人物,我们的人物,我们的人物,我们的人物,我们的人物,我们的人物,我们的人物,我们的人物<br>1 8

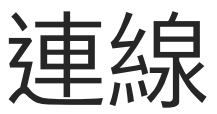

點選您要將其與會議中斷連線的參與者。

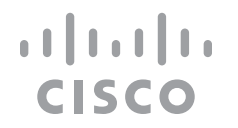

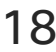

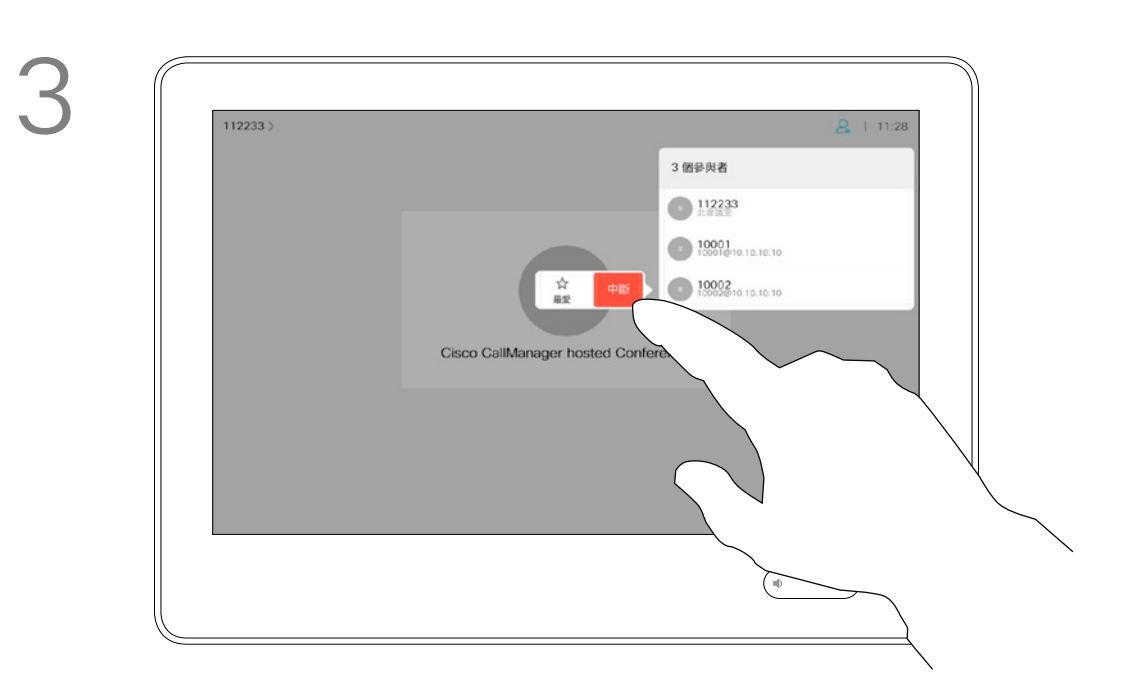

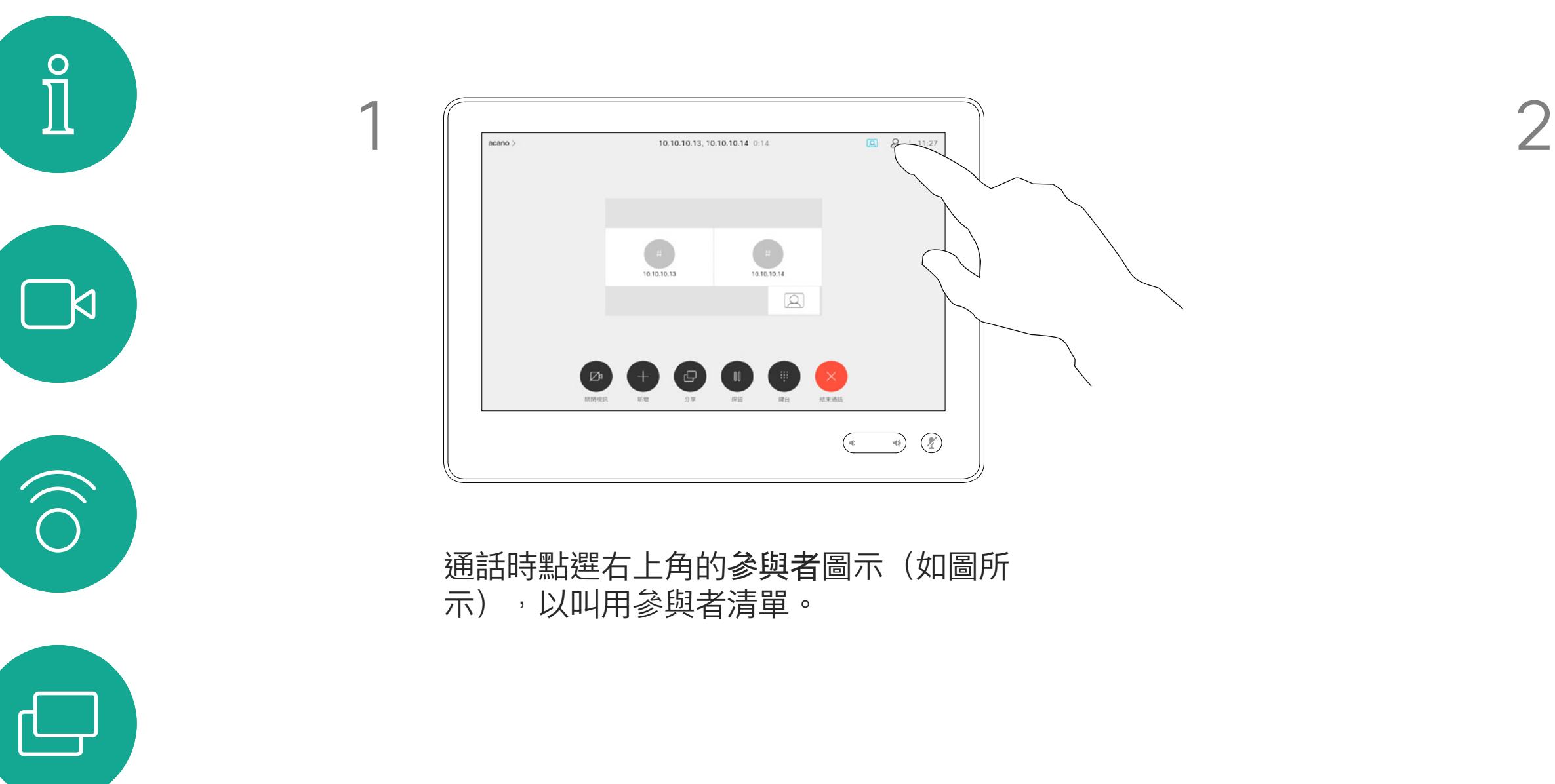

<span id="page-18-0"></span>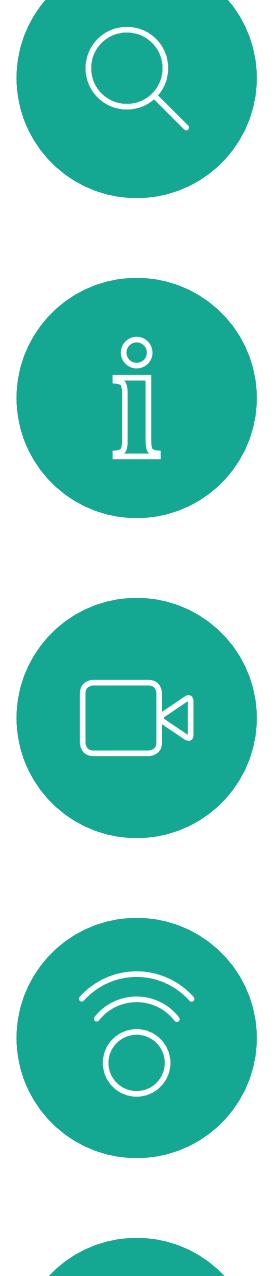

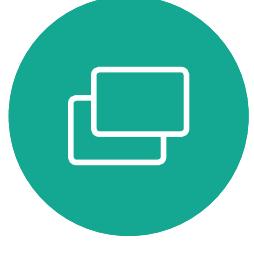

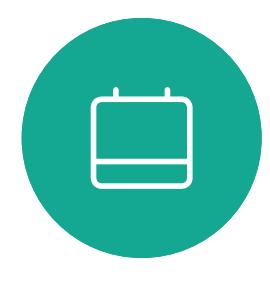

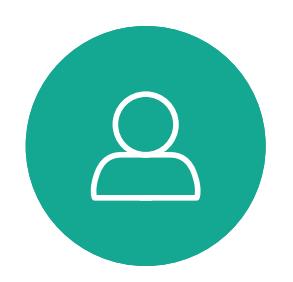

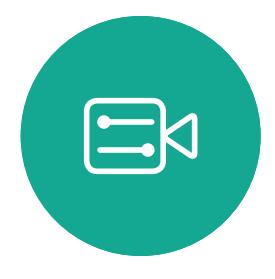

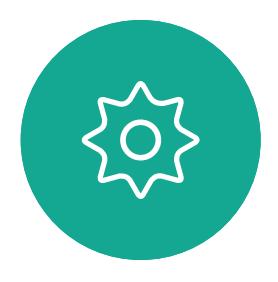

D1543003 Cisco Webex Board 使用者指南 製作時間: 2019 年 10 月適用於 CE9.9 所有內容 © 2010–2019<br>思科糸統股份有限公司保留一切權利 一个人的人物,但是,我们的人的人物,但是,我们的人物,我们的人物,我们的人物,我们的人物,我们的人物,我们的人物,我们的人物,我们的人物,我们的人物,我们的人物<br>【19】

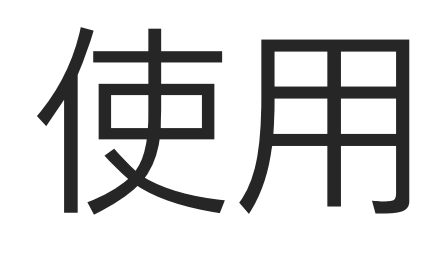

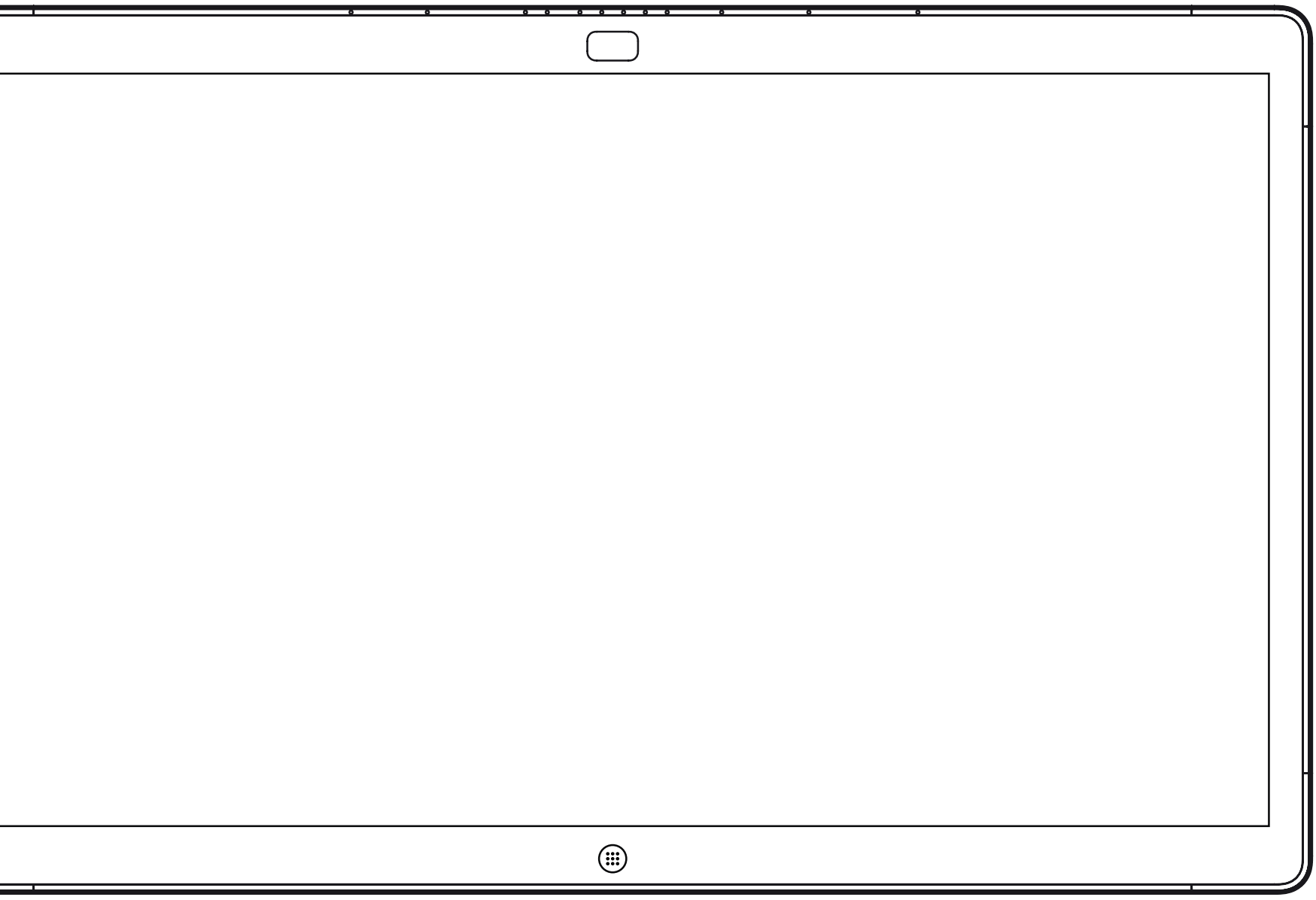

Webex Board

# 使用 Webex Board 進行視訊通話

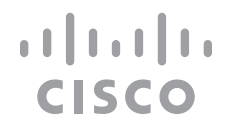

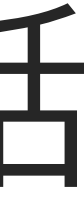

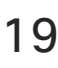

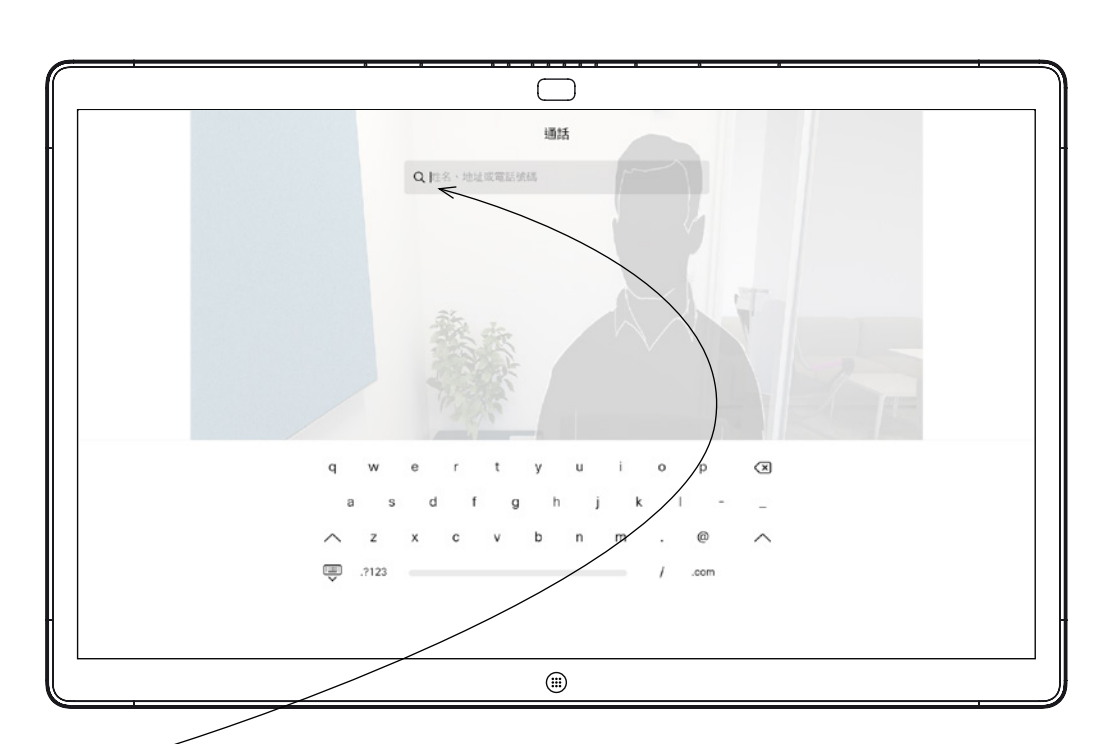

點選通話按鈕。 文字輸入欄位中將會出現游標且會叫用虛 擬鍵盤。

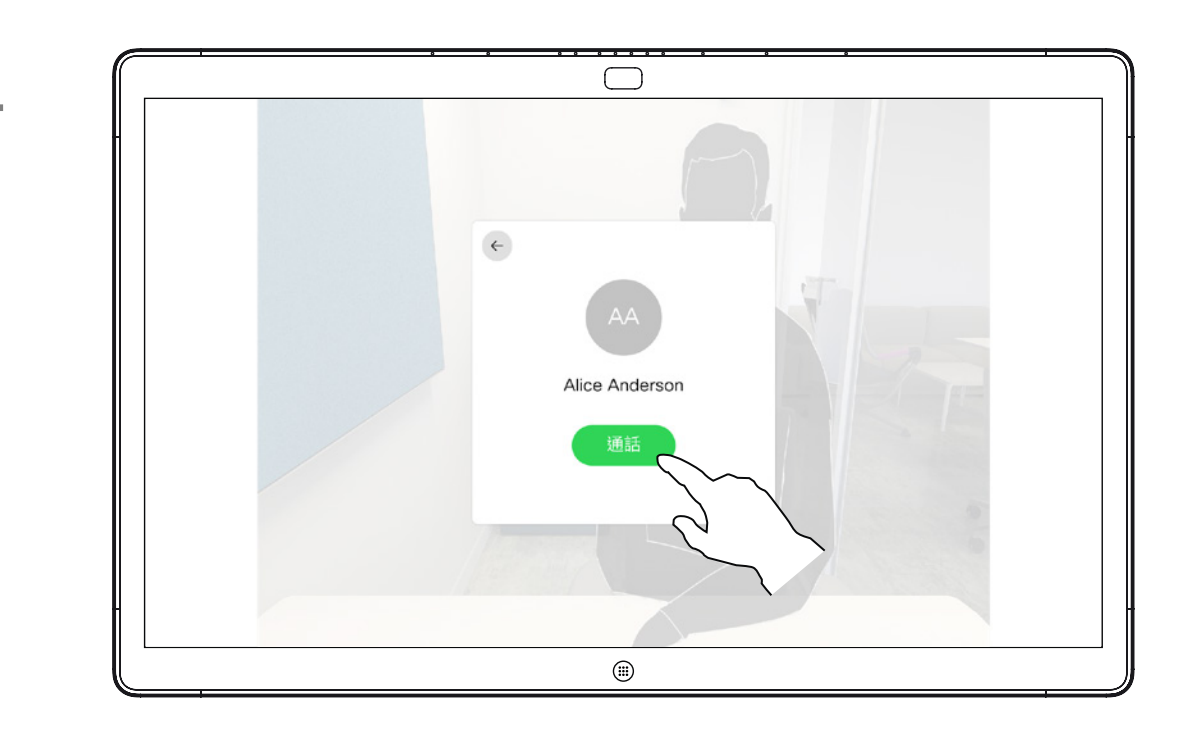

當您輸入或找到要撥號的聯絡人後,點選姓名然後 再點選綠色的通話按鈕撥號。

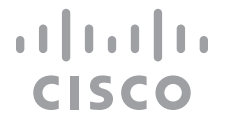

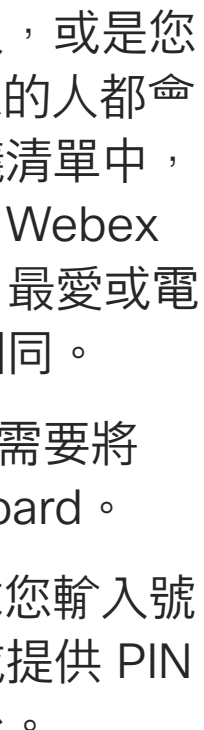

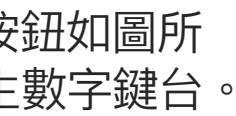

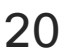

<span id="page-19-0"></span>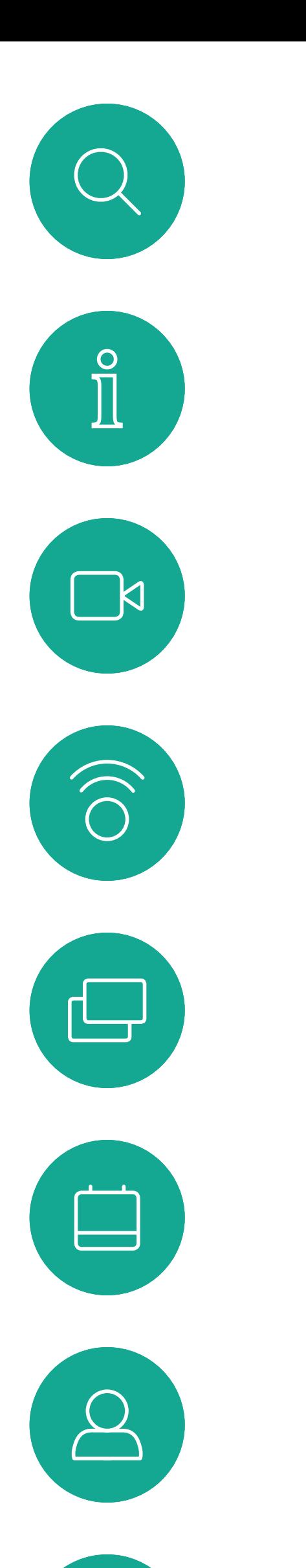

## 使用 Webex Board 报話 視訊通話

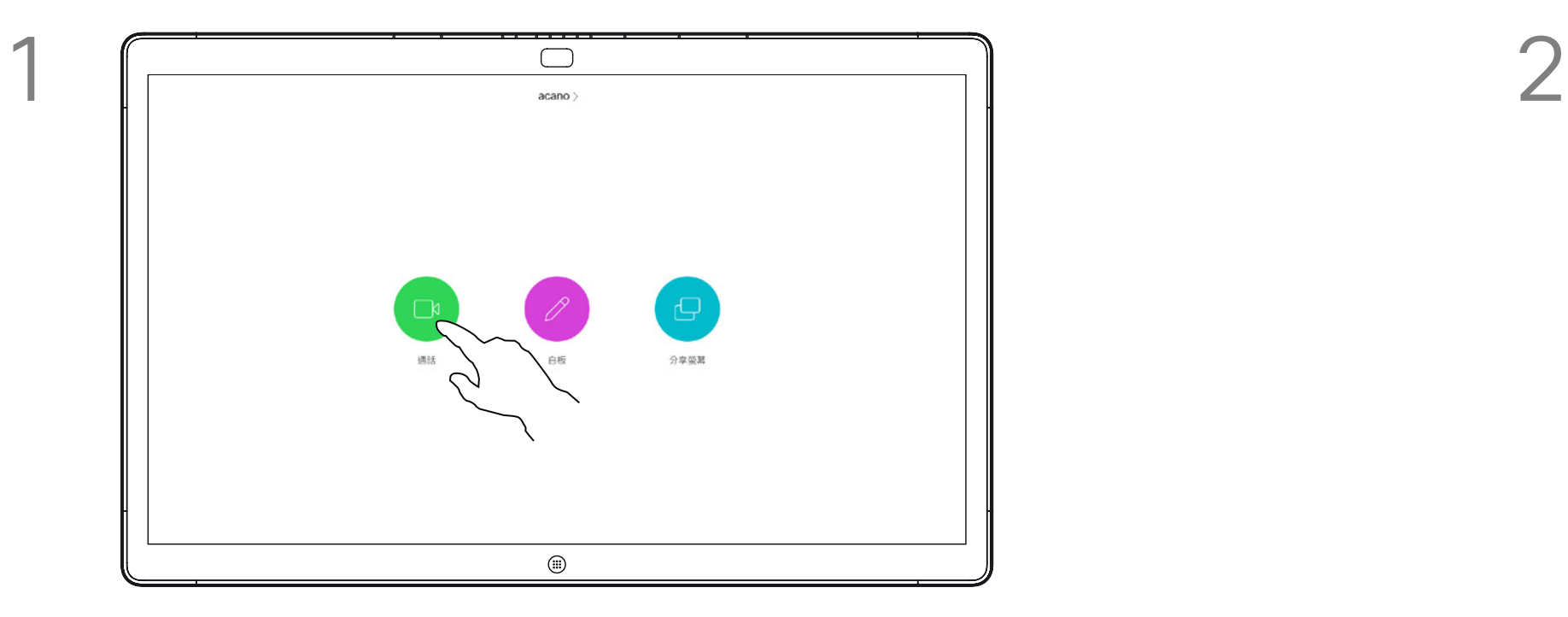

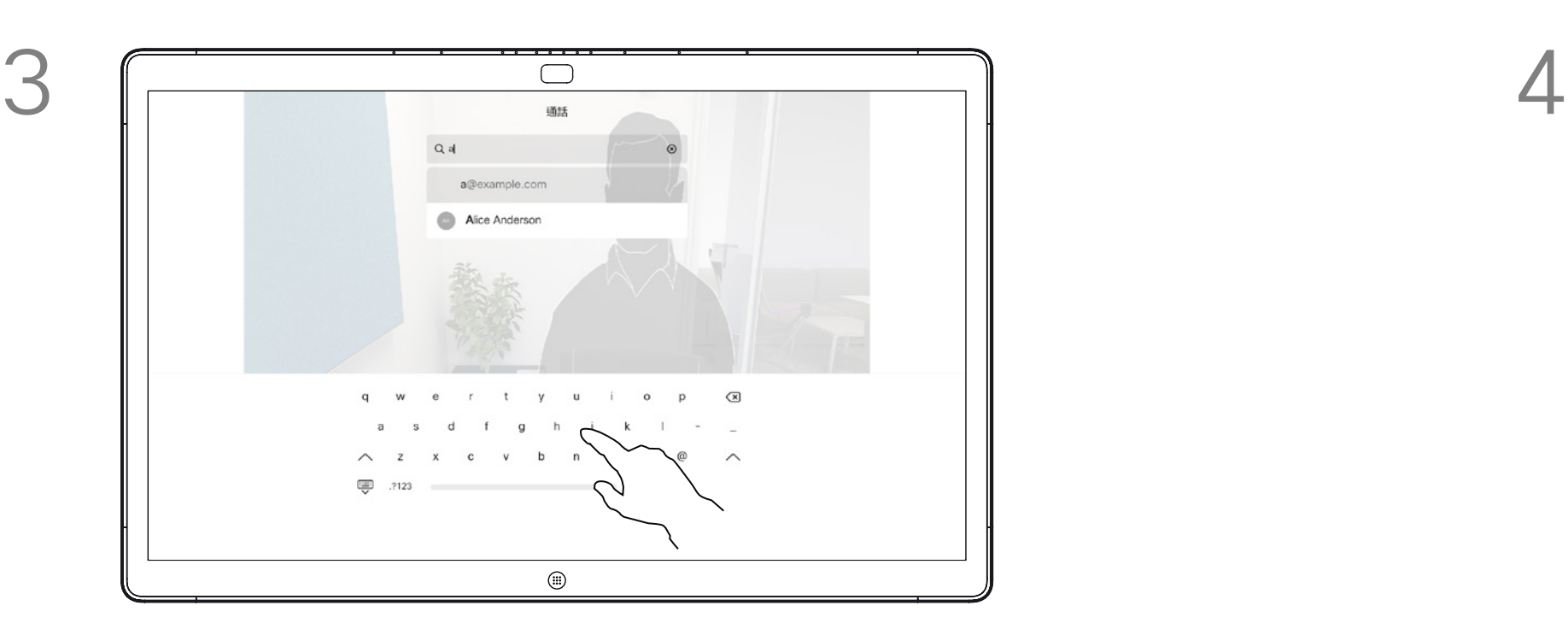

列在您的電話簿中的任何人,或是您 曾經撥打過或曾經撥話給您的人都<sup>命</sup> 出現在可能相符項目的建議清單中, 此清單會在您輸入時出現。Webex Board 不會區分通話記錄、最愛或電 話簿的項目,而是皆視為相同。

輸入姓名、號碼或地址。輸入時會出現可能的相符 項目及/或建議。如果清單中出現正確的相符項目, 請點選該相符項目否則繼續輸入。

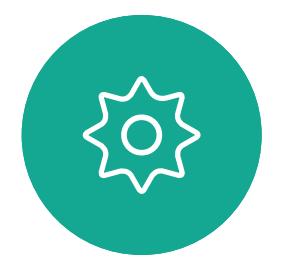

 $\Xi$ 

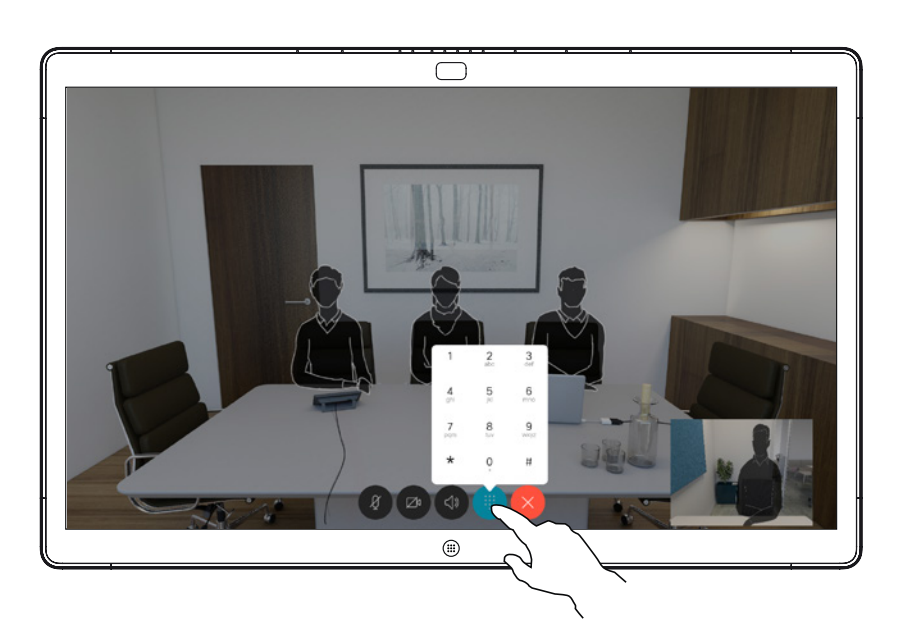

在通話中,點選螢幕以產生按鈕如圖所 示<sup>,</sup>然後點選藍色按鈕以產生數字鍵台。

通話記錄/最愛/電話簿功能需要將 Touch10 連接到 Webex Board。

有時,通話中系統可能要求您輸入號 碼,通常為輸入分機號碼或提供 PIN 碼。為此,您需要數字鍵台。

#### 關於撥打電話

當您未通話中時的來電。點選綠色按鈕(左邊)以接受, 點選紅色按鈕(右邊)以拒絕。

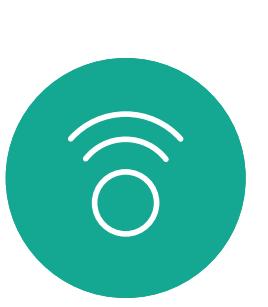

 $\sum_{i=1}^{n}$ 

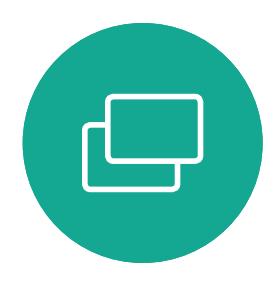

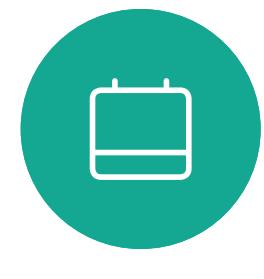

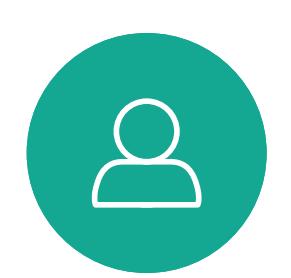

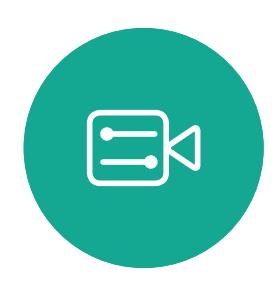

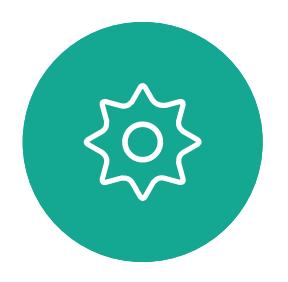

D1543003 Cisco Webex Board 使用者指南 製作時間: 2019 年 10 月適用於 CE9.9 所有內容 © 2010–2019<br>思科糸統股份有限公司保留一切權利 一个人的人物,我们的人的人物,我们的人物,我们的人物,我们的人物,我们的人物,我们的人物,我们的人物,我们的人物,我们的人物,我们的人物,我们的人物,我们的人物<br>第一百一五章 大约的人物,我们的人物,我们的人物,我们的人物,我们的人物,我们的人物,我们的人物,我们的人物,我们的人物,我们的人物,我们的人物,我们的人物,我

## $\bigcirc$ 通話來自 789 接聽來電會結束目前通話  $\begin{array}{|c|c|c|c|}\hline \rule{0pt}{1ex}\rule{0pt}{2ex}\rule{0pt}{2ex}\rule{$  $\bigcirc$

當您在通話中時的來電。點選綠色按鈕(左邊)以接受, 點選紅色按鈕(右邊)以拒絕。

<span id="page-20-0"></span>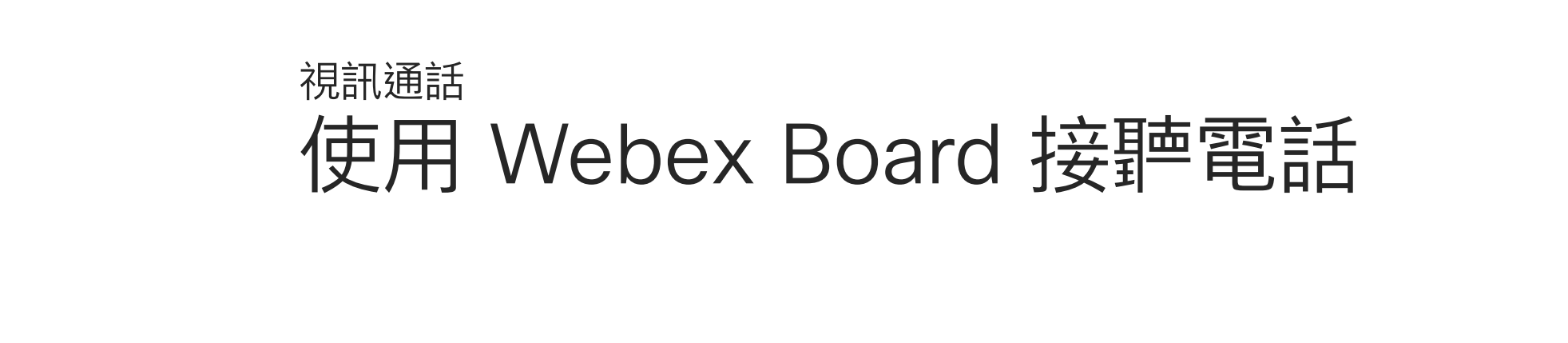

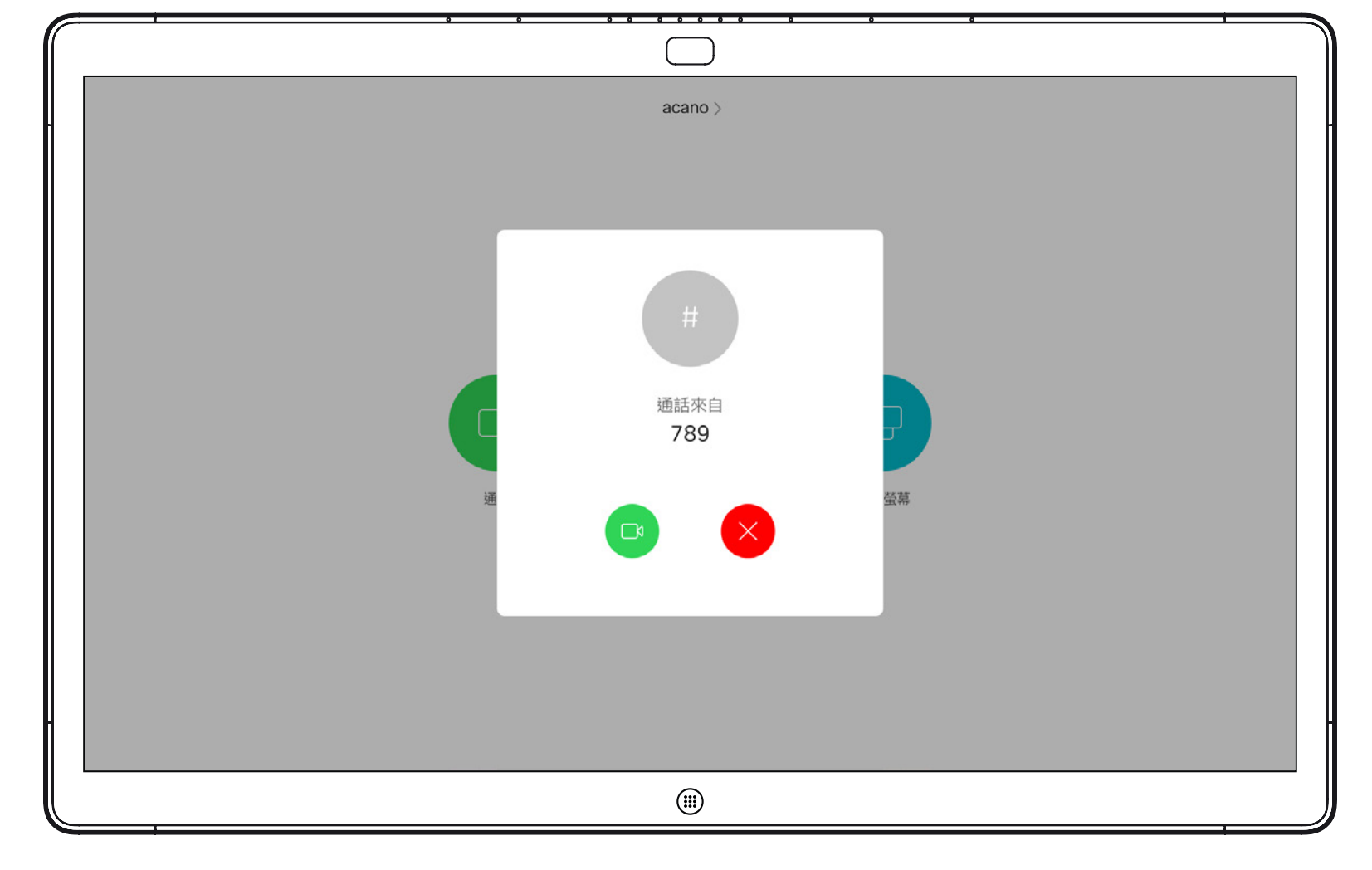

- 如果有人致電給您,您可以接聽、 拒接或忽略電話。
- 如果您拒接電話,系統將傳送忙線訊 息給來電方。
- 如果您忽略電話,來電方會認為您不 在(您未接聽電話)。

**秘訣:**如果在通話中要使螢幕顯示如下 圖,只需點選螢幕。

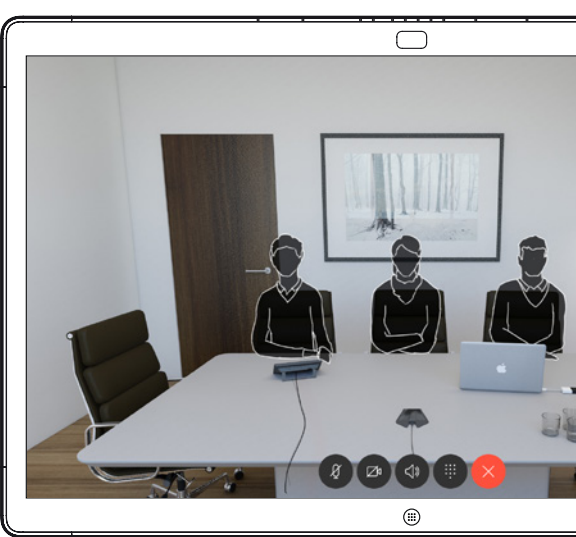

#### $\begin{aligned} &\text{tr}\left[\begin{array}{c} \text{tr}\left(\begin{array}{c} 1 \\ 1 \end{array}\right) \end{array}\right] \begin{aligned} &\text{tr}\left[\begin{array}{c} \text{tr}\left(\begin{array}{c} 1 \\ 1 \end{array}\right) \end{aligned} \right] \end{aligned} \end{aligned}$ CISCO

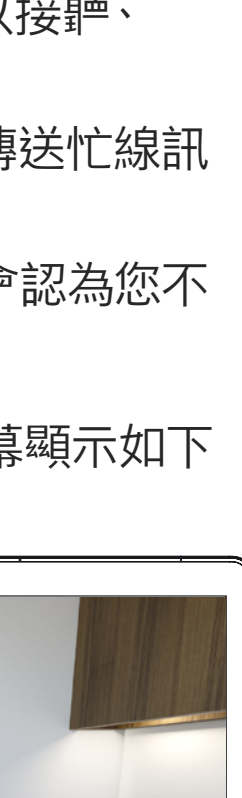

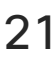

### 如果有人致電給您

<span id="page-21-0"></span>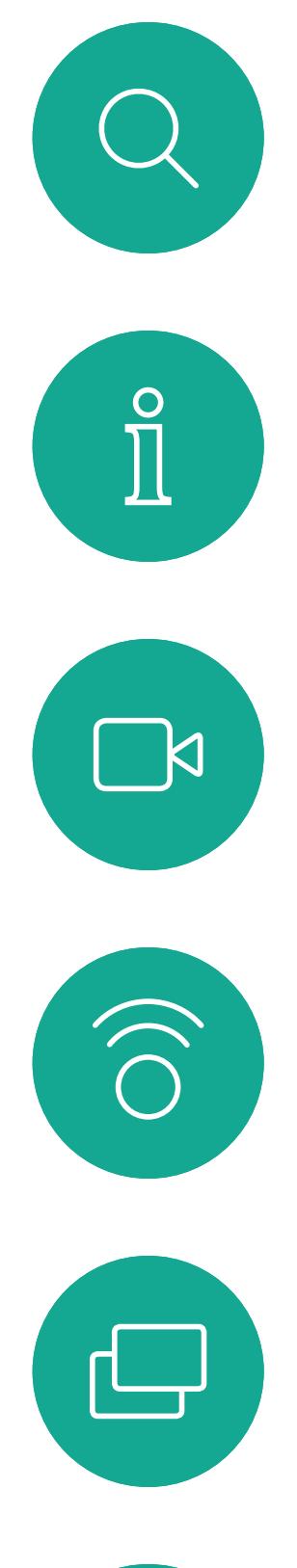

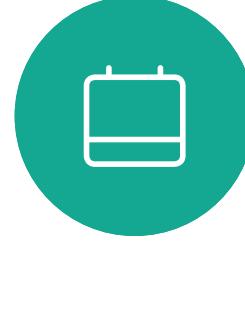

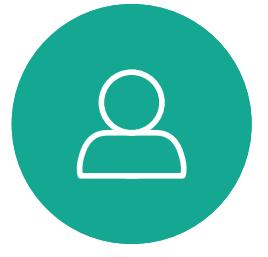

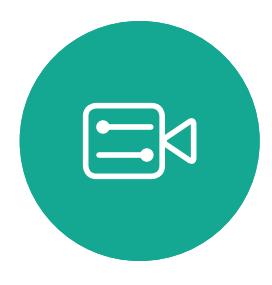

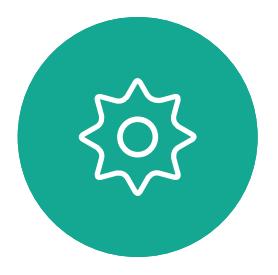

# Intelligent Proximity

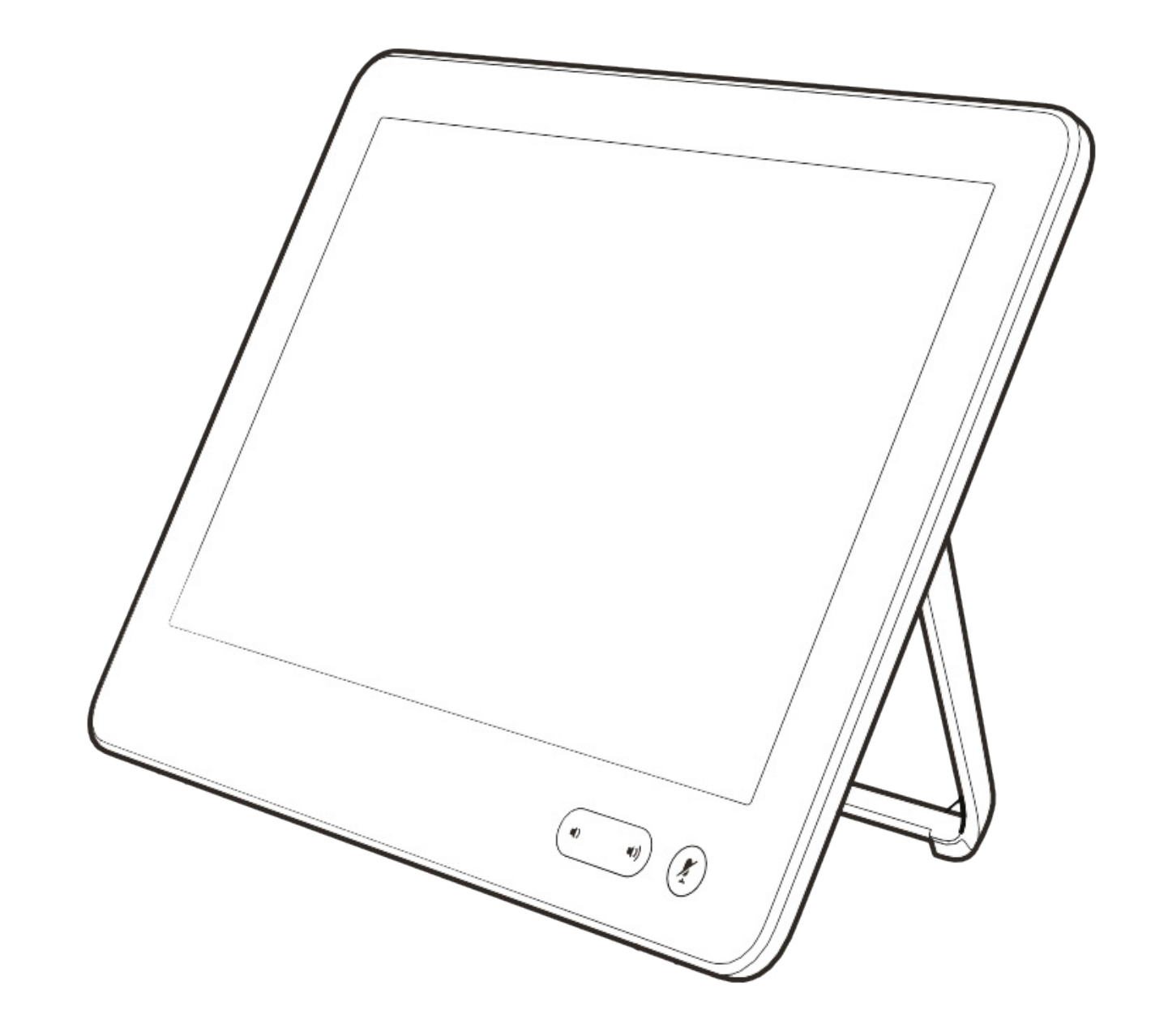

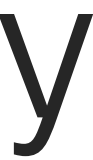

 $\begin{array}{c|c|c|c} \hline \textbf{.} & \textbf{.} & \textbf{.} \\ \hline \textbf{.} & \textbf{.} & \textbf{.} \\ \hline \textbf{.} & \textbf{.} & \textbf{.} \end{array}$ 

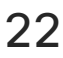

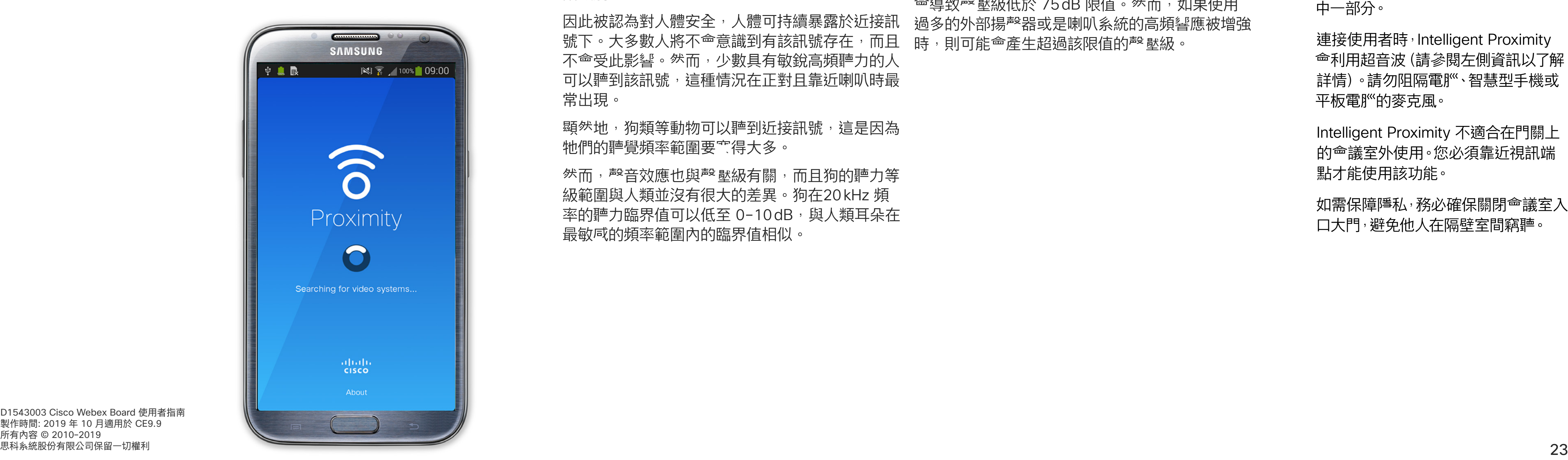

Intelligent Proximity 功能可讓您在 視訊系統上以無線方式共用電腦的內 容。智慧型手機及平板電}"也能直接 在其螢幕上檢視共用的內容。

您甚至可以使用自己的智慧型手機、 平板電}<br >> NAC 電}<br />
平板電}<br />
<br>
The set of the Tangaran Particle 視訊系統上的通話。

連接使用者時,Intelligent Proximity 會利用超音波(請參閱左側資訊以了解 詳情)。請勿阻隔電腦、智慧型手機或 平板電}"的麥克風。

請注意下列事項:

您需要從 App Store 或 Google Play 下載免費的 Cisco Intelligent Proximity 應用程式。

如需保障障私,務必確保關閉<sup>命</sup>議室入 口大門,避免他人在隔壁室間竊聽。

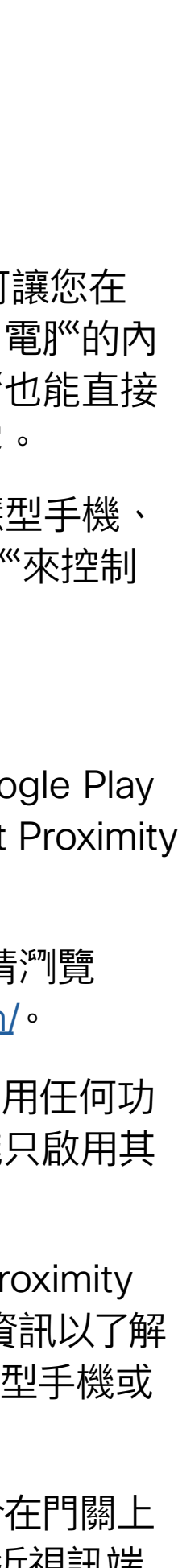

 $(1)$  $(1)$ 

**CISCO** 

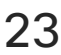

Windows 或 OS X 使用者請瀏覽 https://proximity.cisco.com/。

Cisco 視訊系統<sup>命</sup>發射超音波,這是 Proximity 功能 的一部分。大多數人每天都在許多環境中或多或少 地接觸超音波,包括工業、商業應用及家用電器。

雖<sup>然</sup>空中超音波對某些人可能產生主觀效應,但低 於 75dB 的<sup>殸</sup> 壓級產生效應的可能性非常低。超音 波暴露限值的指導原則會因國家/地區而有很大的差 異, 但是 75dB 是目前在 20kHz 頻帶附近所發現 的最低限值,這就是 Cisco Proximity 訊號發射處。

> 您的視訊支援小組或許未啟用任何功 能、已啟用所有功能,也可能只啟用其 中一部分。

> Intelligent Proximity 不適合在門關上 的會議室外使用。您必須靠近視訊端 點才能使用該功能。

而言,超音波聲壓級在距離喇叭 50 公分或更遠的 地方會低於 75dB。

對於個人用的 Cisco 視訊系統而言,超音波<sup>殸</sup> 壓級 在距離喇叭 20 公分或更遠的地方會低於 70dB。

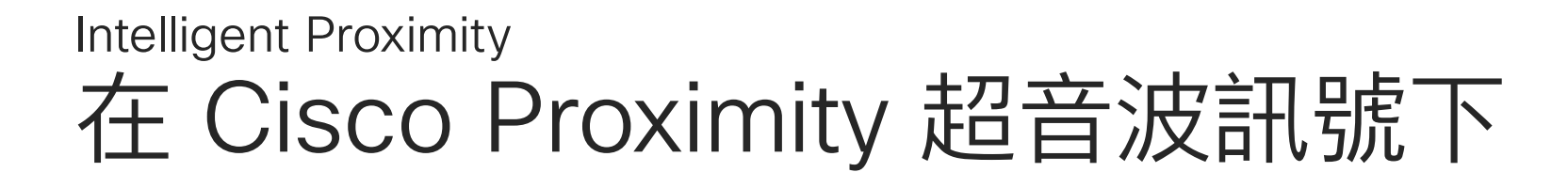

對於 Cisco Webex Board 而言, 超音波<sup>設</sup> 壓級 在距離顯示器正面 20 公分或更遠的地方會低於 75dB。顯示器正下方的聲壓級可能會稍微高一 點,因為喇叭面朝下。

#### 關於 Proximity

在大部分的實際案例中,在典型房間內時,由於喇 叭指向性、距離衰清及高度高頻吸收,擊 壓級在使 用者耳朵附近時將比這些最高位準要低得多。 聲壓級範圍如下:從在會議空間內可聽見聲音屬於 典型背景/環境噪音級別,到正常講話時所謂的對 話級別。

顯<sup>然</sup>地,狗類等動物可以聽到近接訊號,這是因為 牠們的聽覺頻率範圍要寬得大多。

將狗類放在辦公室或會議室中,將暴露在聲壓級相 當於正常背景噪音或最高對話級別的超音波下。在 我們為產品採用這項功能的多年內,並未收到有動 物受此訊號干擾的報告。

如需此資訊的實用參考,請參閱加拿大衛生部的 指導原則: http://www.hc-sc.gc.ca/ewh-semt/ pubs/radiation/safety-code\_24-securite/indexeng.php#a2.2.2。

> 對於搭配第三方喇叭系統使用 Cisco 視訊編解碼 器的解決方案, Cisco 無法控制其超音波<sup>設</sup> 壓級。 在大多數情況下,必要的喇叭靈敏度和頻率響應將 <sup>命</sup>導致<sup>設</sup>壓級低於 75dB 限值。<sup>然</sup>而,如果使用 過多的外部揚聲器或是喇叭系統的高頻響應被增強 時,則可能<sup>命</sup>產生超過該限值的<sup>殸</sup> 壓級。

這些指導原則指出,低於 120dB 的聲壓級尚未被 證明會導致聽力暫時或永久喪失。 對於團體用且包含整合式喇叭的 Cisco 視訊系統 Cisco 並未對該訊號可能對狗造成的影響進行測試 或證明其符合標準。由於限定了聲壓級,所以我們 認為,雖然狗可以清楚聽到該訊號,但不會對其造 成困擾。

因此被認為對人體安全,人體可持續暴露於近接訊 號下。大多數人將不會意識到有該訊號存在,而且 不會受此影響。然而,少數具有敏銳高頻聽力的人 可以聽到該訊號,這種情況在正對且靠近喇叭時最 常出現。

然而,聲音效應也與聲壓級有關,而且狗的聽力等 級範圍與人類並沒有很大的差異。狗在20kHz 頻 率的聽力臨界值可以低至 0-10dB, 與人類耳朵在 最敏感的頻率範圍內的臨界值相似。

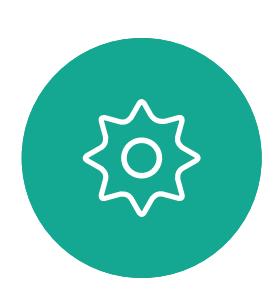

 $\Xi$ k

<span id="page-22-0"></span> $\int_{0}^{2}$ 

 $\Box$ k

 $\widehat{\bigcirc}$ 

لے

 $\Box$ 

 $\Delta$ 

D1543003 Cisco Webex Board 使用者指南 製作時間: 2019 年 10 月適用於 CE9.9 所有內容 © 2010–2019<br>思科糸統股份有限公司保留一切權利

然而,超音波效應對狗類造成的影響有議題亦是合 理,因為市面上亦存在使用超音波的驅狗器裝置 這些裝置通常宣稱使用令小狗不舒服但無害的超音 波。Cisco 並未對驅狗器設計進行深入了解,但是 掃描這類裝置的規格通常會發現暴露等級一般在 100dB 以上。

<span id="page-23-0"></span>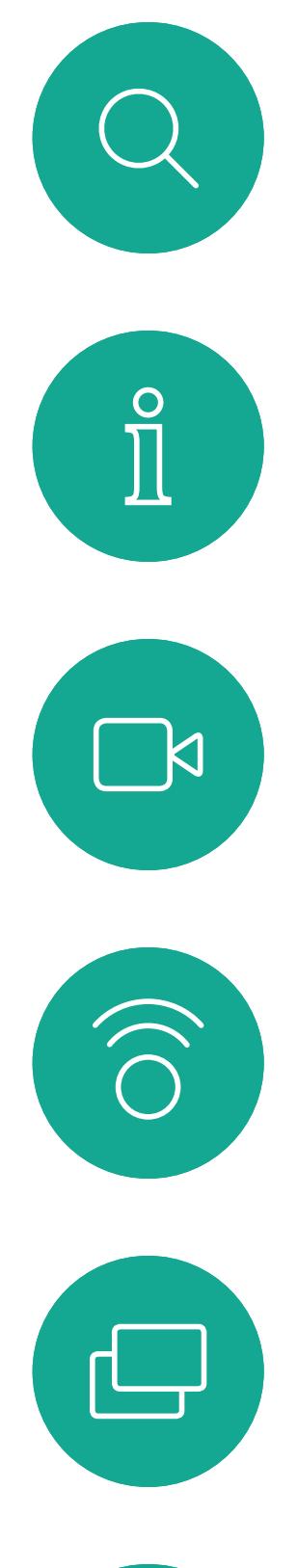

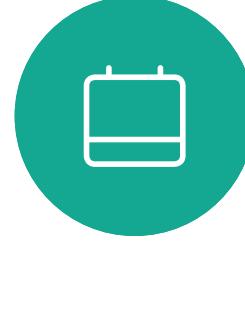

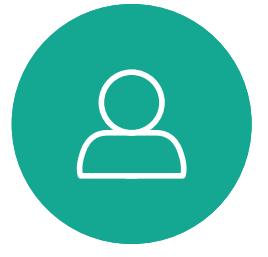

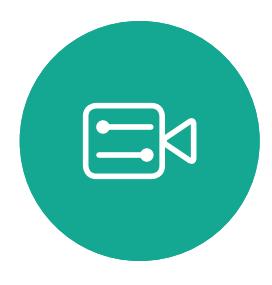

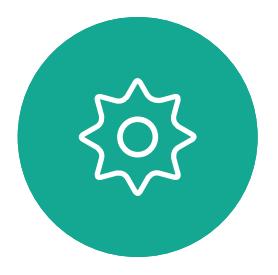

# 使用 Touch10 共用內容

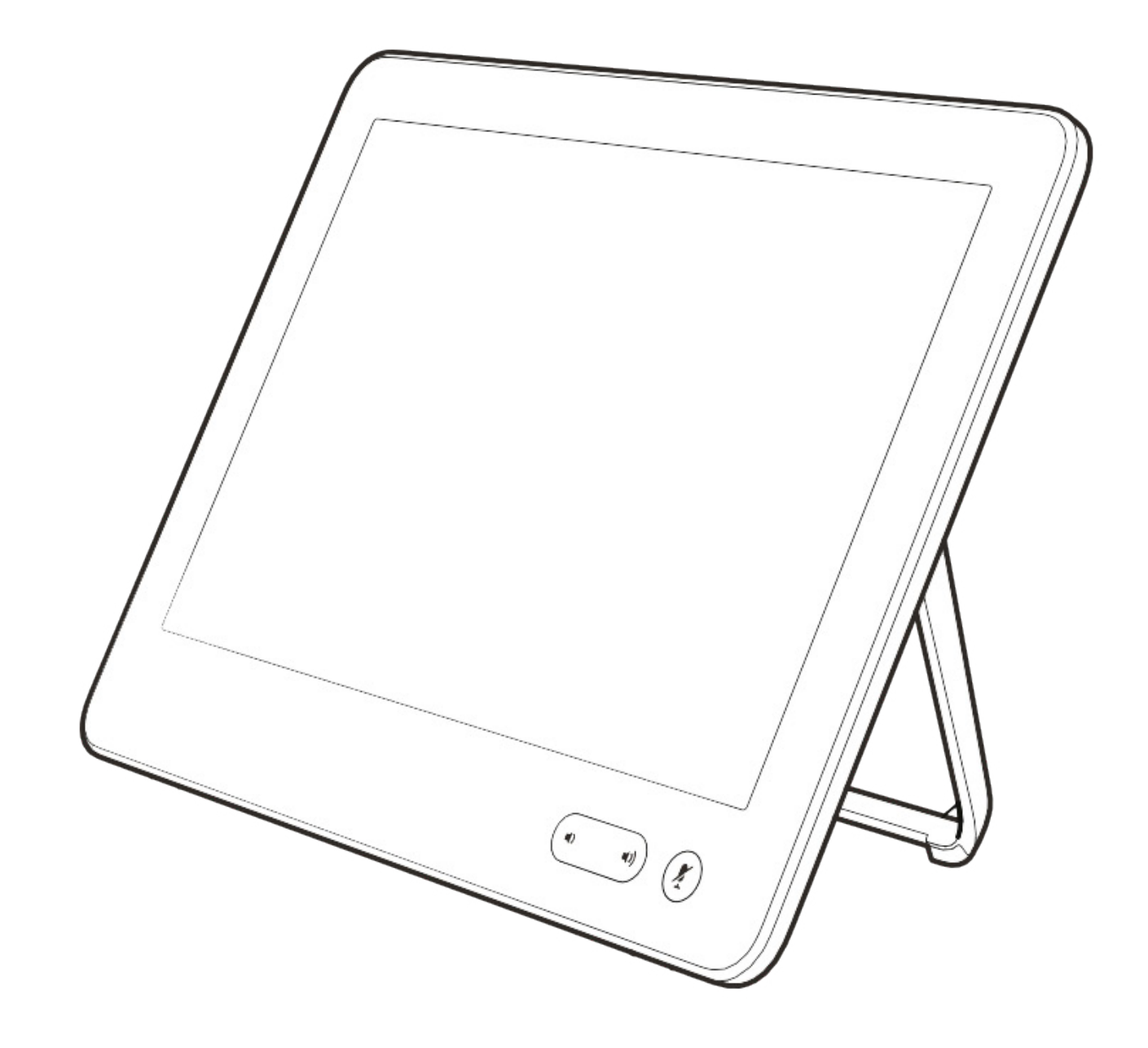

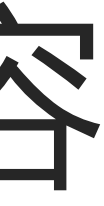

 $\begin{array}{c|c|c|c} \hline \textbf{.} & \textbf{.} & \textbf{.} \\ \hline \textbf{.} & \textbf{.} \\ \hline \textbf{.} & \textbf{.} \end{array}$ 

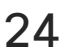

您的視訊系統支援在視訊通話期間展 示簡報的功能。

如果來源裝置已啟用 Intelligent Proximity 功能,只需在裝置上開啟 Proximity, 即可讓裝置與視訊系統進 行配對,而您也可以無線共用內容。

如果您<sup>嘗</sup>試在通話中透過這個特定視 訊連接器共用內容,便不會進行內容 共用。反之<sup>,</sup>通常分配為內容共用的 螢幕部分會轉為黑色,以維護 HDCP 體制。

請注意,您可在做簡報期間變更螢幕 的版面配置,請參閱後續頁面瞭解更 多相關資訊。

這適用於任何您<sup>當</sup>試透過此輸入連接 器共用的內容,無論內容受 HDCP 保護與否。

 $2 + 113$  $\begin{tabular}{|c|c|} \hline \quad \quad & \quad \quad \\ \hline \quad \quad & \quad \quad \\$  $\begin{picture}(20,5) \put(0,0){\line(1,0){155}} \put(15,0){\line(1,0){155}} \put(15,0){\line(1,0){155}} \put(15,0){\line(1,0){155}} \put(15,0){\line(1,0){155}} \put(15,0){\line(1,0){155}} \put(15,0){\line(1,0){155}} \put(15,0){\line(1,0){155}} \put(15,0){\line(1,0){155}} \put(15,0){\line(1,0){155}} \put(15,0){\line(1,0){155}} \put$ PC 無線 在您的装置上使用 Cisco<br>Proximity 應用程式

請注意!系統可能已設定為讓視訊 系統的視訊輸入連接器共用 HDCP 保護內容, 進而讓您透過 Google ChromeCast、AppleTV 或 HD 電視解碼器等觀看影像。

點選右上角的 X(如圖所示), 可返回 上一個畫面。

此功能只能在非通話時使用。

#### 關於內容共用

4

<span id="page-24-0"></span>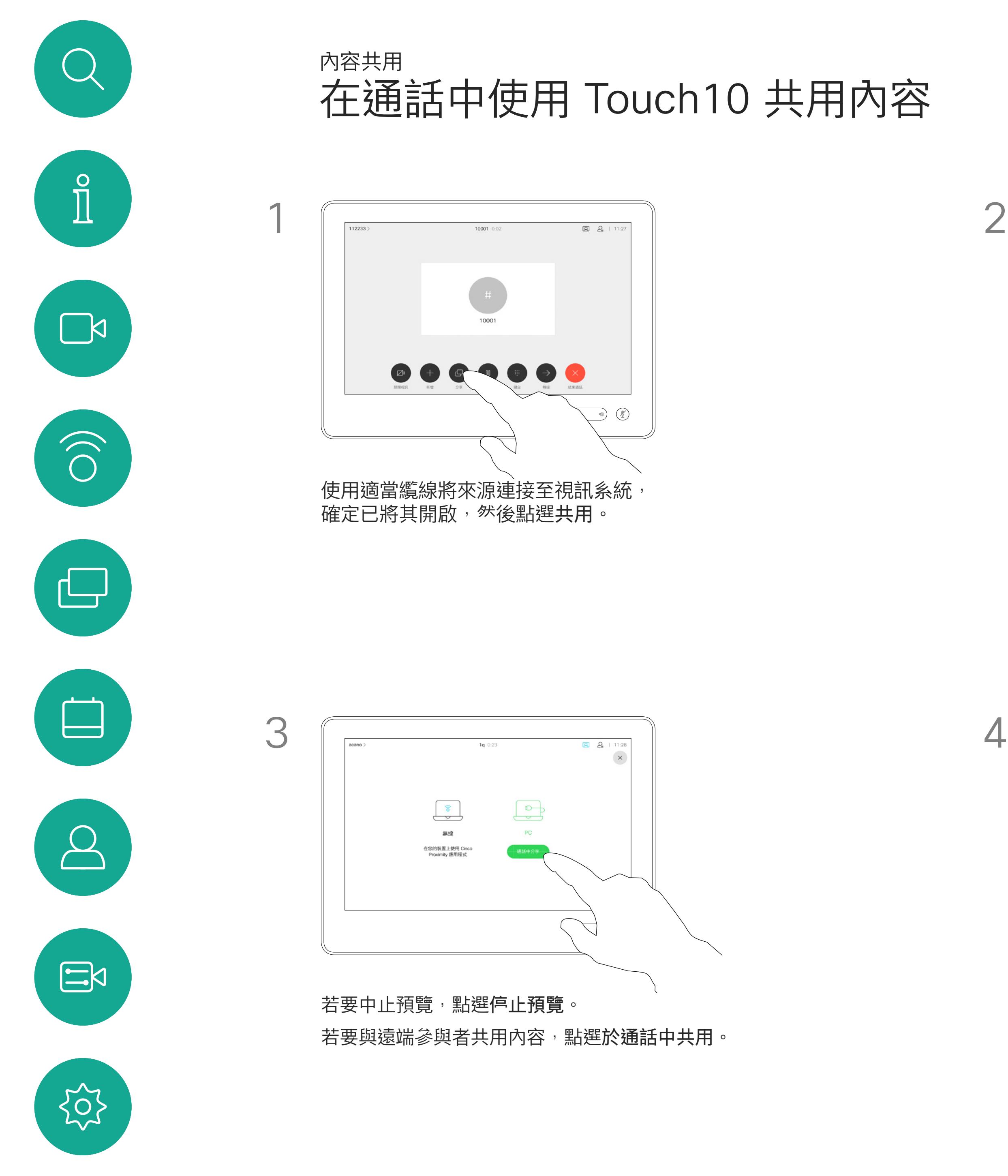

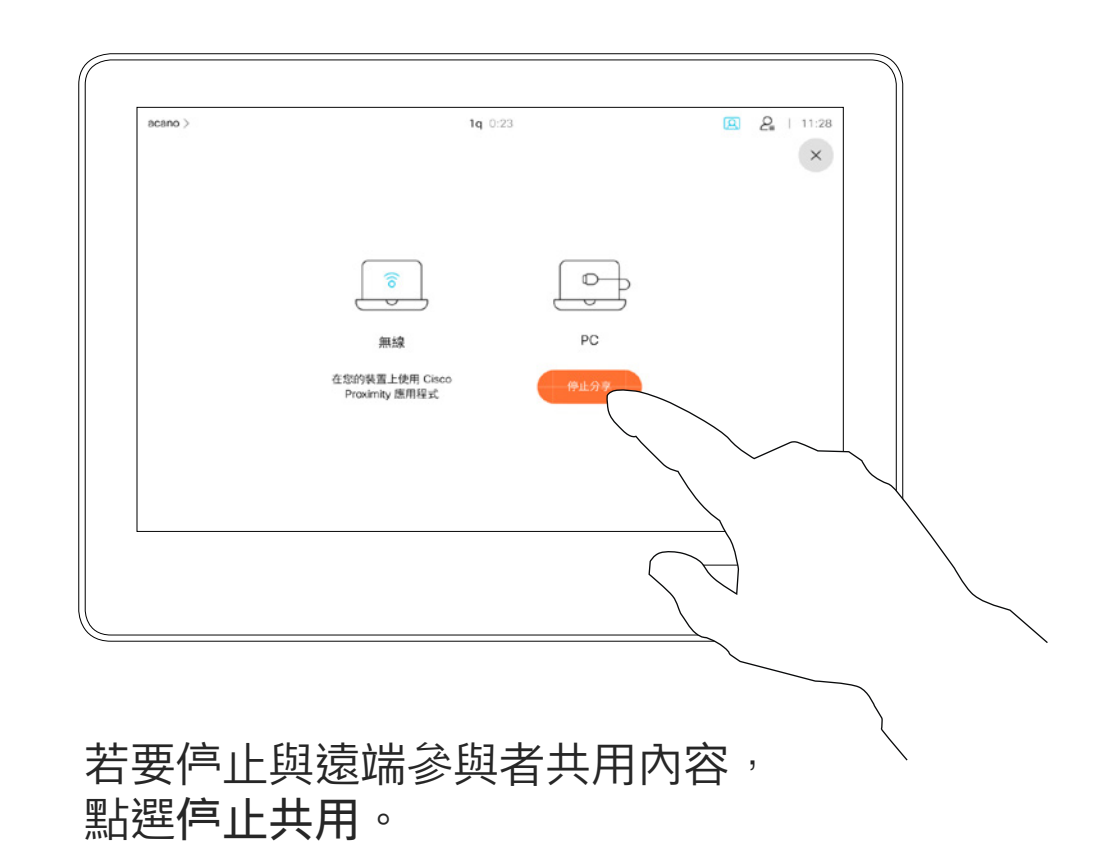

**CISCO** 

點選本機預覽即可檢視僅共用於您自己 的視訊系統中的內容,此內容不會與遠 端參與者共用。

您也可以使用本機會議的視訊系統, 於未通話時展示和共用內容。

如果來源裝置已啟用 Intelligent Proximity 功能,只需在裝置上開啟 Proximity, 即可讓裝置與視訊系統進 行配對,而您也可以立即共用內容。

秘訣!多螢幕端點能顯示與螢幕相同 數量的獨立簡報。這只能於未通話時 使用。

點選共用,將內容顯示在視訊系統的螢幕上。 點選右上角的 X (如圖所示), 可返回上一個畫面。

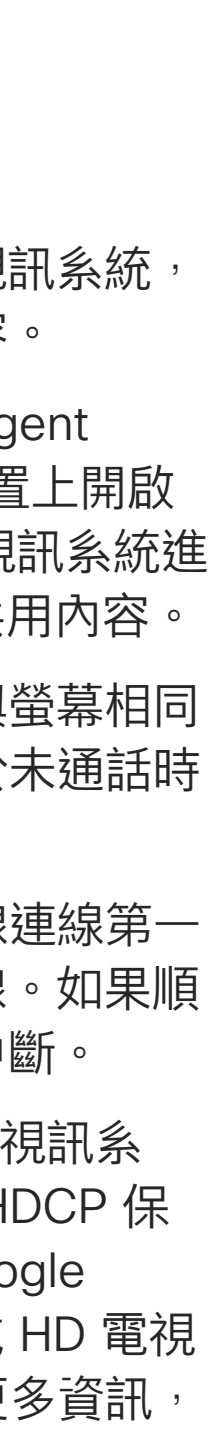

請注意!我們建議使用無線連線第一 個簡報,然後使用纜線連線。如果順 序相反,初始連線可能會中斷。

**CISCO** 

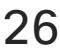

HDCP系統可能已設定為讓視訊系 統的視訊輸入連接器共用 HDCP 保 護內容,進而讓您透過 Google ChromeCast、AppleTV 或 HD 電視 解碼器等觀看視訊。如需更多資訊, 請亦參閱上一頁。

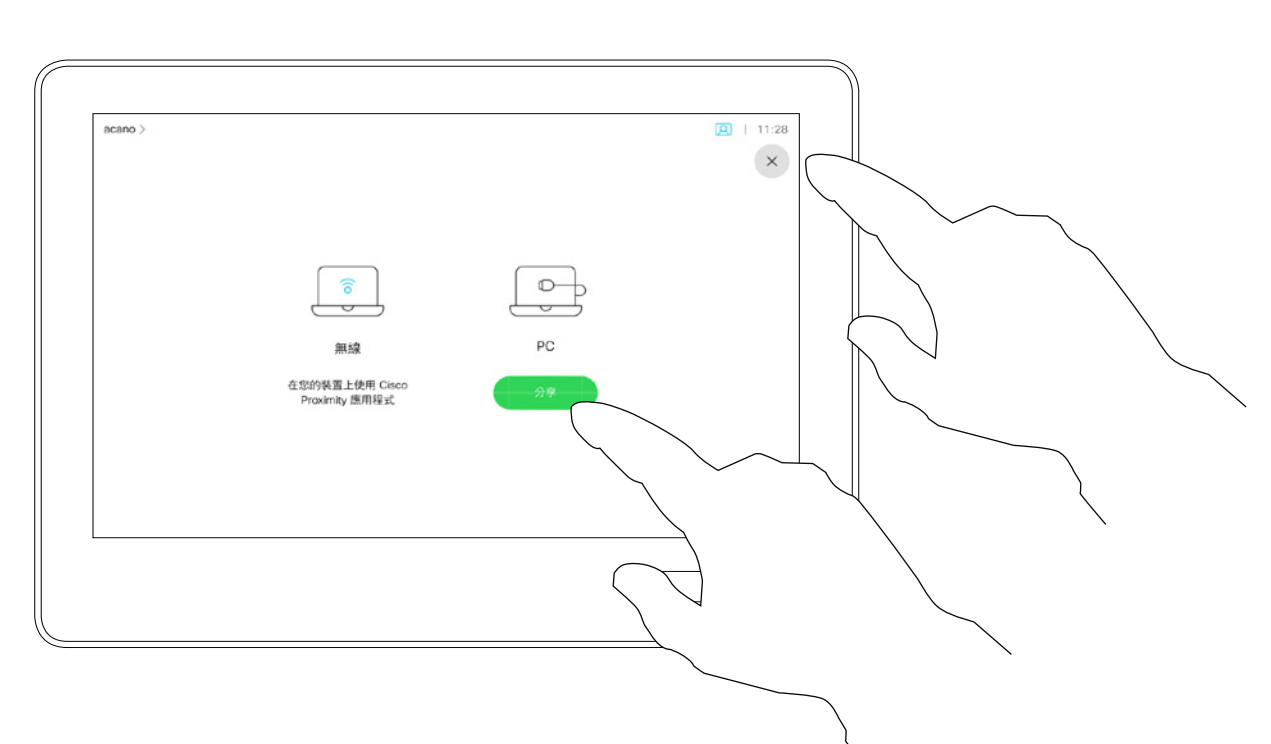

#### 本機內容共用

<span id="page-25-0"></span>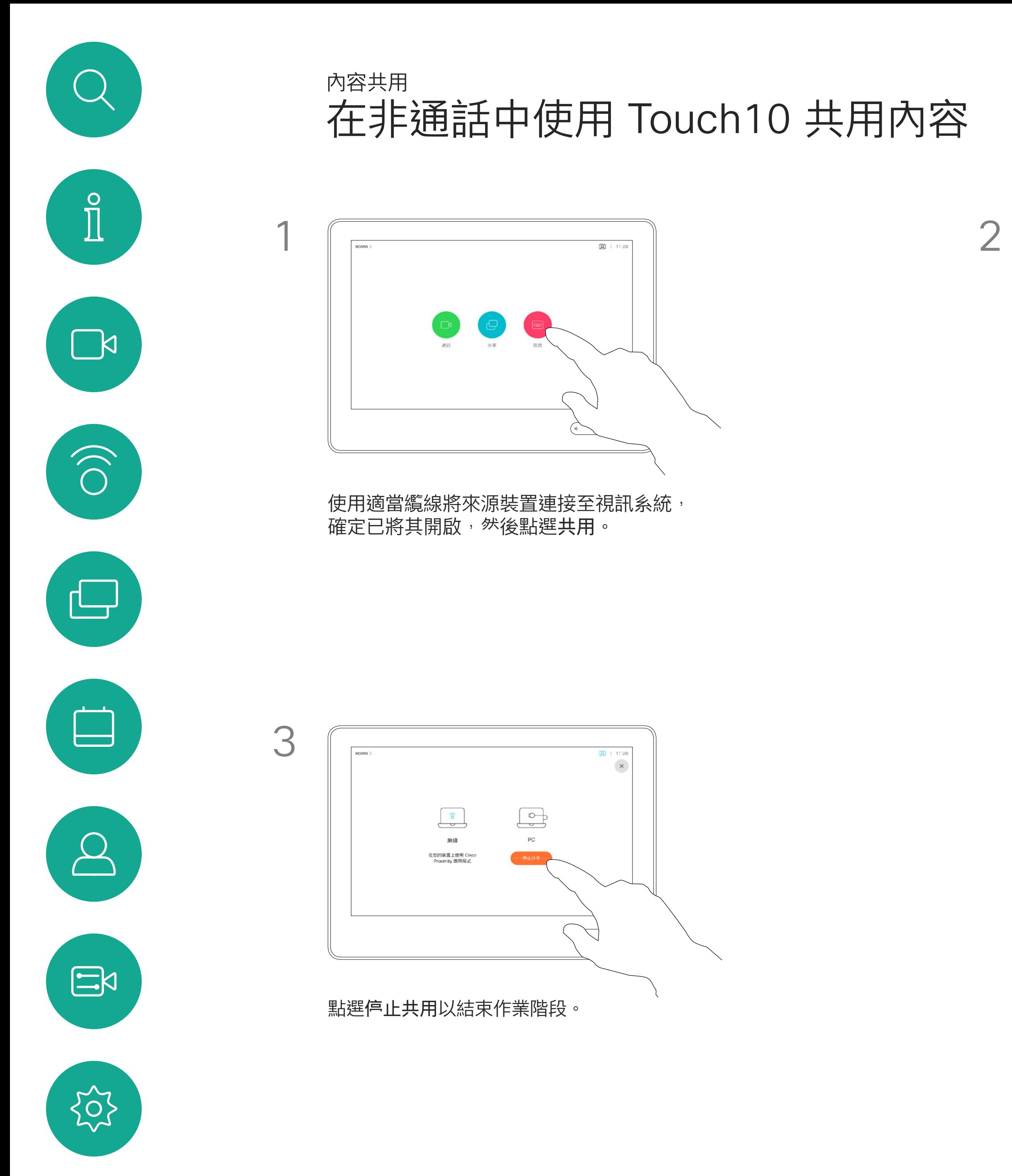

<span id="page-26-0"></span>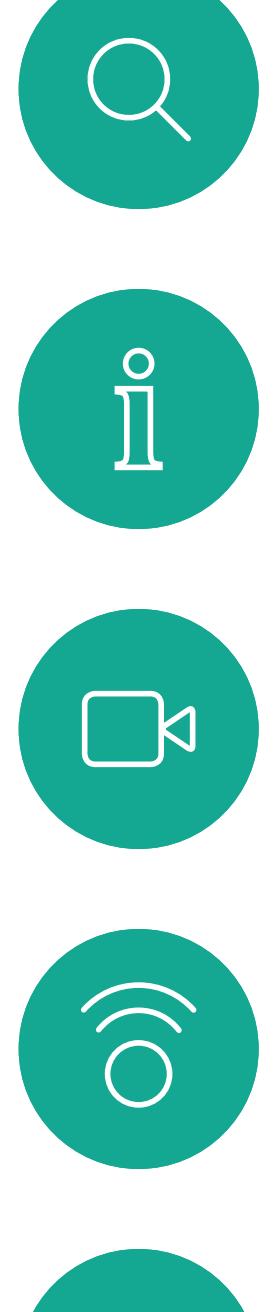

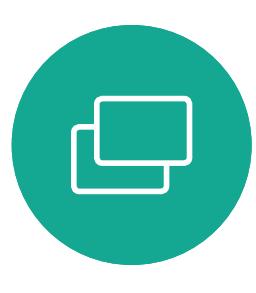

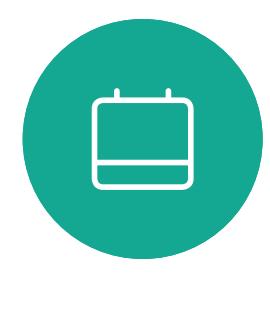

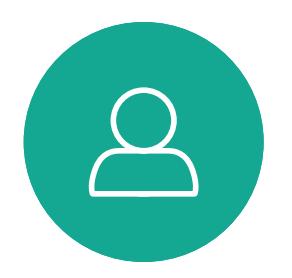

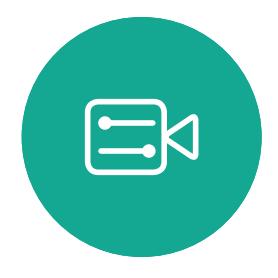

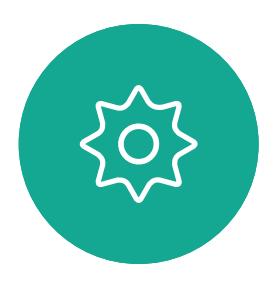

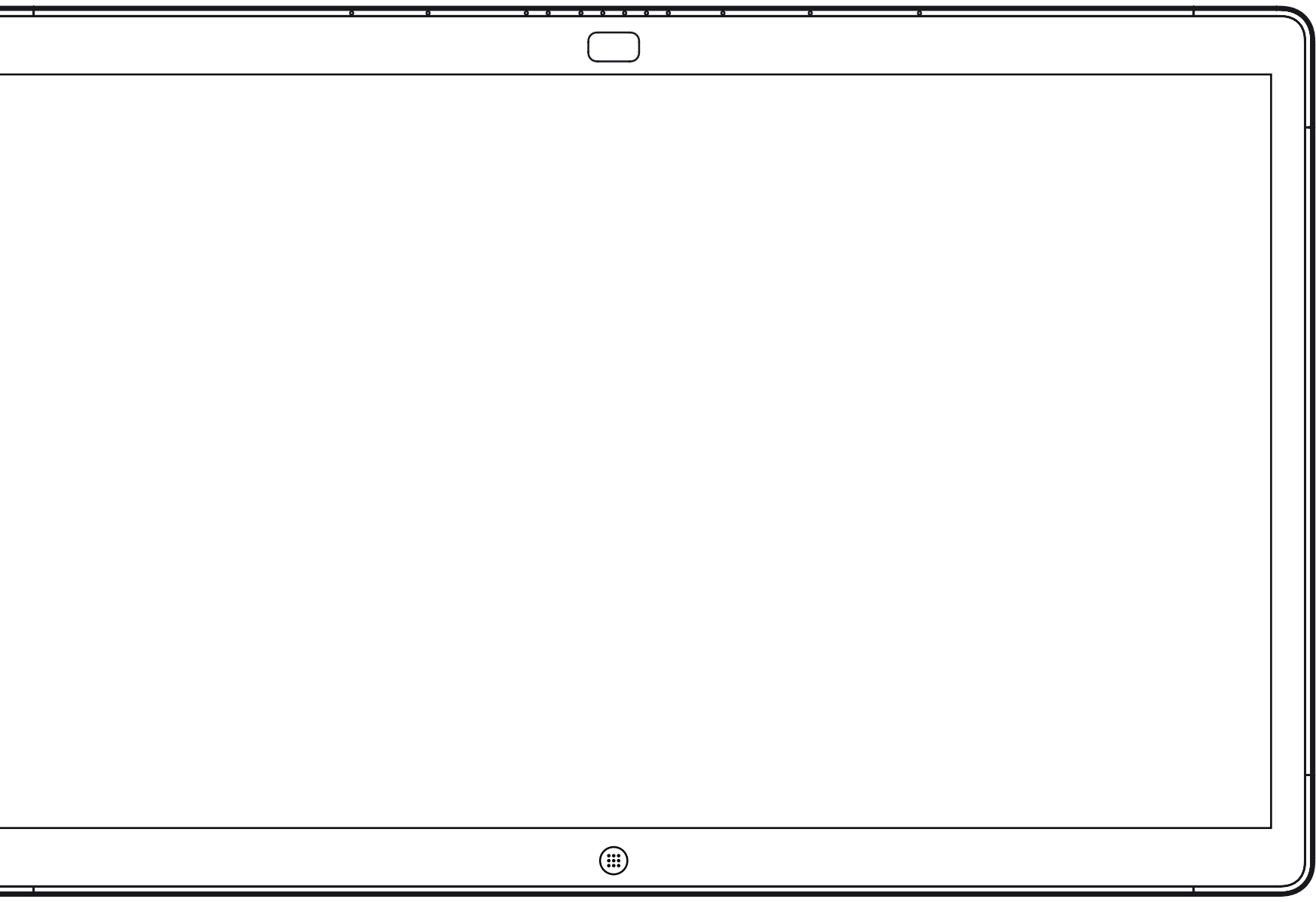

# 在 Webex Board 上共用內容

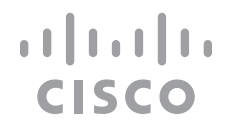

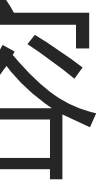

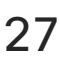

Webex Board

製作時間: 2019 年 10 月適用於 CE9.9 所有內容 © 2010–2019<br>思科糸統股份有限公司保留一切權利 一个人的人物,我们的人物的人物,我们的人物,我们的人物,我们的人物,我们的人物,我们的人物,我们的人物,我们的人物,我们的人物,我们的人物,我们的人物,我们的人<br>28

<span id="page-27-0"></span>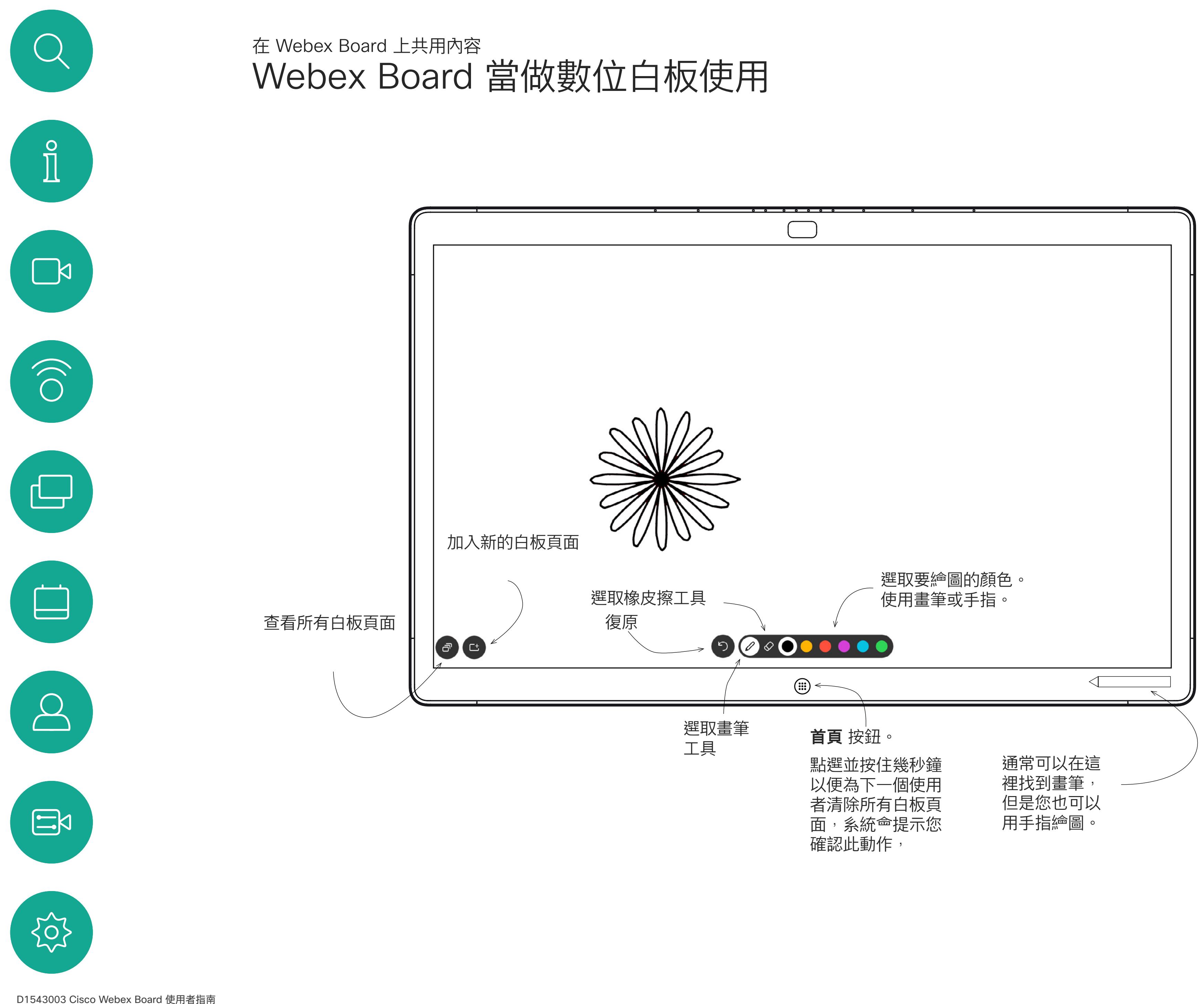

您的 Webex Board 基本上是具有視 訊通話功能的數位白板。

若要存取白板功能,請移至主螢幕( 點選**首頁**按鈕), 然後點選**白板**。

若要儲存您的白板繪圖,您可以透過 電子郵件將其傳送給您選擇的收件人。 若要這樣做,您的視訊支援團隊必須 已將 Webex Board 設定為使用郵件 伺服器。

您可設定您想要的任何白板頁面大小。 我們將此稱為無限頁面。

使用的格式為 PDF。

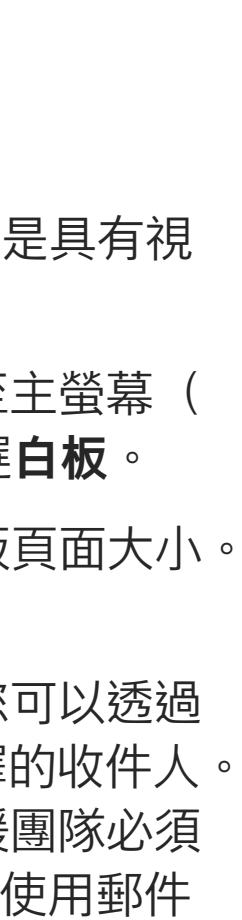

CISCO

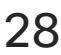

### 關於白板

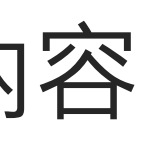

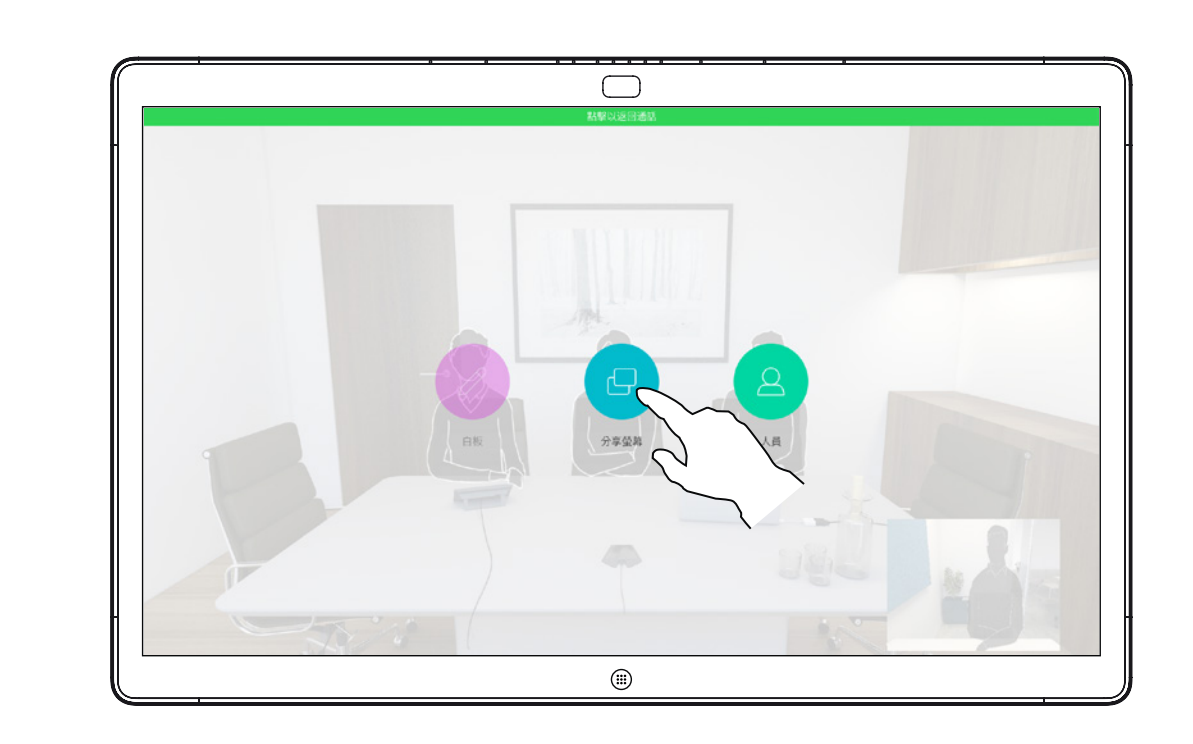

您的 Webex Board 支援在視訊通話 期間展示簡報的功能。

如果來源裝置已啟用 Intelligent Proximity 功能,只需在裝置上開啟 Proximity, 即可讓裝置與 Webex Board 進行配對, 而您也可以無線共用內容。

如果您<sup>'堂</sup>試在通話中透過這個特定視訊 連接器共用內容,便不會進行內容共 用。反之,通常分配為內容共用的螢幕 部分會轉為黑色以維護 HDCP 體制。

請注意,您可在做簡報期間變更螢幕 的版面配置,請參閱後續頁面瞭解更 多相關資訊。

這適用於任何您<sup>當</sup>試透過此輸入連接 器共用的內容,無論內容受 HDCP 保護與否。

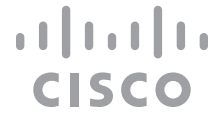

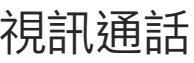

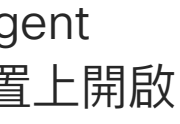

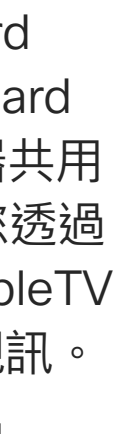

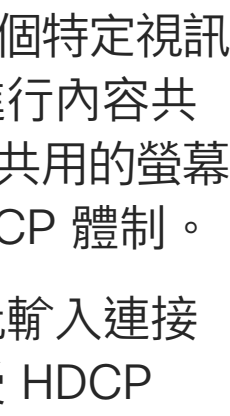

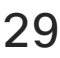

請注意!您的 Webex Board 可能已設定為讓 Webex Board 的其中一個視訊輸入連接器共用 HDCP 保護內容,進而讓您透過 Google ChromeCast、AppleTV 或 HD 電視解碼器等觀看視訊。

透過纜線或 Proximity 功能連接您的簡報來源 然後點選**開始共用**,現在您就可以共用簡報來 源的選定內容。

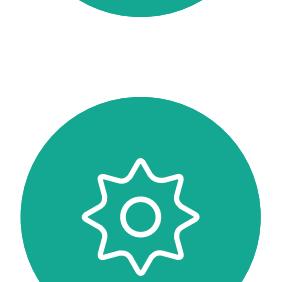

 $\Xi$ 

<span id="page-28-0"></span> $\int_{0}^{2}$ 

 $\Box$ 

 $\widehat{O}$ 

 $\bigoplus$ 

 $\Box$ 

 $\Delta$ 

此功能只能在非通話時使用。

### 在通話中使用 Webex Board 共用內容 在 Webex Board 上共用內容

### 關於內容共用

點選藍色**共用螢幕**按鈕。 若要立即返回通話,請點選沿著螢幕最上方的 綠色欄位(**點選可返回通話**)。

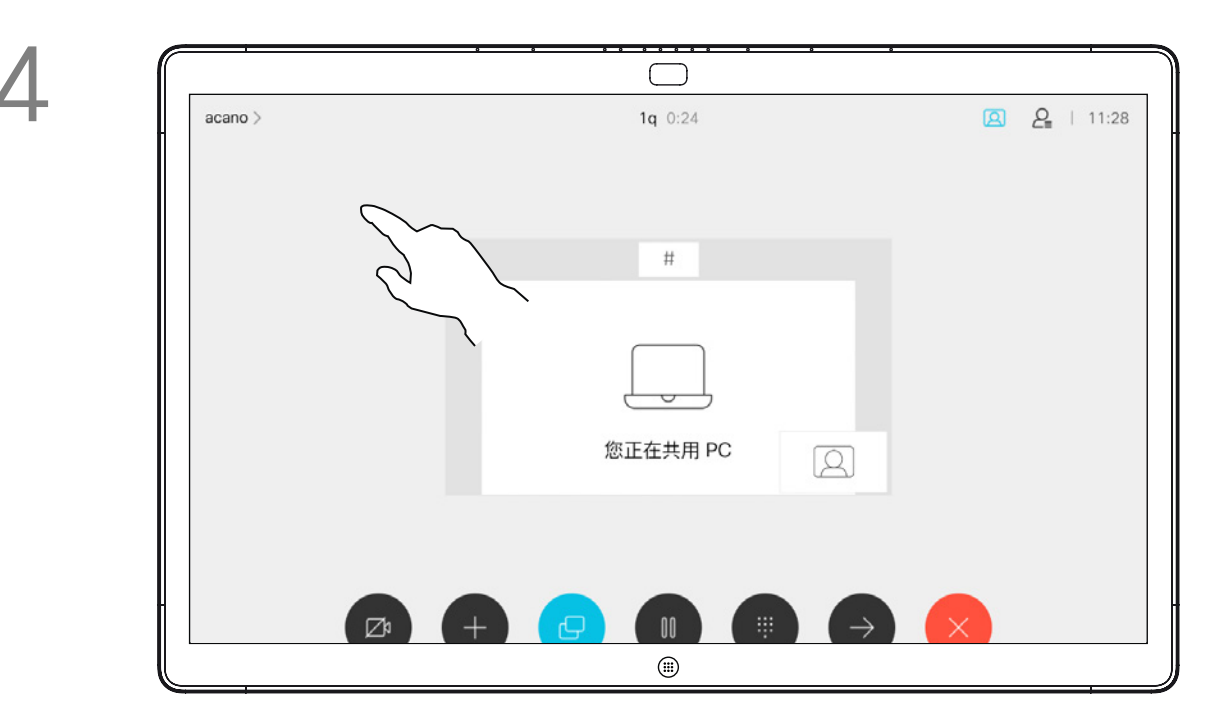

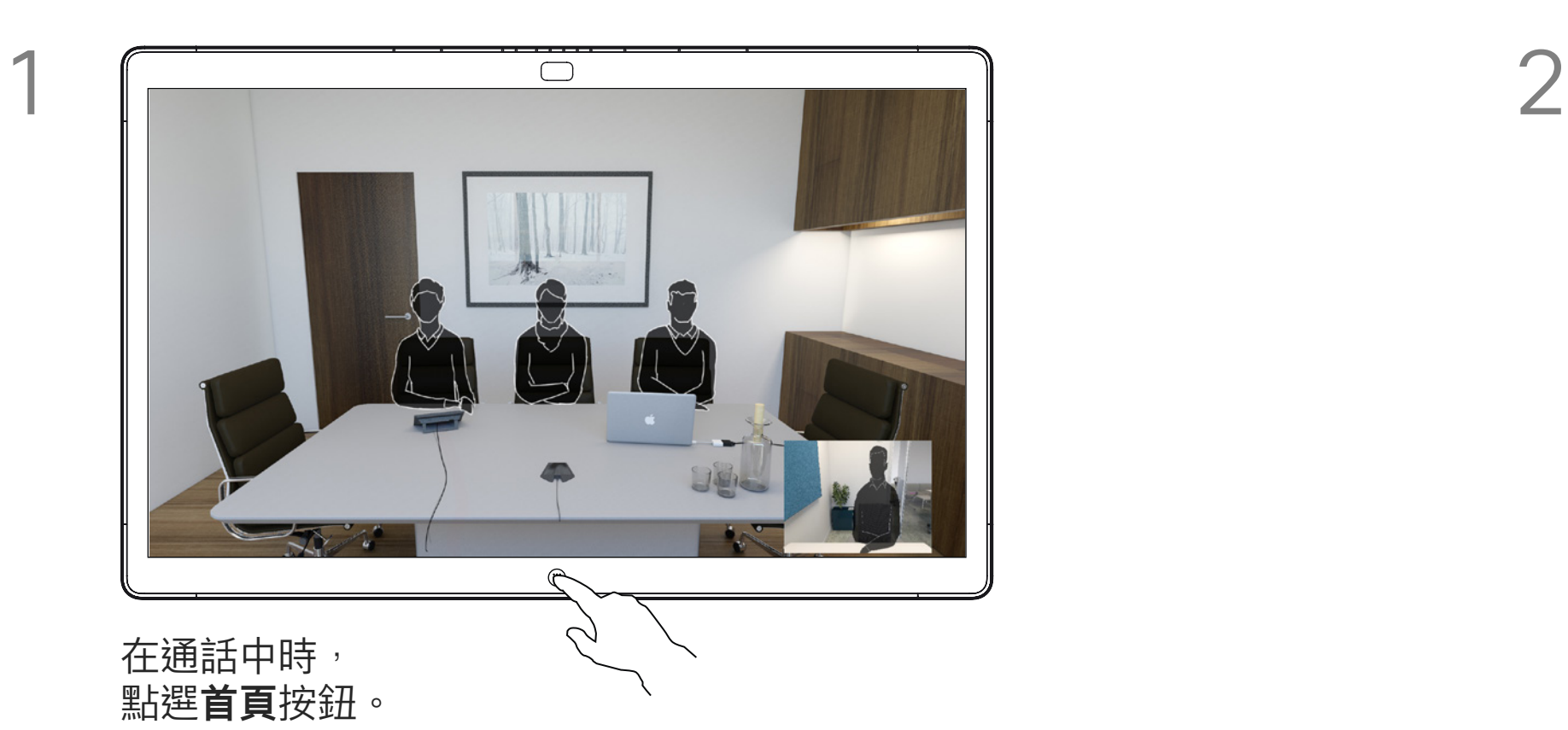

點選**停止共用**可停止您的簡報。

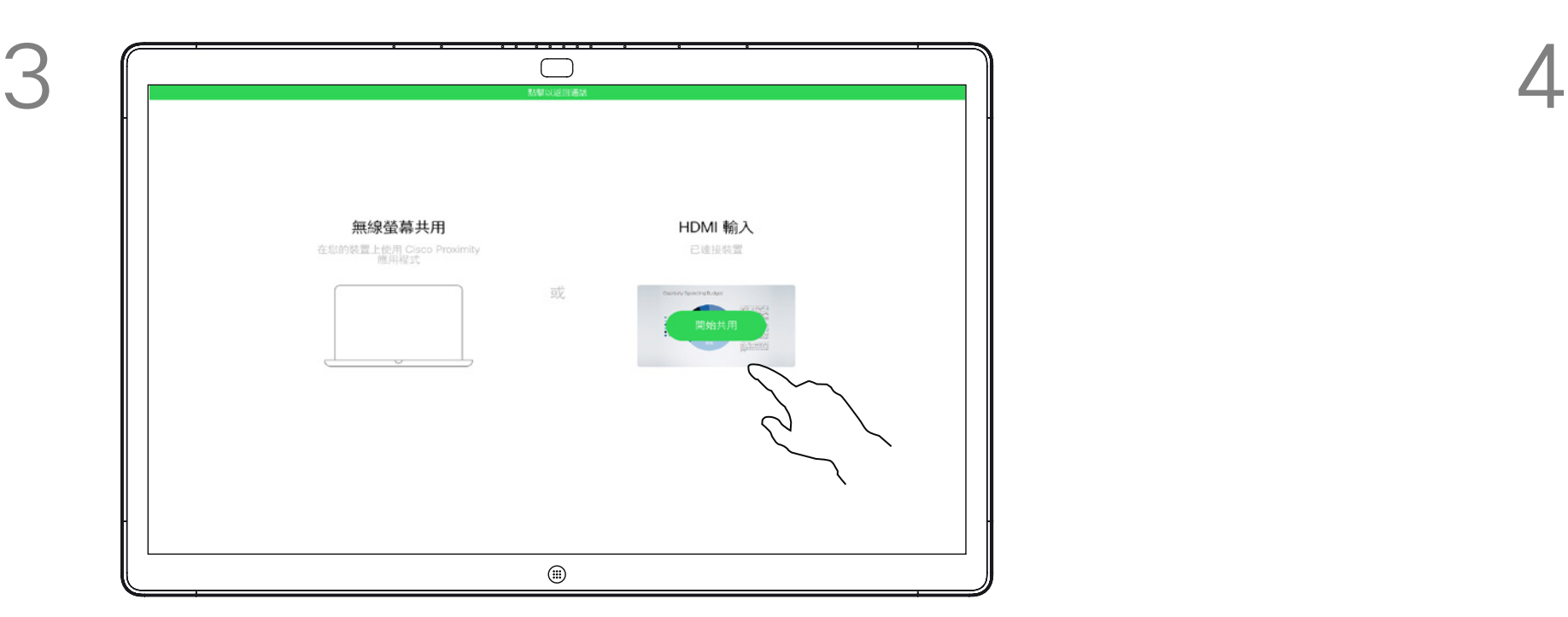

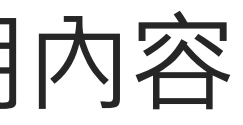

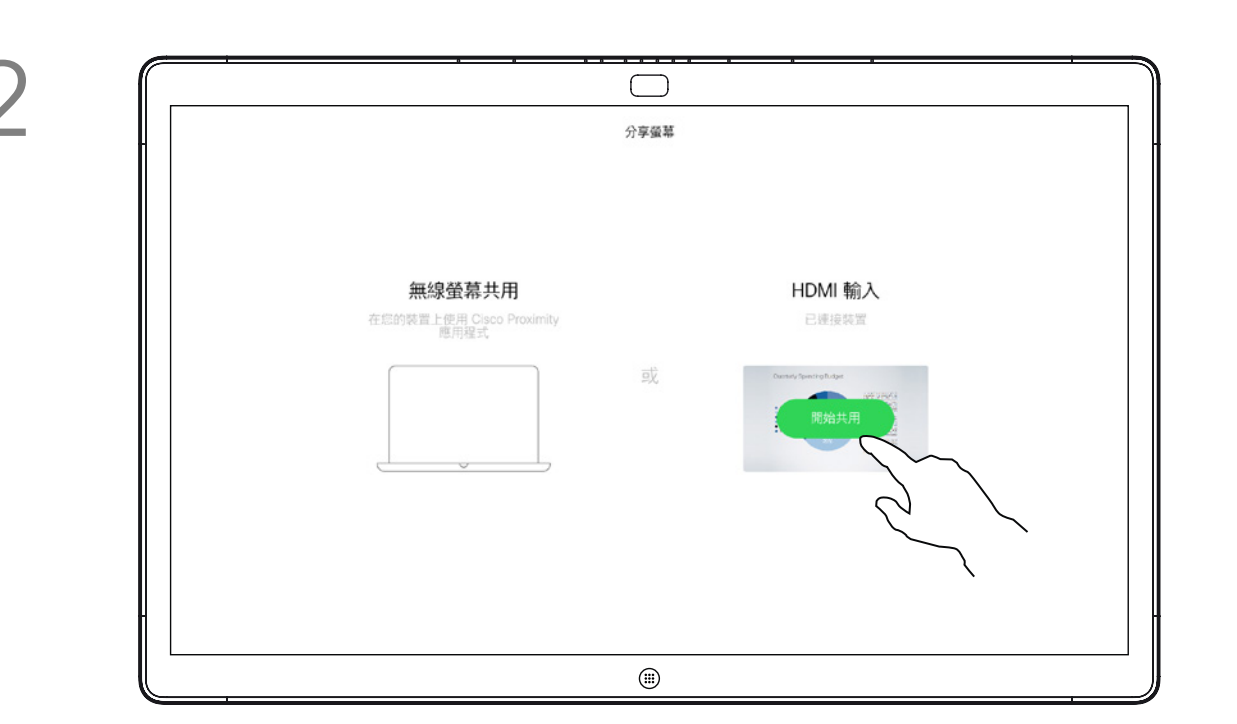

您的 Webex Board 支援在非視訊通 話期間於本地展示簡報的功能。

如果來源裝置已啟用 Intelligent Proximity 功能,只需在裝置上開 啟 Proximity, 即可讓裝置與 Webex Board 進行配對,而您也可以無線共 用內容。

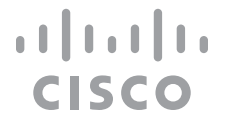

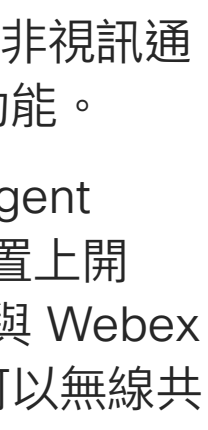

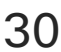

## 在非通話時使用 Webex Board 共用內容 在 Webex Board 上共用內容

### 關於內容共用

點選**共用螢幕**。 透過纜線或 Proximity 功能連接您的簡報來源。 現在您就可以共用簡報來源的選定內容。 點選**開始共用**。

如果您選擇不共用內容,請按**首頁**按鈕返回主螢幕。

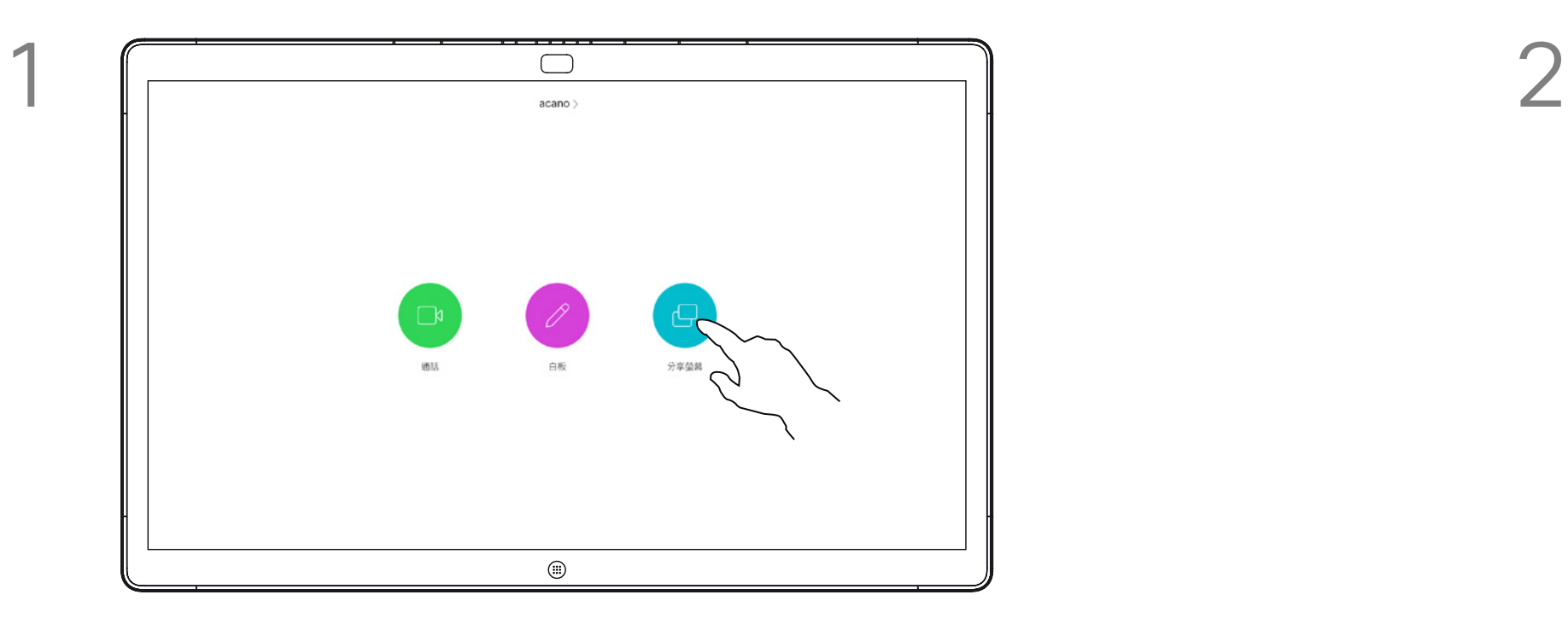

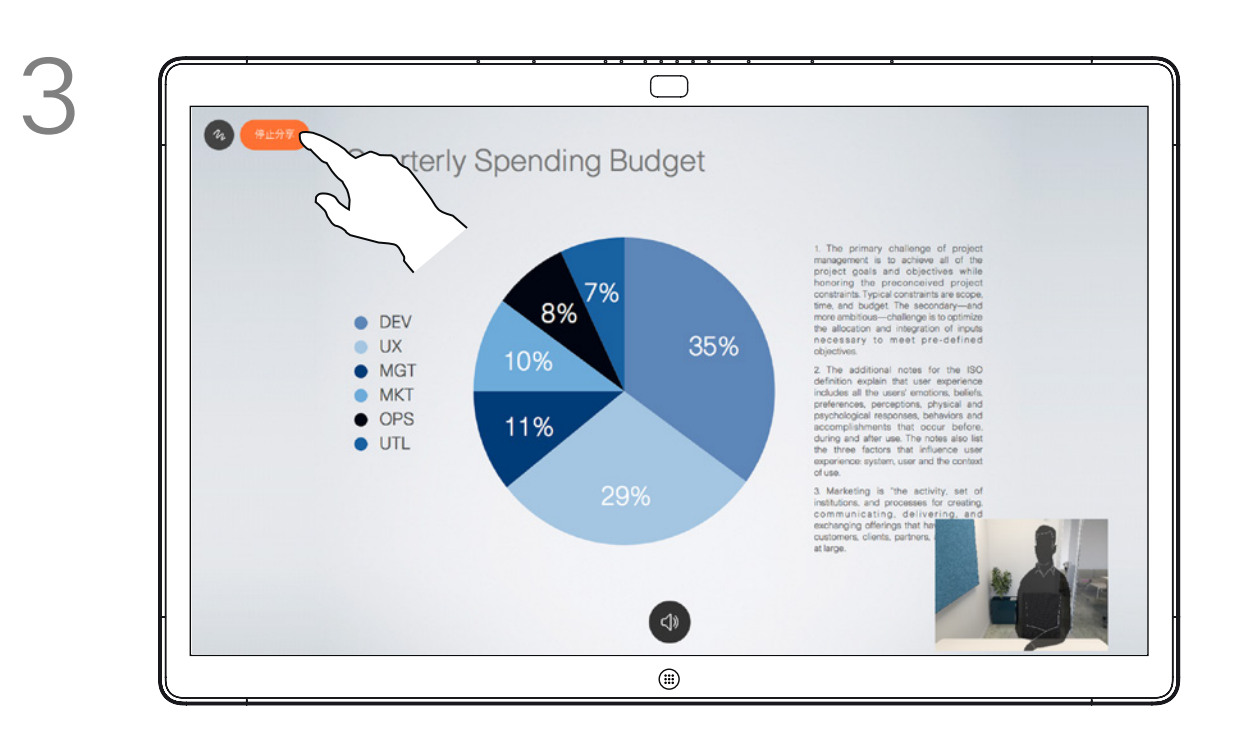

點選**停止共用**可停止您的簡報。

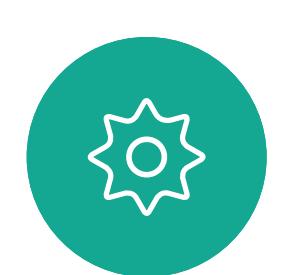

 $\begin{picture}(20,20) \put(0,0){\line(1,0){10}} \put(15,0){\line(1,0){10}} \put(15,0){\line(1,0){10}} \put(15,0){\line(1,0){10}} \put(15,0){\line(1,0){10}} \put(15,0){\line(1,0){10}} \put(15,0){\line(1,0){10}} \put(15,0){\line(1,0){10}} \put(15,0){\line(1,0){10}} \put(15,0){\line(1,0){10}} \put(15,0){\line(1,0){10}} \put(15,0){\line(1$ 

<span id="page-29-0"></span> $\int_{0}^{0}$ 

 $\Box$ 

 $\widehat{O}$ 

 $\Box$ 

 $\Box$ 

 $\sum_{i=1}^{n}$ 

當您選擇要註釋影像時,系統會產生 該影像的快照,好讓簡報不受註釋的 影響。

您的 Webex Board 支援在非視訊通 話期間於本地註釋簡報的功能。

如果您想要保留白板頁面<sup>,</sup>可以透過 電子郵件傳送給您選擇的收件人<sup>,</sup> 前提是您的視訊團隊已將 Webex Board 設定為可使用郵件伺服器。

在非通話中時共用簡報(如上一頁所述) 並確定您已顯示您要註釋的影像。

當您完成註釋後,加上註釋的影像將 會以白板頁面的形式存在。請注意, 基於隱私原因,系統將會在預先定義 的期間後刪除白板頁面。

如有需要,請點選螢幕以產生「註釋」圖示, 然後點選「註釋」圖示。

> 現在您可以新增另一個白板頁面或刪除任何白板頁面。 請注意,當您的作業階段結束後白板頁面將<sup>命</sup>被刪除。 除非您以電子郵件傳送這些頁面(請參閱下一頁的詳 細資訊)。

現在,您可以選擇繼續簡報或是完全停止簡報。 加上註釋的影像將會以白板頁面的形式存在。 依圖所示點選,以產生所有白板頁面的縮圖。

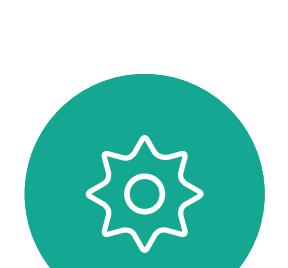

 $\Xi$ 

<span id="page-30-0"></span> $\int_{0}^{0}$ 

 $\Box$ 

 $\widehat{O}$ 

 $\bigoplus$ 

 $\Box$ 

 $\Delta$ 

使用的格式為 PDF。

**CISCO** 

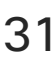

### 在 Webex Board 上註釋共用內容 在 Webex Board 上共用內容

#### 關於註釋

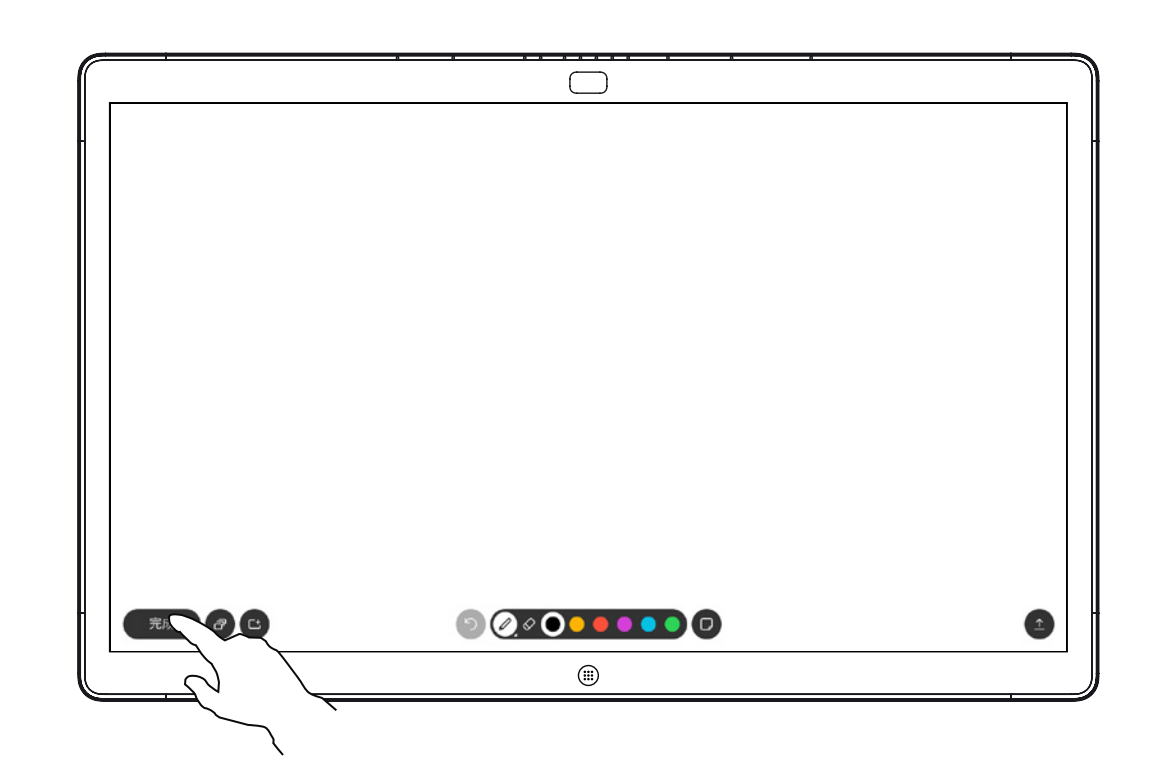

使用可用的工具來加上註釋,並在完成時點選**完成**。

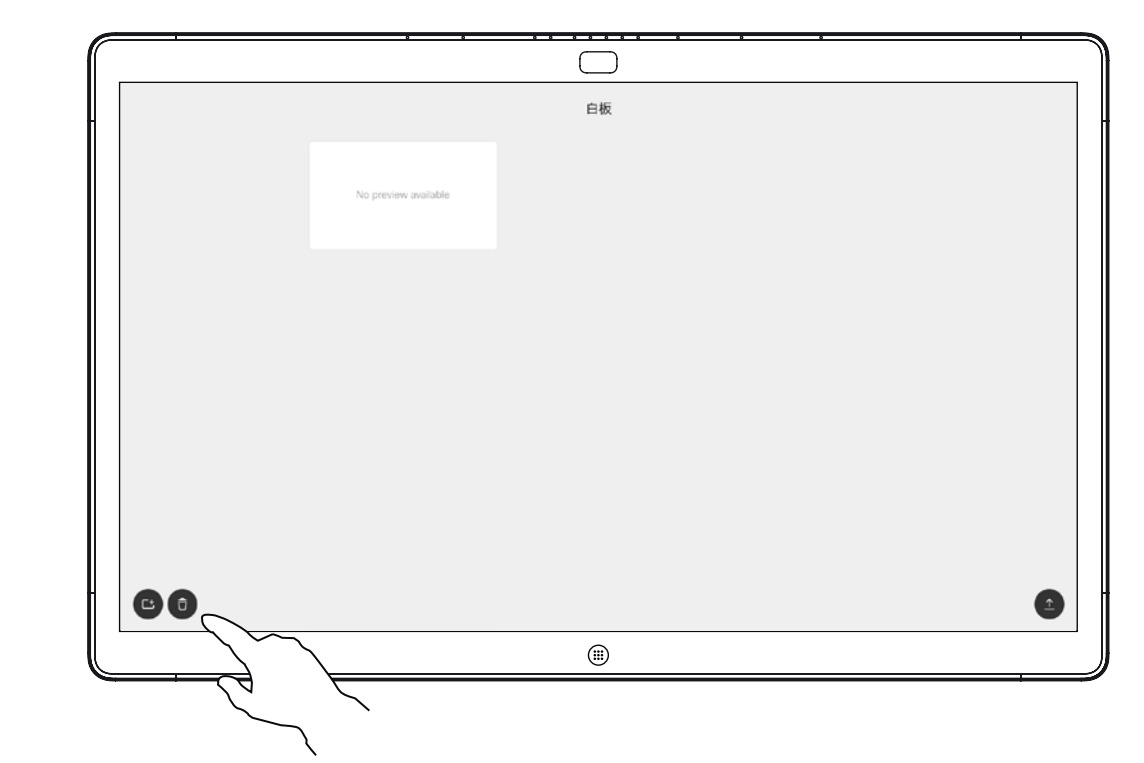

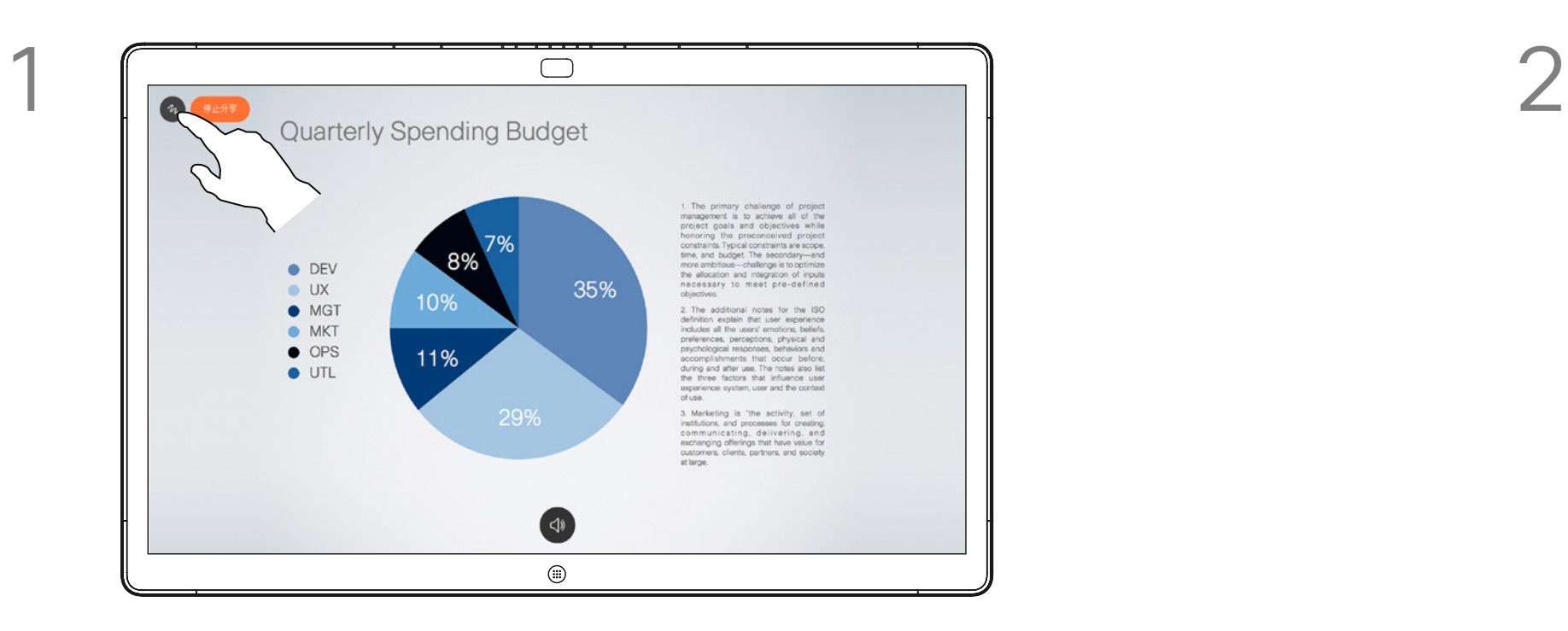

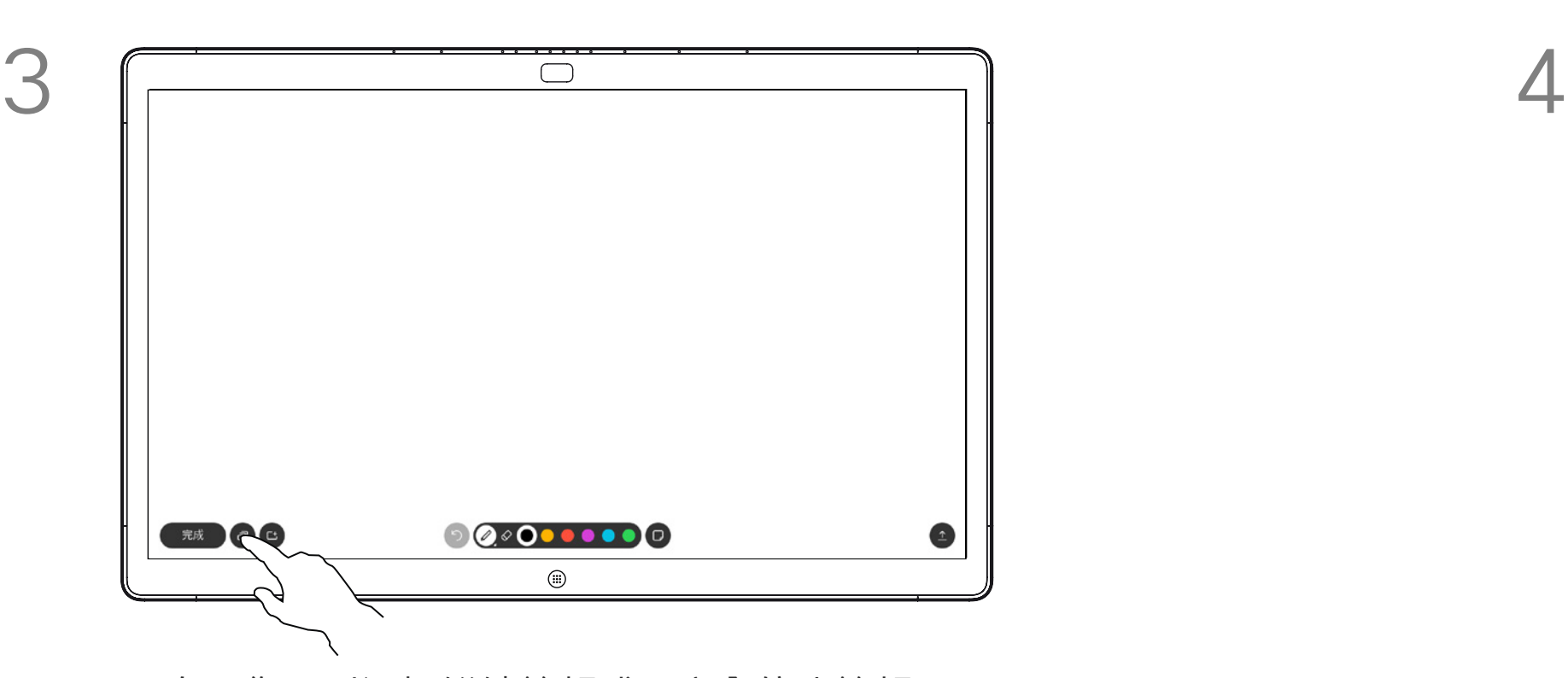

您可以透過電子郵件附件的形式將一 個或多個白板頁面傳送給您選擇的收件 人,前提是您的視訊團隊已將 Webex Board 設定為可使用郵件伺服器。

使用的格式為 PDF。

<span id="page-31-0"></span>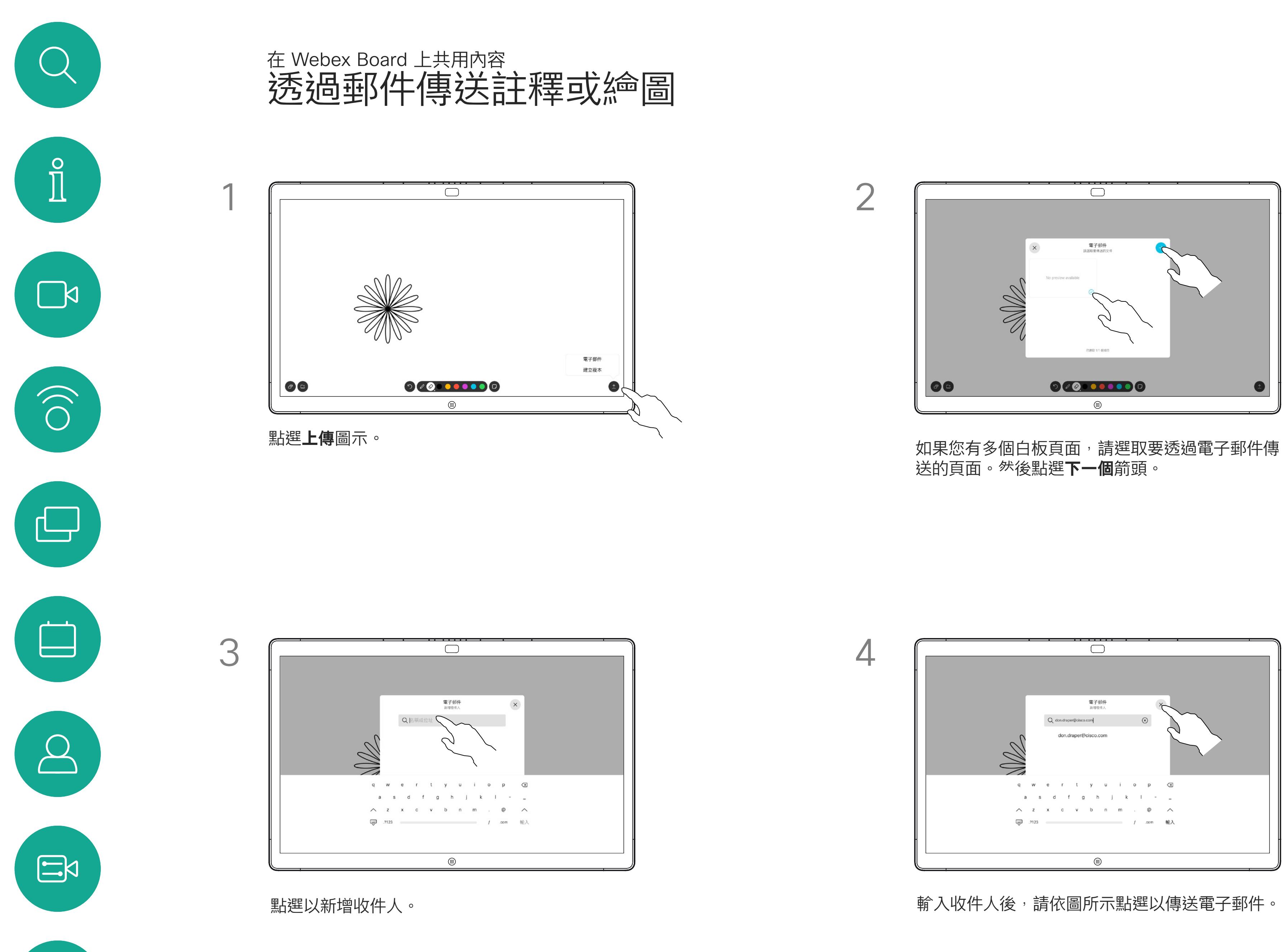

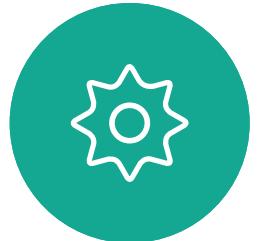

請注意,這是在白板作業階段結束後 保留白板頁面的唯一方法。

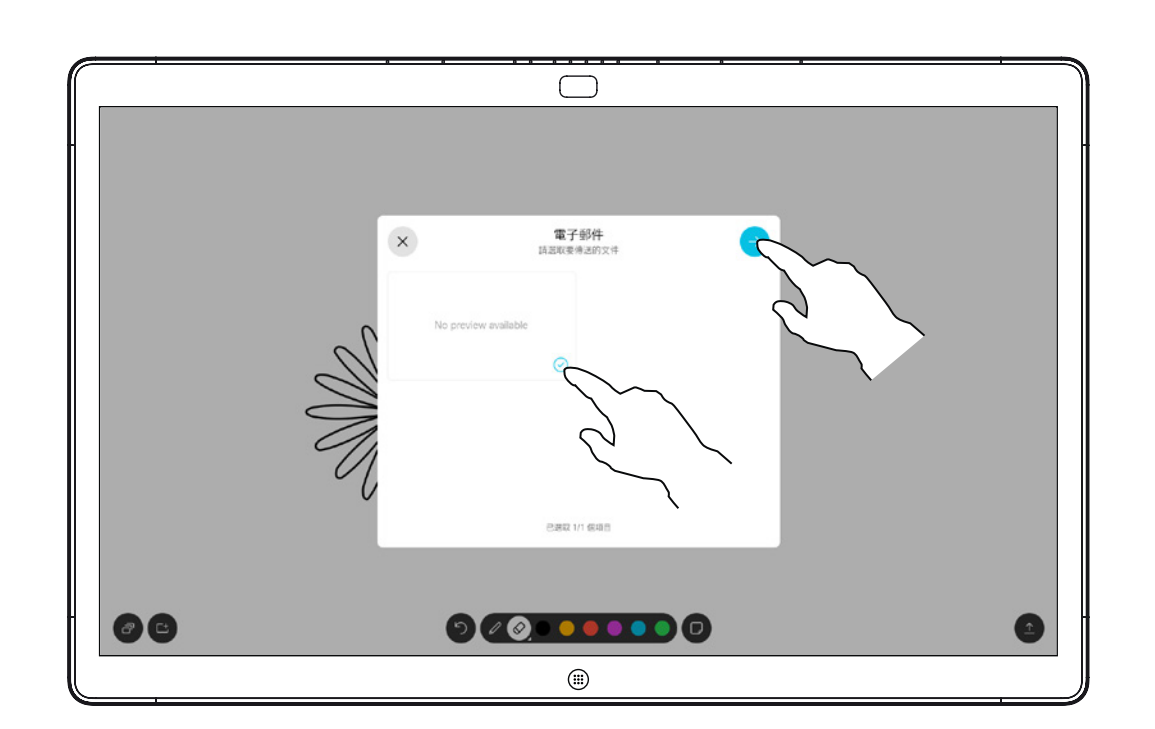

#### 關於註釋

送的頁面。然後點選**下一個**箭頭。

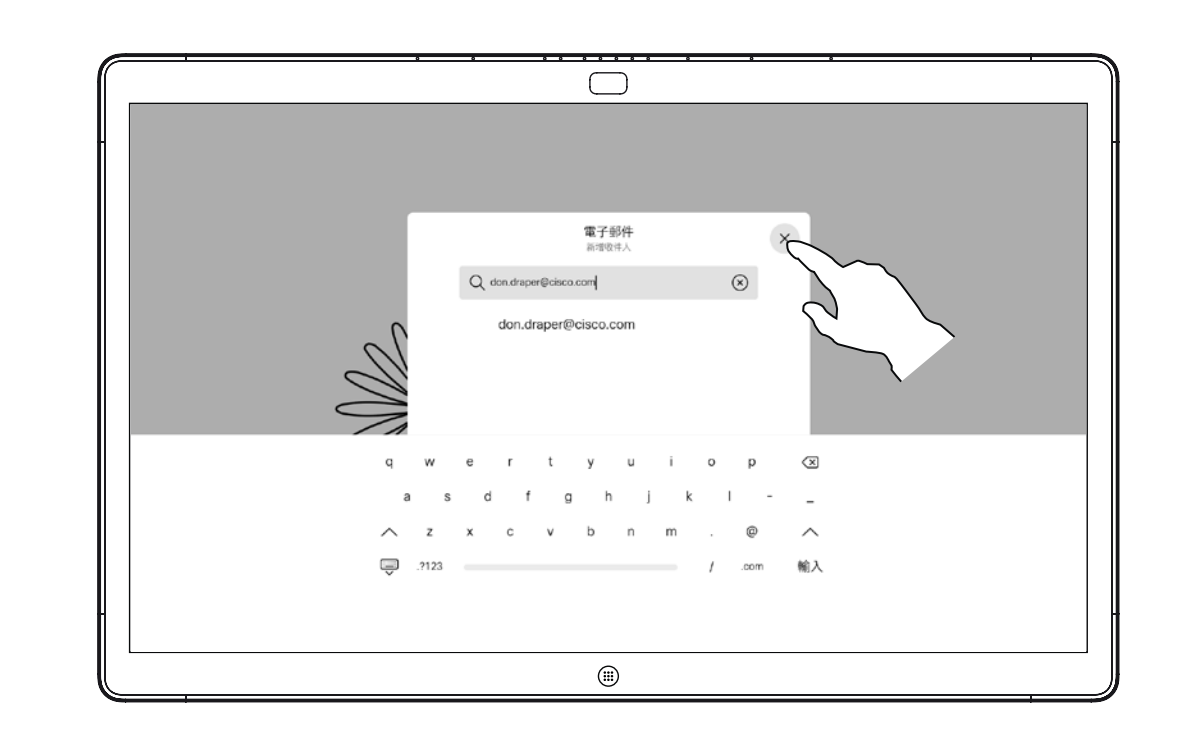

輸入收件人後,請依圖所示點選以傳送電子郵件。

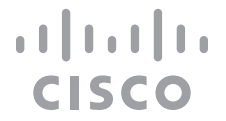

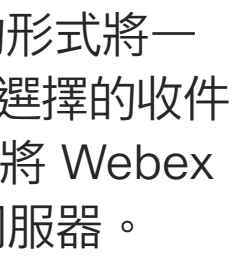

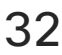

<span id="page-32-0"></span>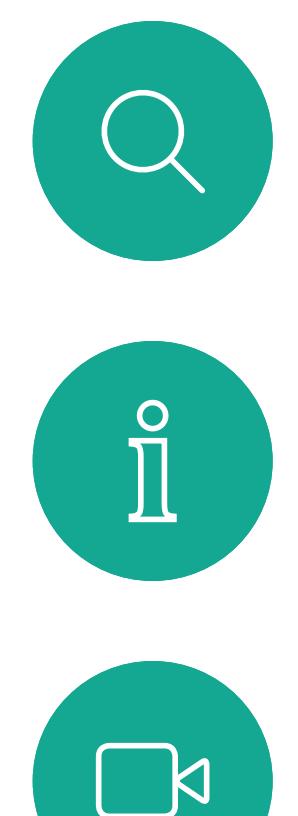

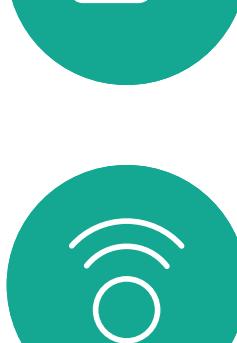

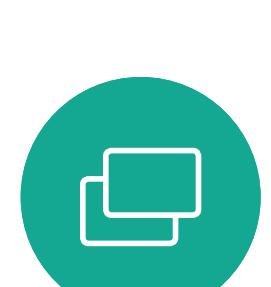

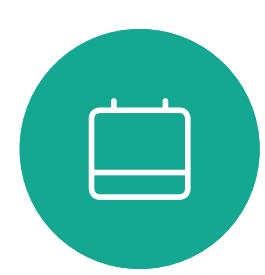

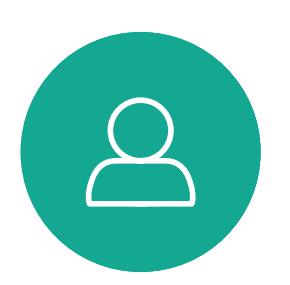

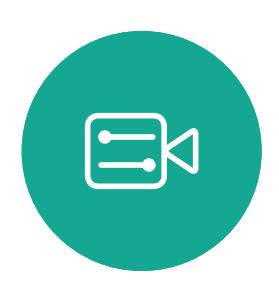

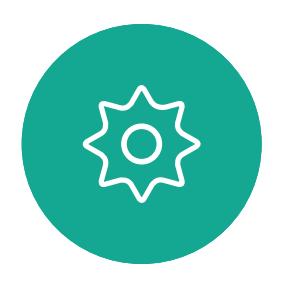

## Webex Board 的有線觸控重定向 在 Webex Board 上共用內容

您可以從 Webex Board 螢幕上控制筆記本電} 。 當您使用 HDMI 和 USB-C 線將 Windows 10 筆記本電} / Webex Board 時即有效, 非常適合涉及拖放,繪圖程序和地圖的任務, 懂當您不在通話中時,觸控重定向才可用。 該功能已使用 Windows 10 進行了測試和驗證。 基本功能也應與其他操作系統一起使用。

- 如果您在使用觸控重定向時接聽電話,則連接將自動關閉。 要在通話後繼續觸摸重定向<sup>,</sup>必須重新連接纜線。
- 使用觸控重定向時,無法在共享的螢幕上使用註釋。
- 使用觸控重定向時,Webex Board 上的音量控制無法使用。 使用筆記本電}"上的音量控制。
- 如果 Webex Board 已連接 Touch 10 控制器, 則在將 USB-C 線連接到Board時您將會無法移動自己的視線。

限制:

2. 使用 HDMI 和 USB-C 線將筆記本電I "連接至 Webex Board。您可以使用 USB-C-USB-C 線或

4. 如果您的 Webex Board 設定為自動共享則可立即使用觸 控重定向。如果仍未設定,請在Board 的使用者介面中選擇  $11111111$ **CISCO** 

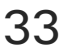

#### 在瀏覽器中啟用拖放

啟用功能:

• Firefox,打開"about:config"並設定 Dom.w3c\_touch\_

events.legacy\_apis.enabled = true

• Microsoft Edge,設定此標誌(關於:flags)啟用觸控事件=

1. 選擇日期和時間旁邊任務欄上的操作中心將筆記本電腦切 換為平板電腦模式、模式呼用的觸控重

- 
- 
- 始終打開

在 Windows 10 筆記本電腦上使用觸控重定向

- 定向。
- USB-C-USB-A 縣。
- 
- 分享。

要在""覽器中使用觸控重定向進行拖放,您需要在""覽器中

**3. 注意:**有支援較長長度的 USB-C-USB-A 線。

如果要在使用觸控重定向時切換到 Webex Board 上的其他活動,請按Board上的首頁按鈕。

**注意**此功能僅在 S 系列 Webex Board上可用。

• Chrome,設定此標誌: chrome: // flags / # touch-events

<span id="page-33-0"></span>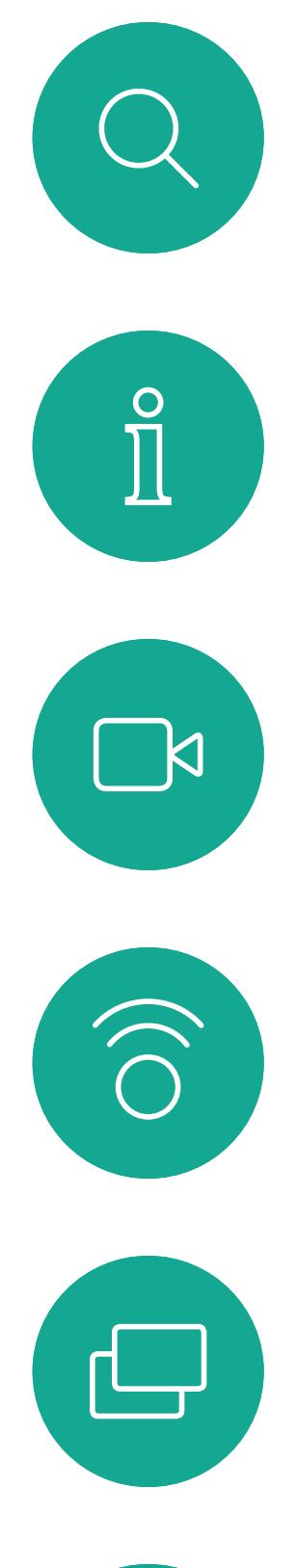

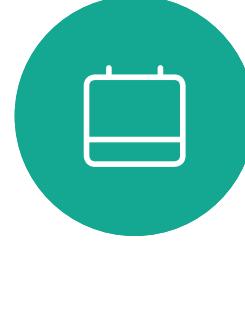

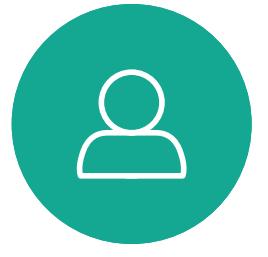

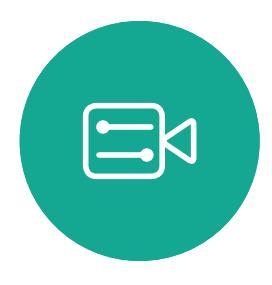

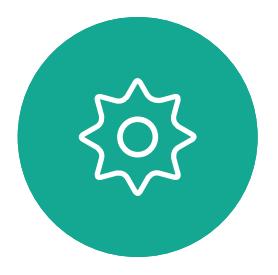

D1543003 Cisco Webex Board 使用者指南 製作時間: 2019 年 10 月適用於 CE9.9 所有內容 © 2010–2019 思科系統股份有限公司保留一切權利 34

# 排定的會議

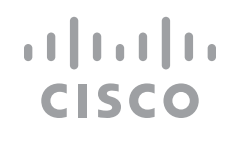

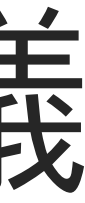

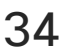

視訊系統可連線至管理系統以便排程 視訊<sup>命</sup>議,随後顯示任何排定的<sup>命</sup>議 (如左圖所示)。

點選加入以參與會議。

如果<sup>命</sup>議已經開始,您仍<sup>然</sup>可以加入。

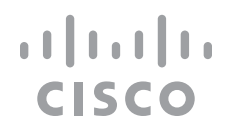

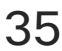

#### 加入會議

<span id="page-34-0"></span>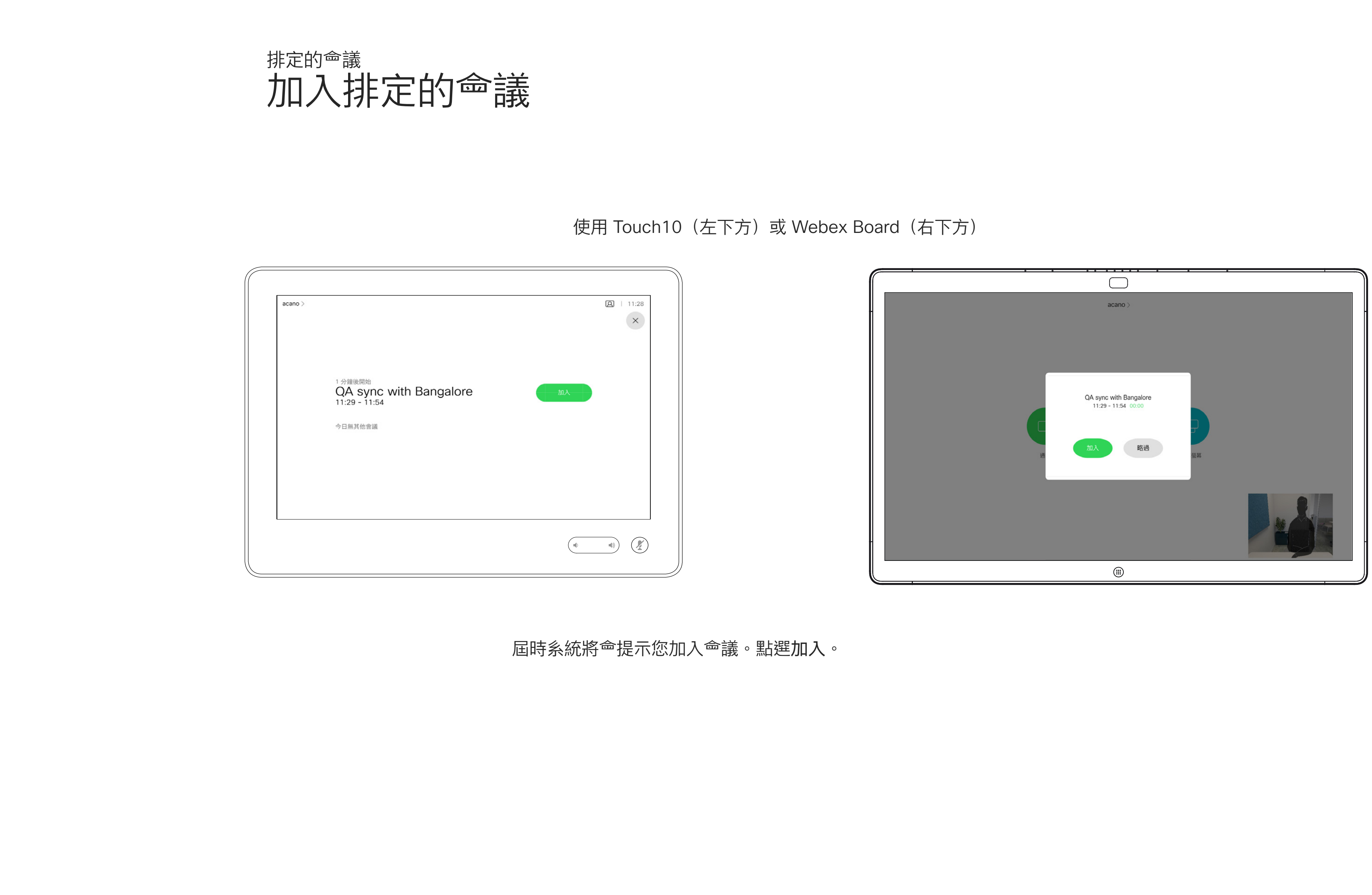

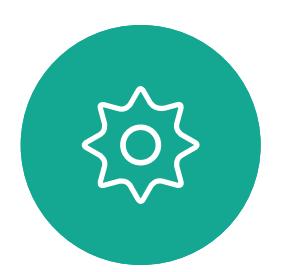

D1543003 Cisco Webex Board 使用者指南 製作時間: 2019 年 10 月適用於 CE9.9 所有內容 © 2010–2019<br>思科系統股份有限公司保留一切權利 ールのことをはら、このことには、このことには、このことには、このことには、このことには、このことには、このことには、このことには、このことには、このことには、この<br>35

<span id="page-35-0"></span>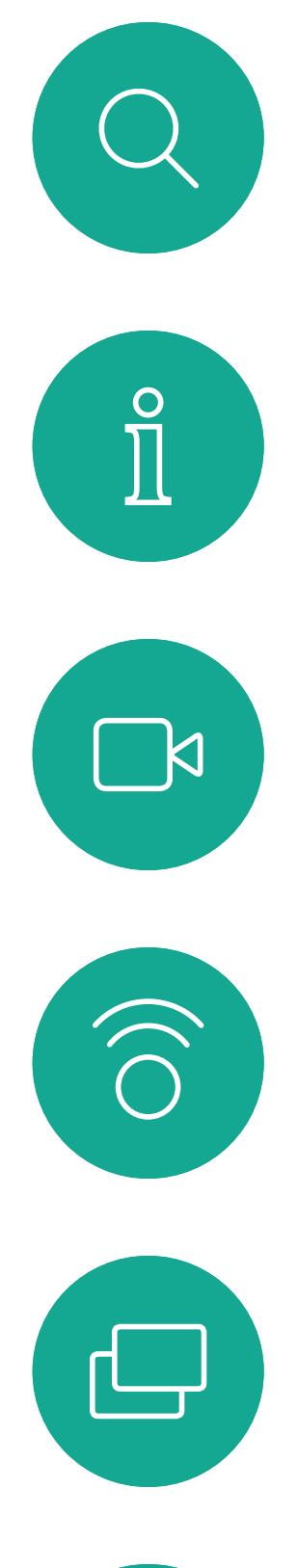

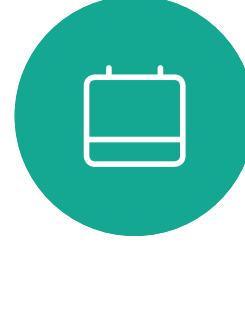

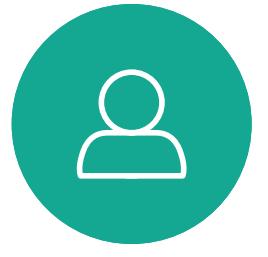

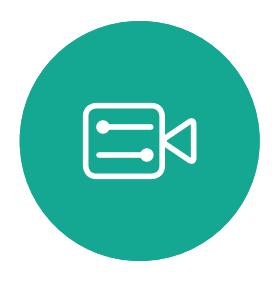

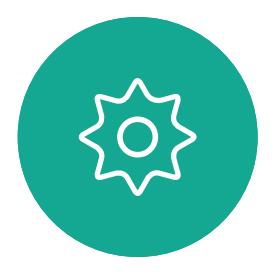

D1543003 Cisco Webex Board 使用者指南 製作時間: 2019 年 10 月適用於 CE9.9 所有內容 © 2010–2019 ールのことをはら、このことには、このことには、このことには、このことには、このことには、このことには、このことには、このことには、このことには、このことには、この<br>36

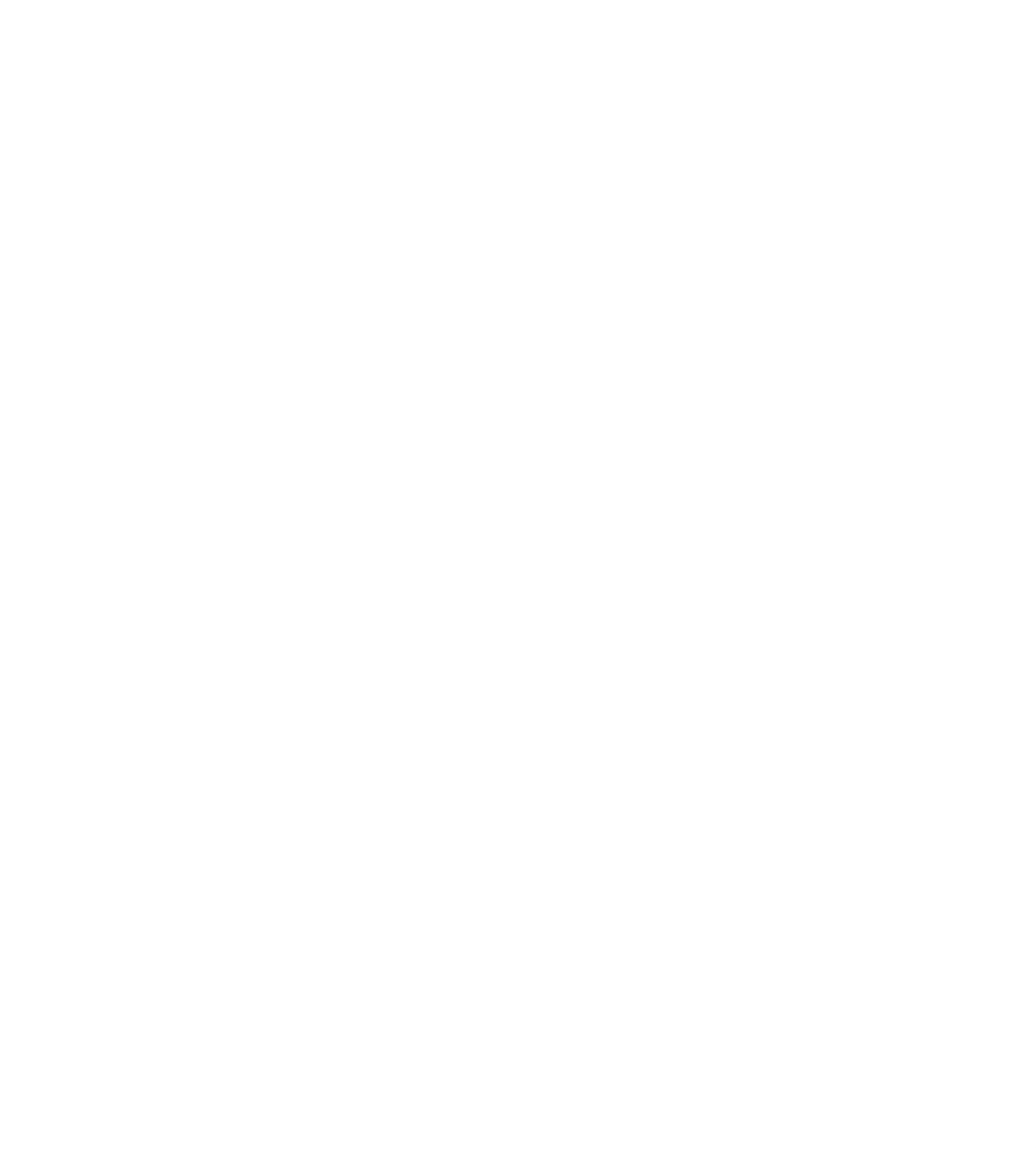

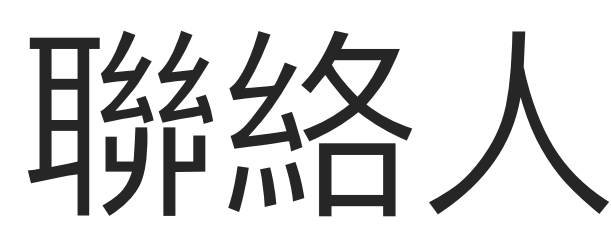

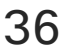

 $\begin{array}{c|c|c|c|c} \hline \textbf{.} & \textbf{.} & \textbf{.} \\ \hline \textbf{.} & \textbf{.} & \textbf{.} \\ \hline \textbf{.} & \textbf{.} & \textbf{.} \end{array}$ 

您的聯絡人名單由下列三部分所組成:

最近通話是指您已撥、已接或未接的 電話。

請注意, 最近通話中的項目只能透過 Web 介面進行移除。

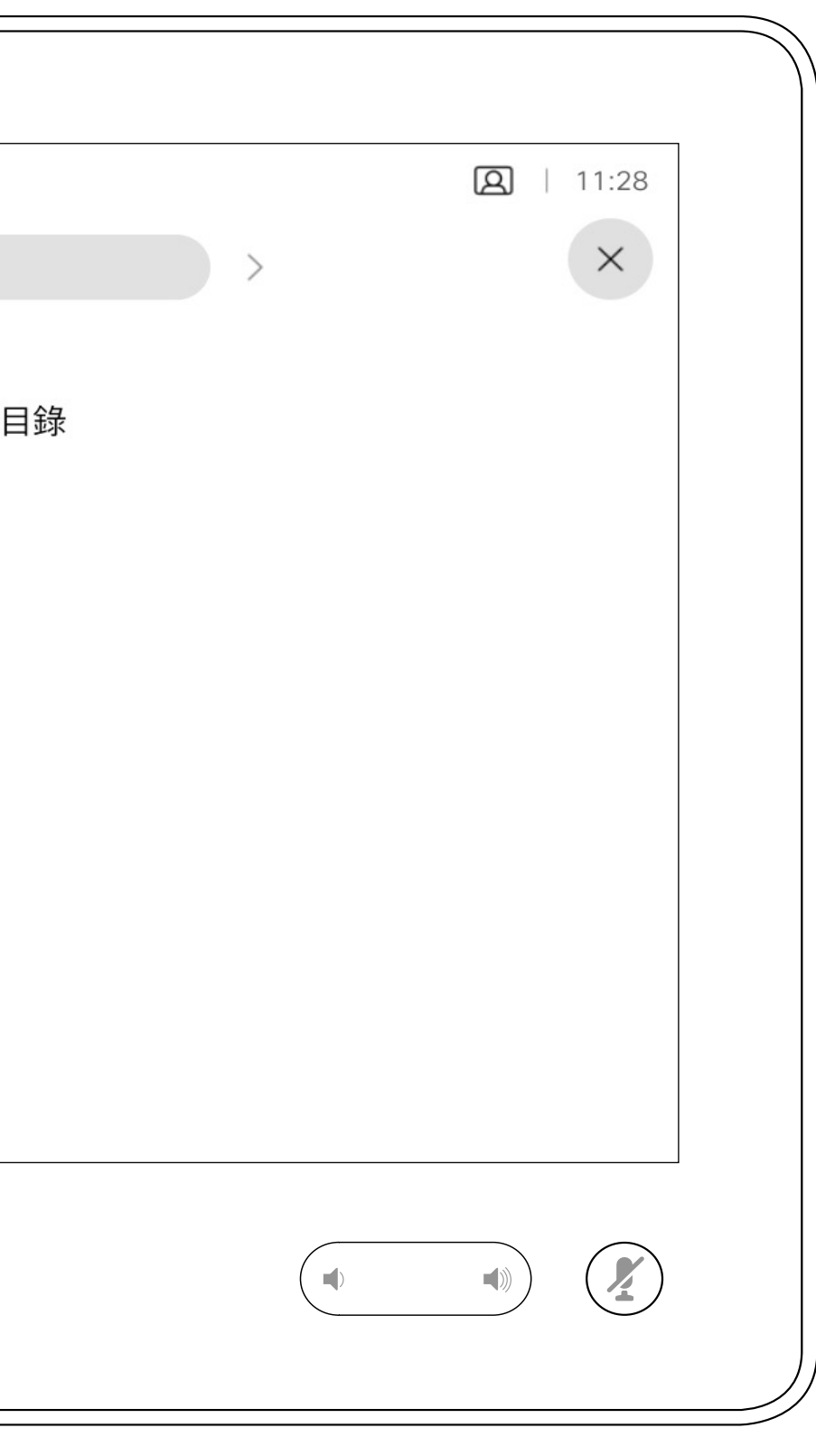

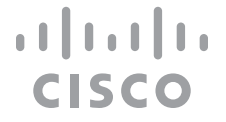

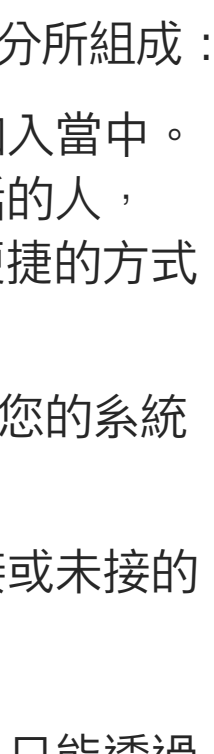

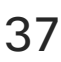

## 最愛、最近通話和目錄功能,僅限 Touch10 聯絡人

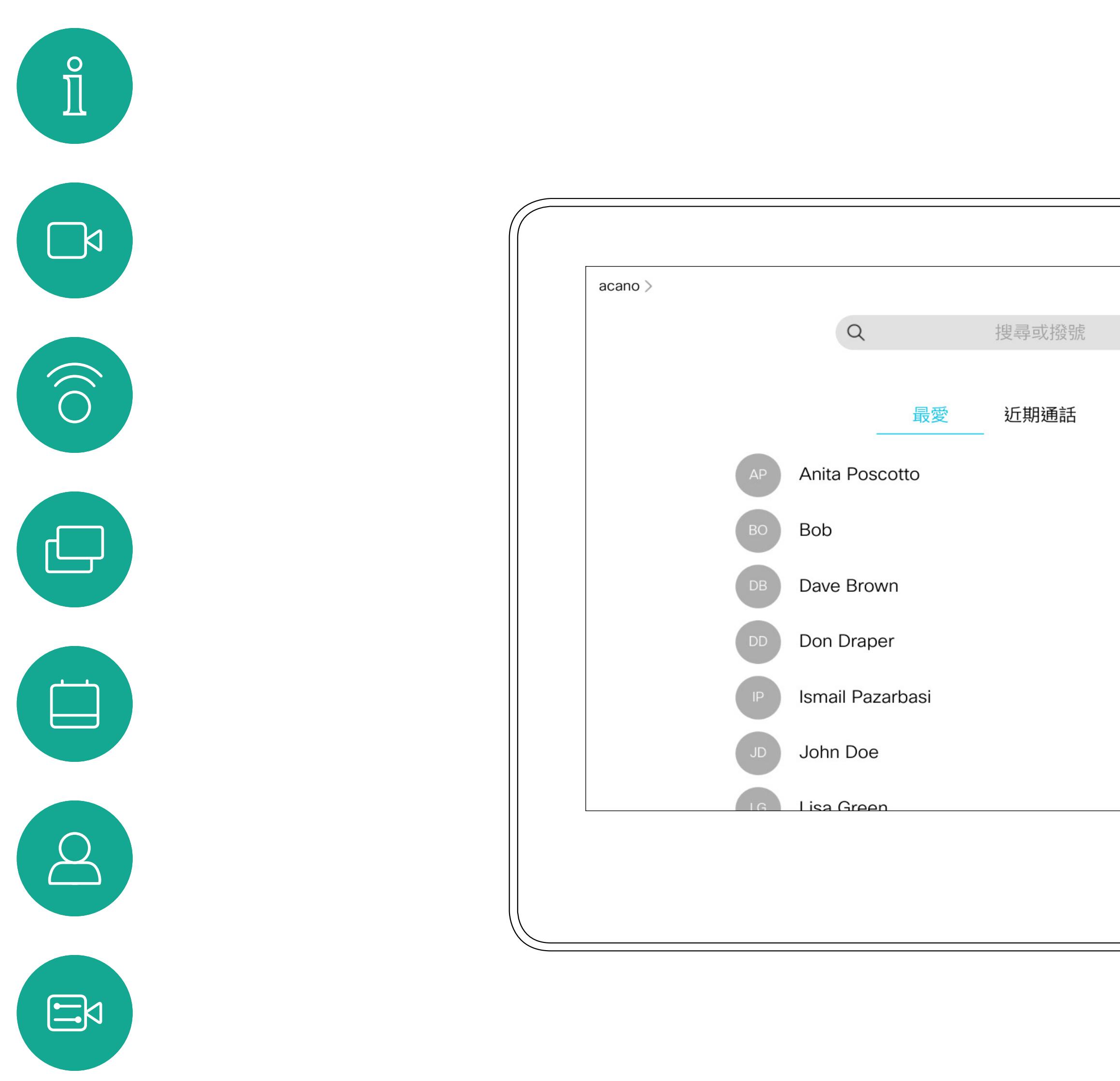

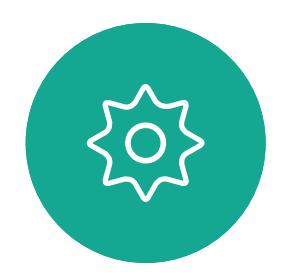

<span id="page-36-0"></span> $\bigcup$ 

最愛。您已將這些聯絡人加入當中。 這些項目通常為您經常<sub>撥</sub>話的人, 或者您需要不時以快速、便捷的方式 聯絡到的人。

目錄通常為視訊支援小組在您的系統 安裝的企業目錄。

### 關於聯絡人清單

*最愛*是您經常<sub>的</sub>打或需要方便存取的 聯絡人備選名單。

您可從通話記錄或目錄清單將項目加 入至最愛,也可以手動輸入項目。

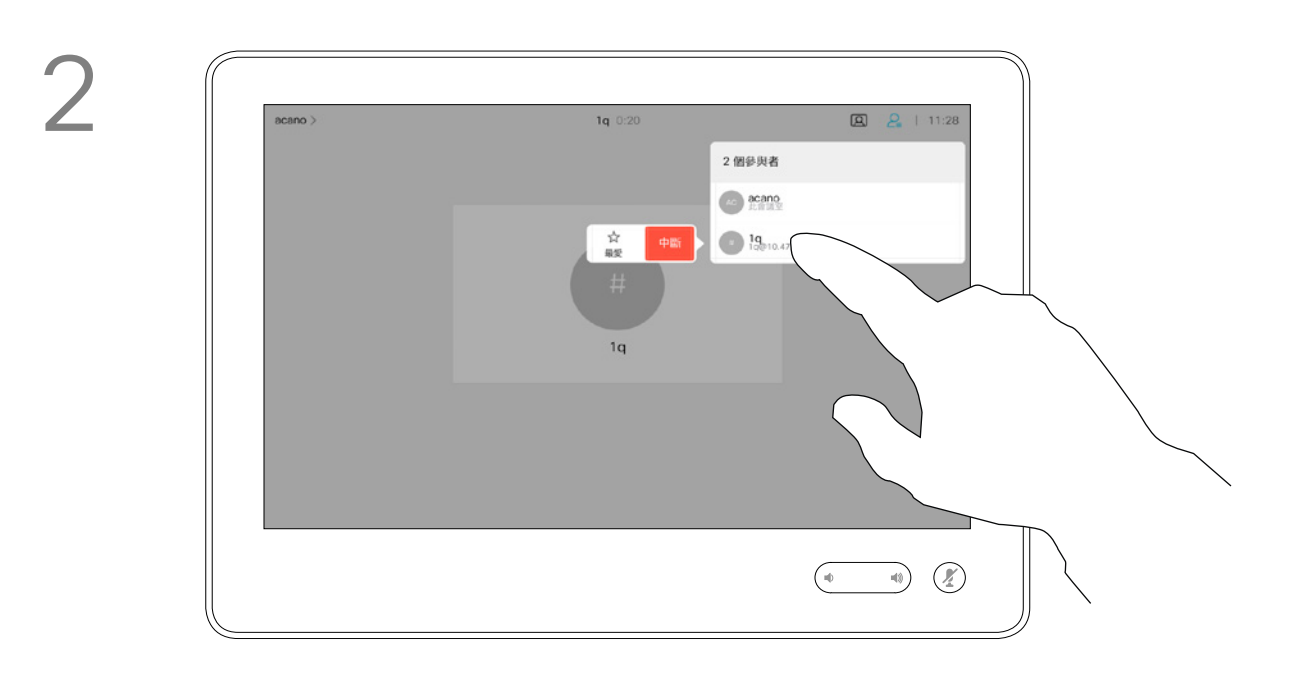

於通話中將某人加入最愛,僅限 Touch10 聯絡人

通話時點選右上角的參與者圖示(如圖所 示)以叫用參與者清單。

> 若要從「最愛」清單中移除項目,請移 至聯絡人清單中的最愛並重複此步驟。 完成動作後點選功能表外的任一處。

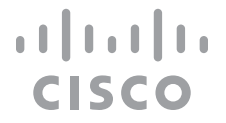

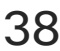

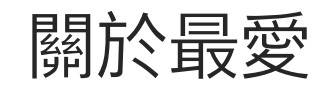

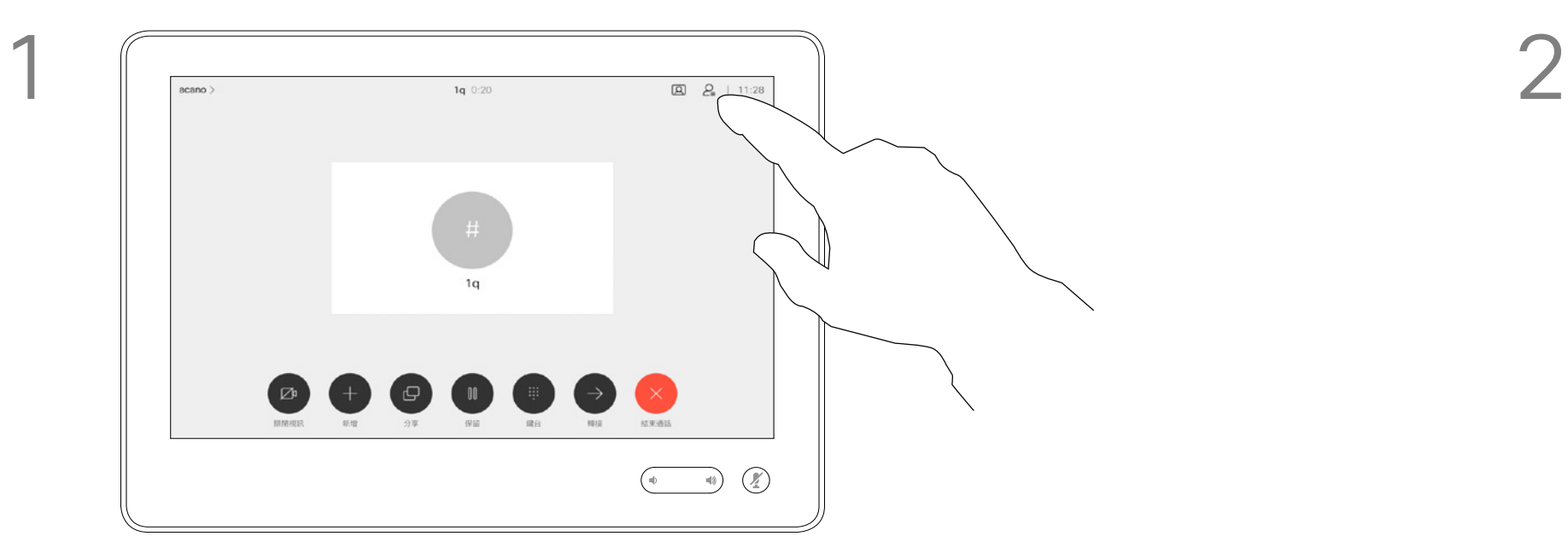

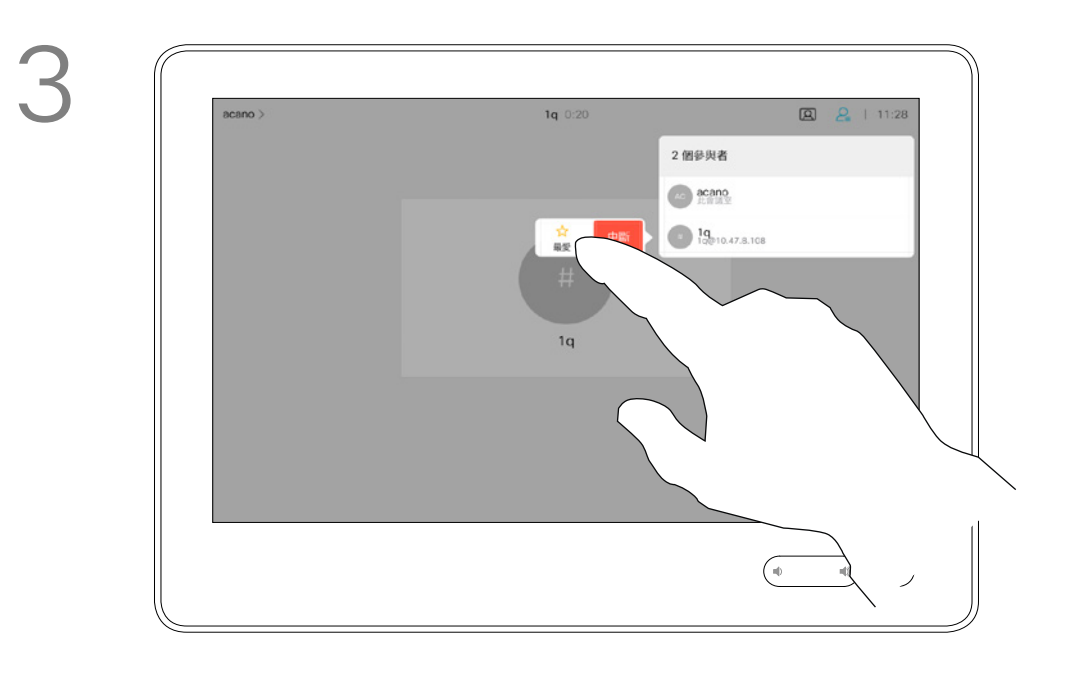

4

參與者現在已是「最愛」清單中的成員( 星號已變成金色)。

點選最愛。

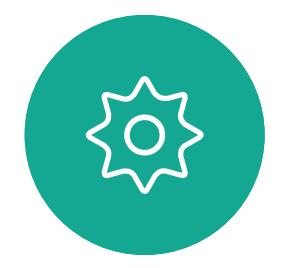

<span id="page-37-0"></span> $\int_{0}^{0}$ 

 $\sum_{i=1}^{n}$ 

 $\widehat{O}$ 

 $\Box$ 

 $\beta$ 

 $\Xi$ 

點選參與者清單中要成為最愛項目的參與者。

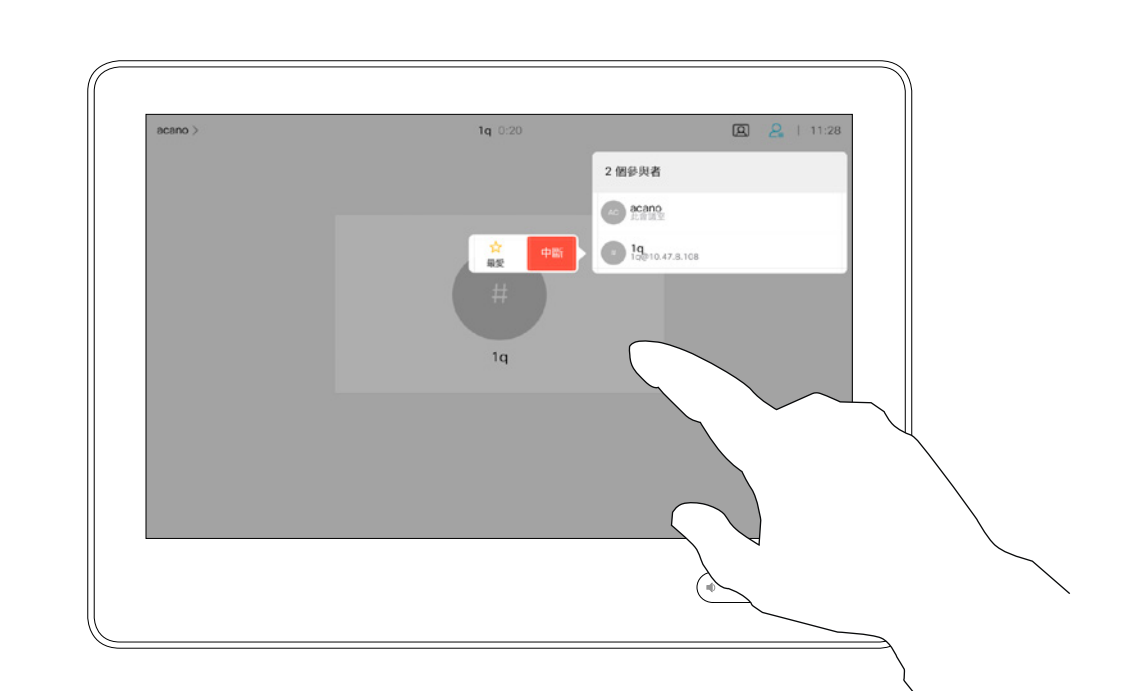

點選<mark>通話</mark>(未顯示)可調出聯絡人清單, 如圖所示。點選<mark>通話記錄</mark>或目錄,並搜<sup>言</sup> 要成為最愛的項目。

非通話中時將某人加入最愛,僅限 Touch10 聯絡人

> 「最愛」是您經常撥打或需要方便存 取的聯絡人備選名單。

您可從通話記錄或目錄清單將項目加 入至最愛,也可以手動輸入項目。

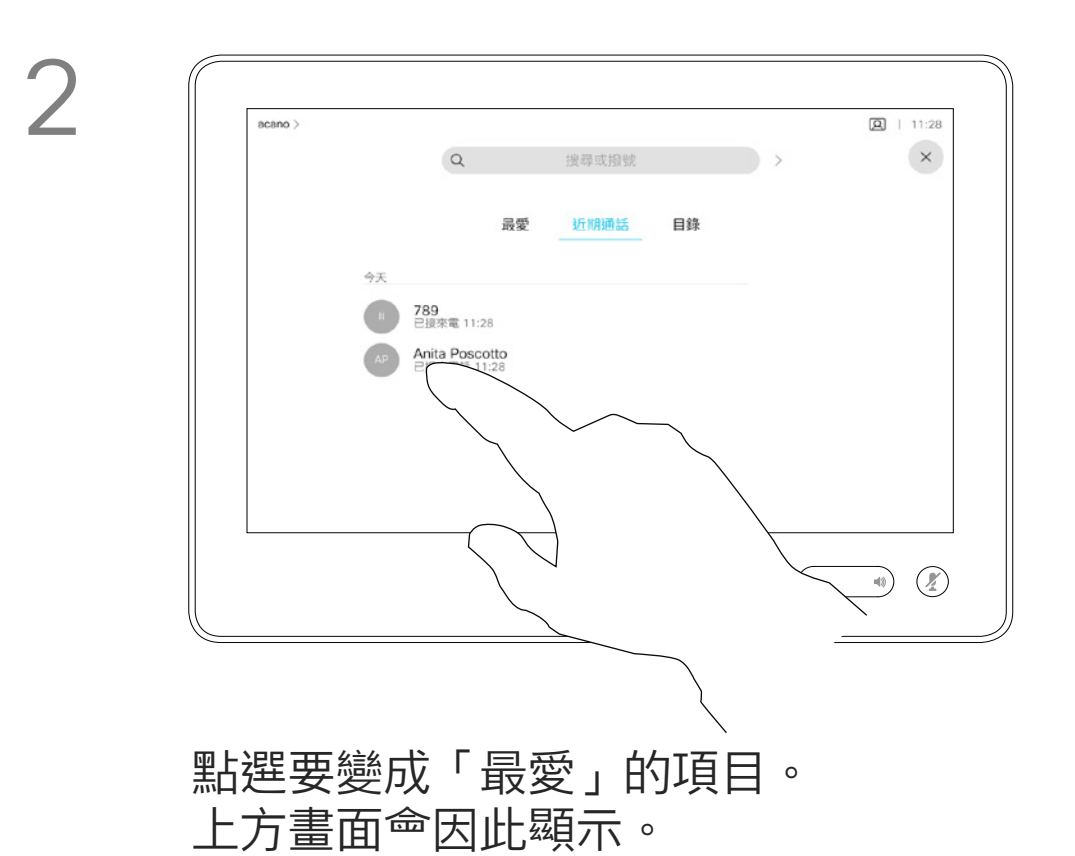

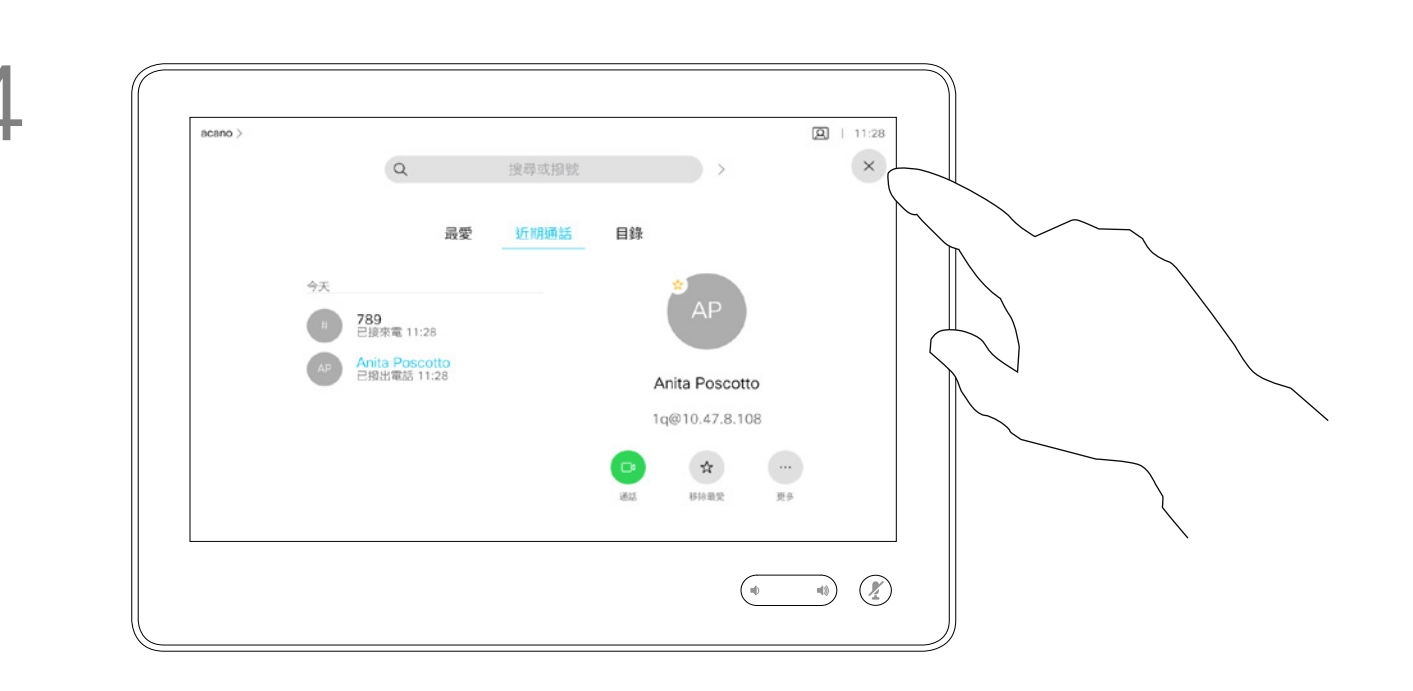

 $\overline{1}$ 

最愛」項目<sup>命</sup>以金色星號來表示,如圖所示。 若要從「最愛」清單中移除項目,請重複此程序。 若要結束此功能表,點選 X,如圖所示。

#### $\begin{tabular}{c} \bf -1 & \bf -1 & \bf 1 \\ \bf -1 & \bf 1 \\ \bf -2 & \bf 1 \\ \bf -3 & \bf 1 \\ \bf -4 & \bf 1 \\ \bf -1 & \bf 1 \\ \bf -2 & \bf 1 \\ \bf -1 & \bf 1 \\ \bf -2 & \bf 1 \\ \bf -3 & \bf 1 \\ \bf -1 & \bf 1 \\ \bf -1 & \bf 1 \\ \bf -2 & \bf 1 \\ \bf -3 & \bf 1 \\ \bf -1 & \bf 1 \\ \bf -1 & \bf 1 \\ \bf -2 & \bf 1 \\ \bf -3 & \bf 1 \\ \bf -1 & \bf 1 \\ \bf -1 & \bf 1 \\ \bf -2 & \bf$ CISCO

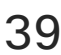

### 關於此功能

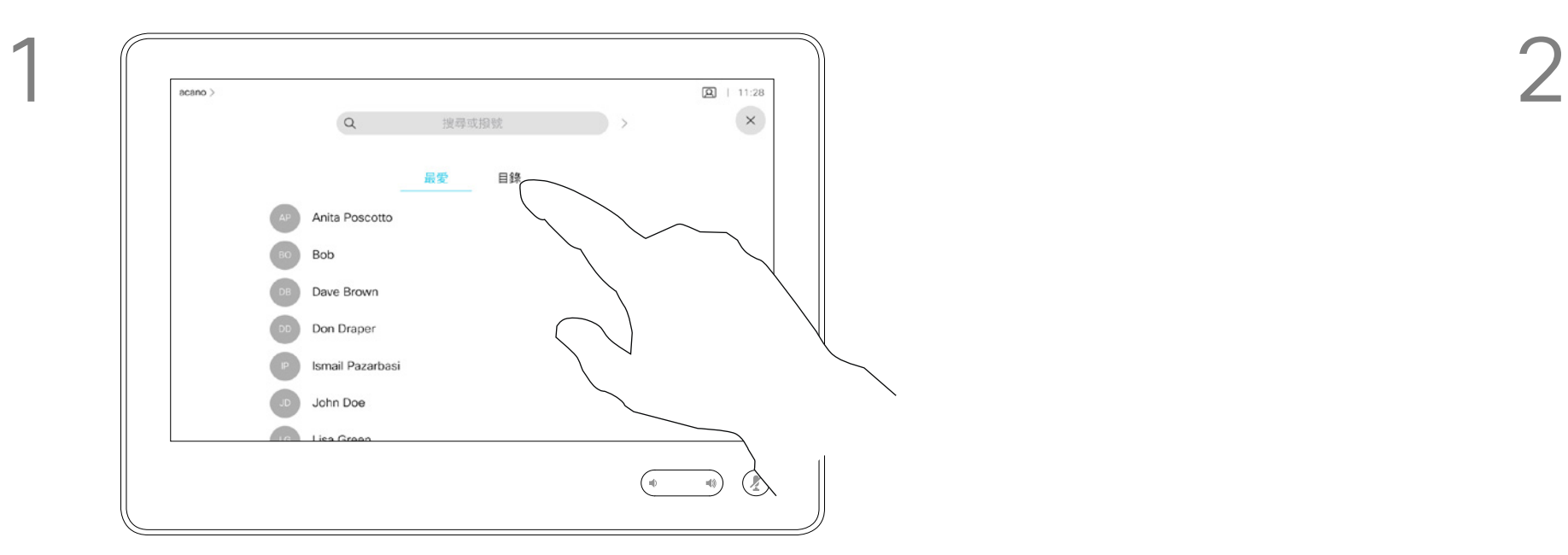

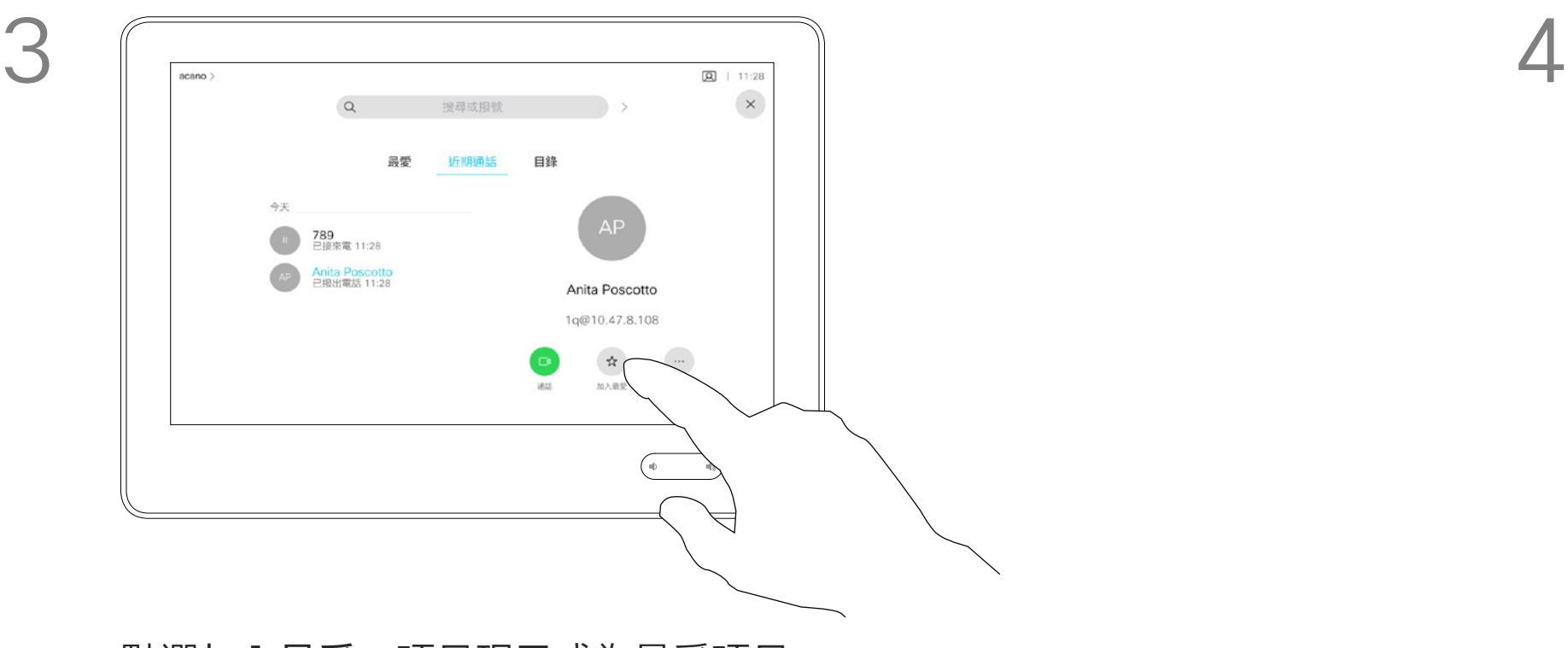

點選加入最愛。項目現已成為最愛項目。

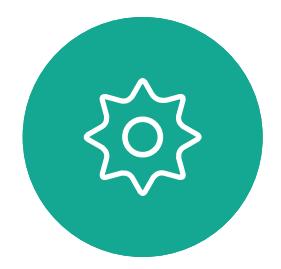

 $\Xi$ 

<span id="page-38-0"></span>

 $\sum_{i=1}^{n}$ 

 $\widehat{O}$ 

 $\Box$ 

 $\sum_{i=1}^{n}$ 

編輯最愛項目,然後點選**儲存**即可結束 並讓變更生效,否則請點選**取消**。

 $\begin{tabular}{c} \bf -1 & \bf -1 & \bf 1 \\ \bf -1 & \bf 1 \\ \bf -2 & \bf 1 \\ \bf -3 & \bf 1 \\ \bf -4 & \bf 1 \\ \bf -1 & \bf 1 \\ \bf -2 & \bf 1 \\ \bf -1 & \bf 1 \\ \bf -2 & \bf 1 \\ \bf -3 & \bf 1 \\ \bf -1 & \bf 1 \\ \bf -1 & \bf 1 \\ \bf -2 & \bf 1 \\ \bf -3 & \bf 1 \\ \bf -1 & \bf 1 \\ \bf -1 & \bf 1 \\ \bf -2 & \bf 1 \\ \bf -3 & \bf 1 \\ \bf -1 & \bf 1 \\ \bf -1 & \bf 1 \\ \bf -2 & \bf$ CISCO

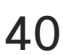

編輯現有的最愛,僅限 Touch10 聯絡人

![](_page_39_Picture_8.jpeg)

![](_page_39_Figure_9.jpeg)

此功能可讓您隨時更新最愛。

### 關於此功能

![](_page_39_Figure_1.jpeg)

點選<mark>通話</mark>(未顯示)可調出聯絡人清單,如圖 所示,然後再點選最愛以存取最愛清單。

![](_page_39_Figure_3.jpeg)

![](_page_39_Picture_4.jpeg)

 $\Xi$ 

<span id="page-39-0"></span>

 $\mathbb{C}^{\mathcal{A}}$ 

 $\begin{pmatrix} 1 \\ 0 \\ 0 \\ 0 \end{pmatrix}$ 

 $\bigotimes$ 

<span id="page-40-0"></span>![](_page_40_Figure_0.jpeg)

![](_page_40_Picture_1.jpeg)

![](_page_40_Picture_2.jpeg)

![](_page_40_Picture_3.jpeg)

![](_page_40_Picture_4.jpeg)

D1543003 Cisco Webex Board 使用者指南 製作時間: 2019 年 10 月適用於 CE9.9 所有內容 © 2010–2019 思科系統股份有限公司保留一切權利 41

![](_page_40_Picture_6.jpeg)

![](_page_40_Picture_7.jpeg)

![](_page_40_Picture_8.jpeg)

 $\begin{array}{c|c|c|c|c} \hline \textbf{.} & \textbf{.} & \textbf{.} \\ \hline \textbf{.} & \textbf{.} & \textbf{.} \\ \hline \textbf{.} & \textbf{.} & \textbf{.} \end{array}$ 

視訊關閉功能的設計目的是為了讓您在 無法選擇以機械方式阻擋攝影機的系統 上,控制以攝影機進行的視訊傳輸。

![](_page_41_Figure_6.jpeg)

![](_page_41_Picture_8.jpeg)

### 關於視訊關閉

<span id="page-41-0"></span>![](_page_41_Figure_0.jpeg)

![](_page_41_Picture_1.jpeg)

如有需要<sup>,</sup>請點選螢幕上的任何地方以便在螢<br>墓底部顯示按鈕。 幕底部顯示按鈕。

![](_page_42_Picture_4.jpeg)

![](_page_42_Picture_6.jpeg)

 $\begin{picture}(20,20) \put(0,0){\line(1,0){10}} \put(15,0){\line(1,0){10}} \put(15,0){\line(1,0){10}} \put(15,0){\line(1,0){10}} \put(15,0){\line(1,0){10}} \put(15,0){\line(1,0){10}} \put(15,0){\line(1,0){10}} \put(15,0){\line(1,0){10}} \put(15,0){\line(1,0){10}} \put(15,0){\line(1,0){10}} \put(15,0){\line(1,0){10}} \put(15,0){\line(1$ 

<span id="page-42-0"></span>

 $\sum_{i=1}^{n}$ 

 $\widehat{O}$ 

 $\beta$ 

視訊關閉功能的設計目的是為了讓您在 無法選擇以機械方式阻擋攝影機的系統 上,控制以攝影機進行的視訊傳輸。

點選**攝影機**按鈕,如圖所示。再次點選可將傳出視訊重新設定為開啟。

![](_page_42_Figure_12.jpeg)

![](_page_42_Picture_13.jpeg)

![](_page_42_Picture_14.jpeg)

### 使用 Webex Board 開啟或關閉攝影機 攝影機

### 關於視訊關閉

![](_page_42_Picture_1.jpeg)

![](_page_43_Figure_8.jpeg)

![](_page_43_Picture_9.jpeg)

從螢幕拿開手指以放開影像。 自我檢視影像現已佔用新位置。 CISCO

![](_page_43_Picture_15.jpeg)

自我檢視目前的位置很有可能阻擋螢 幕上影像的重要部分,因此,您可能 需要移動自我檢視。

![](_page_43_Figure_4.jpeg)

自我檢視顯示為畫中畫(子母畫面)。

您可能會想要在會議之期間不時啟動 自我檢視,例如,這樣可以確保可持 續在螢幕上看到您。

<span id="page-43-0"></span>![](_page_43_Figure_0.jpeg)

![](_page_43_Picture_1.jpeg)

D1543003 Cisco Webex Board 使用者指南 製作時間: 2019 年 10 月適用於 CE9.9 所有內容 © 2010–2019<br>思科糸統股份有限公司保留一切權利  $44$ <br> $44$ 

### 為何要移動自我檢視?

### 使用 Webex Board 移動自我檢視 PiP 攝影機

自我檢視會顯示其他人從您的視訊系 統看到的內容。您通常用於確認您希 望其他人看到的視訊內容。

自我檢視顯示為畫中畫(子母畫面)。

如果 Touch10 已連接到 Board, 您便無法使用此步驟。

 $\begin{tabular}{c} \bf -1 & \bf -1 & \bf 1 \\ \bf -1 & \bf 1 \\ \bf -2 & \bf 1 \\ \bf -3 & \bf 1 \\ \bf -4 & \bf 1 \\ \bf -1 & \bf 1 \\ \bf -2 & \bf 1 \\ \bf -3 & \bf 1 \\ \bf -1 & \bf 1 \\ \bf -2 & \bf 1 \\ \bf -3 & \bf 1 \\ \bf -1 & \bf 1 \\ \bf -1 & \bf 1 \\ \bf -2 & \bf 1 \\ \bf -3 & \bf 1 \\ \bf -1 & \bf 1 \\ \bf -1 & \bf 1 \\ \bf -2 & \bf 1 \\ \bf -3 & \bf 1 \\ \bf -1 & \bf 1 \\ \bf -1 & \bf$ **CISCO** 

![](_page_44_Picture_28.jpeg)

除非您已釘選自我檢視影像,否則只有在顯示按鈕列 時才會顯示自我檢視。點選螢幕即可產生這些按鈕。 若要釘選自我檢視,請參閱右側的文字。

您可能會想要在會議期間不時啟動自 我檢視。例如,這樣可以確保可持續 在螢幕上看到您。

自我檢視目前的位置很有可能阻擋螢 幕上影像的重要部分。因此,您可能 需要移動自我檢視。

#### 釘選自我檢視

點選螢幕以產生自我檢視影像。

點選自我檢視影像本身。然後點選告 訴您要釘選自我檢視影像的文字。

若要取消釘選,請重複此步驟。

### 為何要移動自我檢視?

點選並按住自我檢視影像。

開始將其拖曳到新位置。

![](_page_44_Picture_11.jpeg)

自我檢視影像現在應已佔用新位置。

![](_page_44_Picture_1.jpeg)

![](_page_44_Picture_4.jpeg)

到達新位置後,將手指自螢幕上移開。

![](_page_44_Picture_6.jpeg)

 $\Xi$ 

<span id="page-44-0"></span> $\int_{0}^{2}$ 

 $\Box$ 

 $\widehat{O}$ 

 $\begin{picture}(42,10) \put(0,0){\line(1,0){10}} \put(15,0){\line(1,0){10}} \put(15,0){\line(1,0){10}} \put(15,0){\line(1,0){10}} \put(15,0){\line(1,0){10}} \put(15,0){\line(1,0){10}} \put(15,0){\line(1,0){10}} \put(15,0){\line(1,0){10}} \put(15,0){\line(1,0){10}} \put(15,0){\line(1,0){10}} \put(15,0){\line(1,0){10}} \put(15,0){\line(1$ 

 $\qquad \qquad \qquad \Box$ 

 $\Delta$ 

D1543003 Cisco Webex Board 使用者指南 製作時間: 2019 年 10 月適用於 CE9.9 所有內容 © 2010–2019<br>思科系統股份有限公司保留一切權利 人名英格兰人称的人名英格兰人称的人名英格兰人称的人名英格兰人称的人名英格兰人称的人名英格兰人称的人名英格兰人称的人名英格兰人称的人名英格兰人称的人名英格兰人称的人名英格兰人称的人名英格兰人称的人名英格兰人称的人名英格兰人称的人名英格兰人称的人名英格兰人称的人名英格兰人称的人名英格兰人称的人名英格兰人称的人名英格兰人称的人名英格兰人称的人名英格兰人称的人名英格兰人称的人名英格兰人称的人名英格兰人称的人名英格兰人称的人名英格兰人称含义是古英

![](_page_44_Picture_9.jpeg)

<span id="page-45-0"></span>![](_page_45_Figure_0.jpeg)

![](_page_45_Picture_1.jpeg)

![](_page_45_Picture_2.jpeg)

![](_page_45_Picture_3.jpeg)

![](_page_45_Picture_4.jpeg)

D1543003 Cisco Webex Board 使用者指南 製作時間: 2019 年 10 月適用於 CE9.9 所有內容 © 2010–2019 人名威尔特人名德罗尔特人名德罗尔特人名德罗尔特人名德罗尔特人名德罗尔特人名德罗尔特人名德罗尔特人名德罗尔特人名德罗尔特人名德罗尔特人名德罗尔特人名德罗尔特人名德罗尔特人名德罗尔特人名德罗尔特人名德罗尔特人名德罗尔特人名德罗尔特人名德罗尔特人名德罗尔特人名德罗尔特人名德罗尔特人名德罗尔特人名德罗尔特人名德罗尔特人名德罗尔特人名德罗尔特人名德罗尔特人名德罗尔特人名德罗尔特人名德罗尔特人名德罗尔特人名德罗尔特人名德罗尔特人名德罗尔特人名德罗尔

![](_page_45_Picture_6.jpeg)

![](_page_45_Picture_7.jpeg)

![](_page_45_Picture_8.jpeg)

 $\begin{array}{c|c|c|c|c} \hline \textbf{.} & \textbf{.} & \textbf{.} \\ \hline \textbf{.} & \textbf{.} & \textbf{.} \\ \hline \textbf{.} & \textbf{.} & \textbf{.} \end{array}$ 

系統資訊頁面介紹了 IP 位址、MAC 位址、SIP 代理、安裝的軟體版本及 裝置名稱等資訊。

此外,其中還包含一組可協助您設定 實用內容的精靈。

<span id="page-46-0"></span>![](_page_46_Picture_0.jpeg)

![](_page_46_Picture_1.jpeg)

 $\sum$ 

![](_page_46_Picture_2.jpeg)

請注意,您的視訊支援小組可能已停 用此處的左側和最左側所顯示的功能 表和選項組的存取權。

![](_page_46_Picture_109.jpeg)

![](_page_46_Figure_10.jpeg)

![](_page_46_Figure_11.jpeg)

![](_page_46_Picture_12.jpeg)

#### 關於設定

![](_page_47_Picture_0.jpeg)

![](_page_47_Picture_1.jpeg)

![](_page_47_Picture_2.jpeg)

## alala<br>CISCO

美洲總部 Cisco Systems, Inc. San Jose, CA

亞太總部 Cisco Systems (USA) Pte. Ltd. 新加坡

Cisco 在全球各地擁有超過 200 間分公司。各分公司地址、電話及傳真號碼皆列於 Cisco 網站上, 網址為 www.cisco.co

Cisco 及 Cisco 標誌是 Cisco Systems, Inc. 及/或其子公司在美國與其他國家/地區的商標。您可以從下列網址取得 Cisco 的商標清單:www.cisco.com/go/trademarks 此處提及的第三方商標層於其各自所有者。「合作夥伴」一詞不表示 Cisco 與其他任何公司之間具有夥伴關係。(1005R)

![](_page_47_Picture_73.jpeg)